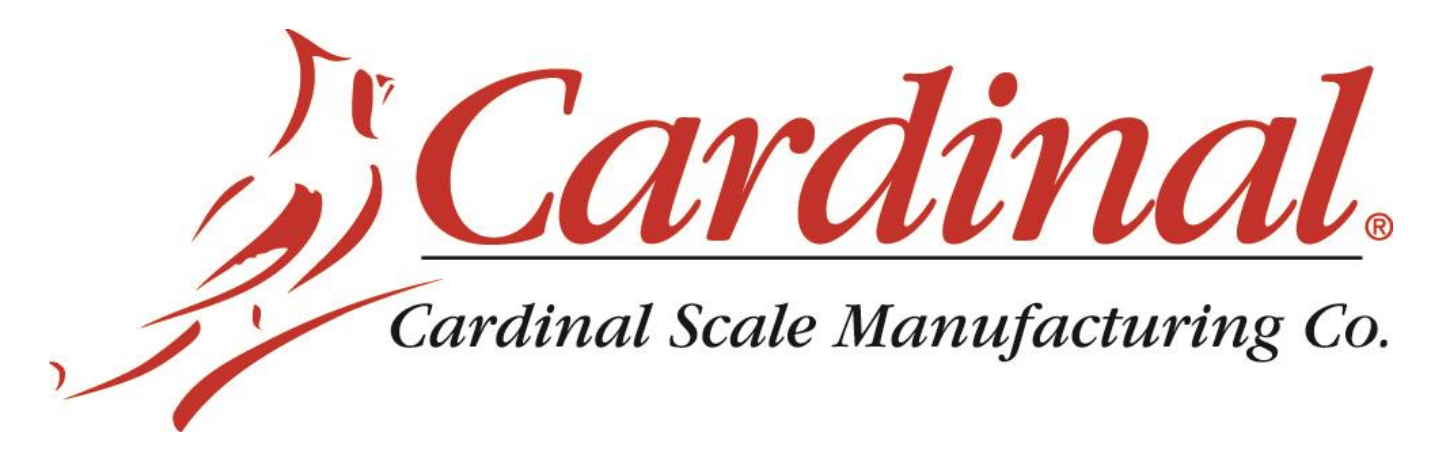

# **Transmisor de Peso Modelo 201**

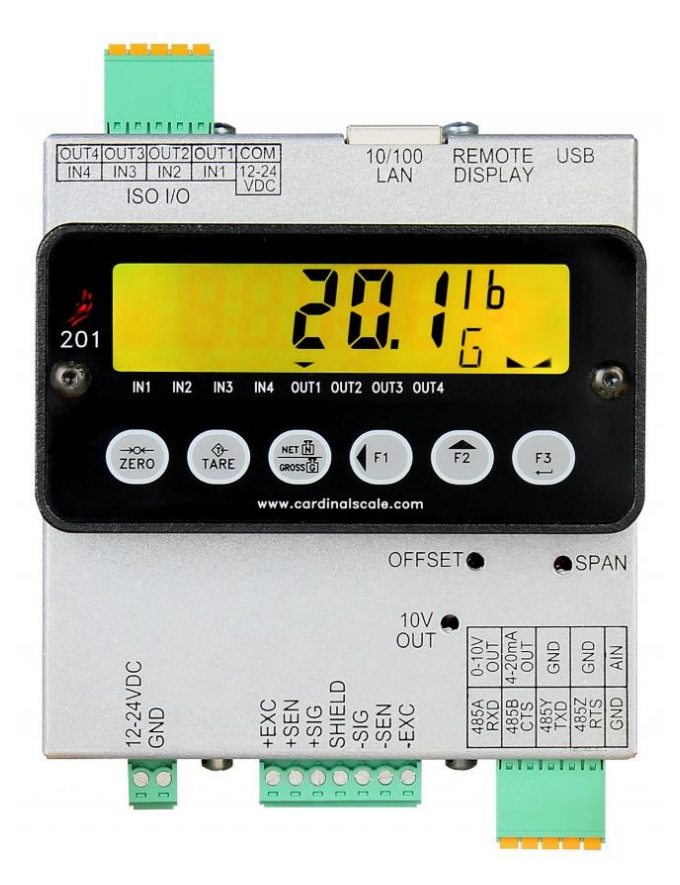

# **Manual de Instalación, Técnica y Operación**

**(Incluye Sistema de Dosificacion de Aditivos, basado en el Transmisor de Peso 201 ADMIX)**

# **Introducción**

Gracias por seleccionarnos y adquirir el modelo Transmisor de Peso Cardinal 201. El modelo 201 fue construido con la más alta calidad y seguridad e incorpora la última tecnología digital y características innovadoras de la industria del pesaje. Las configuraciones y actualizaciones pueden ser fácilmente realizadas en el campo de trabajo, mientras continúa manteniendo el rígido control que requieren las instalaciones más exigentes.

Esta flexibilidad asegura que el Modelo 201 será capaz de indicarle sus necesidades de peso por muchos años.

El propósito de este manual es proveerle una guía de instalación, configuración y operación de su nuevo Modelo Transmisor de Peso 201.

Por favor, léalo antes de intentar instalarlo y mantenga este manual a la mano para futuras referencias.

# **Derechos de Autor**

Todos los derechos reservados. El uso o reproducción del contenido editorial o gráfico sin autorización por escrito están prohibidos. No se asume responsabilidad civil de la patente con respecto al uso de la información aca contenida.

# **Exención de responsabilidad**

Aún cuando se ha tomado toda precaución en la preparación de este manual, el Vendedor no asume responsabilidad alguna por daños resultado del uso de la información contenida en el mismo. Todas las instrucciones y diagramas han sido revisados en cuanto a exactitud y facilidad de aplicación; sin embargo, el éxito y seguridad al trabajar con herramientas depende en gran parte de la precisión, habilidad y cuidado del individuo. Por esta razón el Vendedor no puede garantizar el resultado de ninguno de los procedimientos contenidos en este manual. Por esta razón el vendedor no puede asumir la responsabilidad por ningún daño a la propiedad o lesión al personal resultado de dichos procedimientos. Las personas que realicen los procedimientos, lo hacen bajo su propio riesgo.

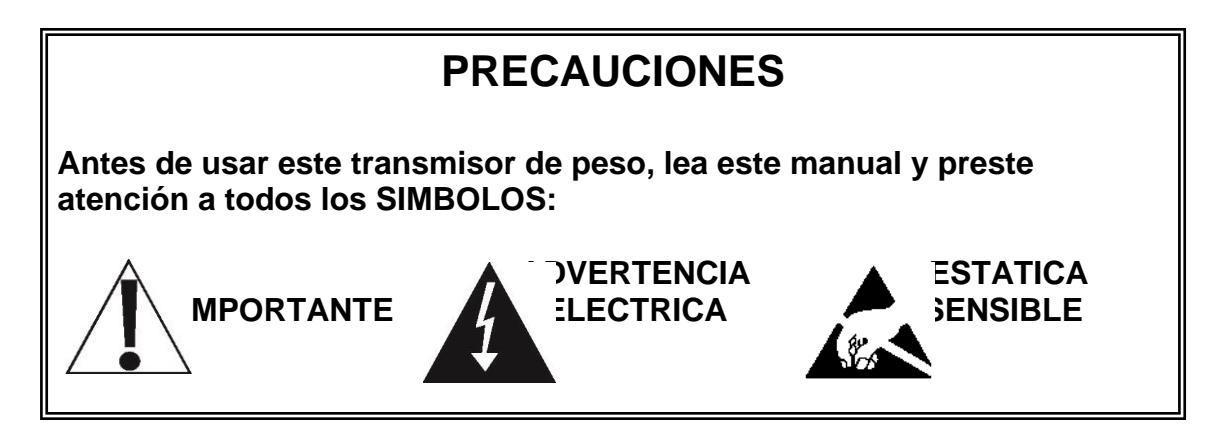

# **Declaración de Conformidad FCC**

Este equipo genera, utiliza y puede irradiar energía de radiofrecuencia y si no se instala y utiliza conforme al manual de instrucciones; puede causar interferencias en las comunicaciones por radio. Ha sido probado y se ha demostrado que cumple con los límites para un dispositivo informático de Clase A de conformidad con la Sub-parte J de la Parte 15 de las reglas de la FCC, que están diseñadas para proporcionar una protección razonable en contra de dicha interferencia cuando se opera en un entorno comercial. La operación de este equipo en un área residencial puede causar interferencias, en cuyo caso el usuario será el responsable de tomar todas las medidas necesarias para corregir dicha interferencia.

El folleto "Como Identificar y Resolver Problemas por Interferencia de Radio y TV" editado por la Comisión Federal de Comunicaciones le podrá ser de utilidad. Está disponible en la Oficina de Imprenta del Gobierno de EE.UU., Washington, D.C. 20402. El número de ejemplar es 001-000-00315-4.

# **Eliminación Apropiada**

Cuando este dispositivo llegue al final de su vida útil, deberá ser desechado apropiadamente. No deberá ser desechado como desperdicio municipal no clasificado. Dentro de la Unión Europea, este dispositivo deberá ser regresado al distribuidor del que fue adquirido para que sea desechado apropiadamente. De acuerdo con la Directiva EU 2002/96/EC. Dentro de América del Norte, el dispositivo deberá ser desechado de acuerdo con las leyes locales relacionadas con desecho de equipos eléctricos y electrónicos.

Es responsabilidad de todos ayudar a conservar el medio ambiente y reducir los efectos que causan a la salud humana las sustancias peligrosas contenidas en los equipos eléctricos y electrónicos. Por favor haga su parte asegurándose de que este dispositivo se elimine correctamente. El símbolo que se muestra a continuación indica que este dispositivo no debe manejarse en programas de desperdicio municipal no clasificado..

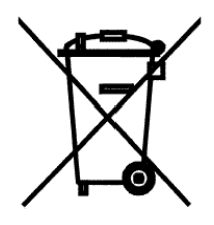

# **Precaución**

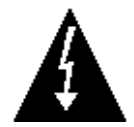

**PRECAUCIÓN**: EXISTE RIESGO DE EXPLOSIÓN SI SE REEMPLAZA LA BATERÍA POR UN TIPO INCORRECTO. DESECHE LAS BATERÍAS USADAS, DE ACUERDO CON LAS INSTRUCCIONES.

**ATTENTION:** RISQUE D'EXPLOSION SI LA BATTERIES EST REMPLACE'E PAR UN TYPE INCORRECT. REJETEZ LES BATTERIES UTILISE'ES SELON LES INSTRUCTIONS.

# **INDICE**

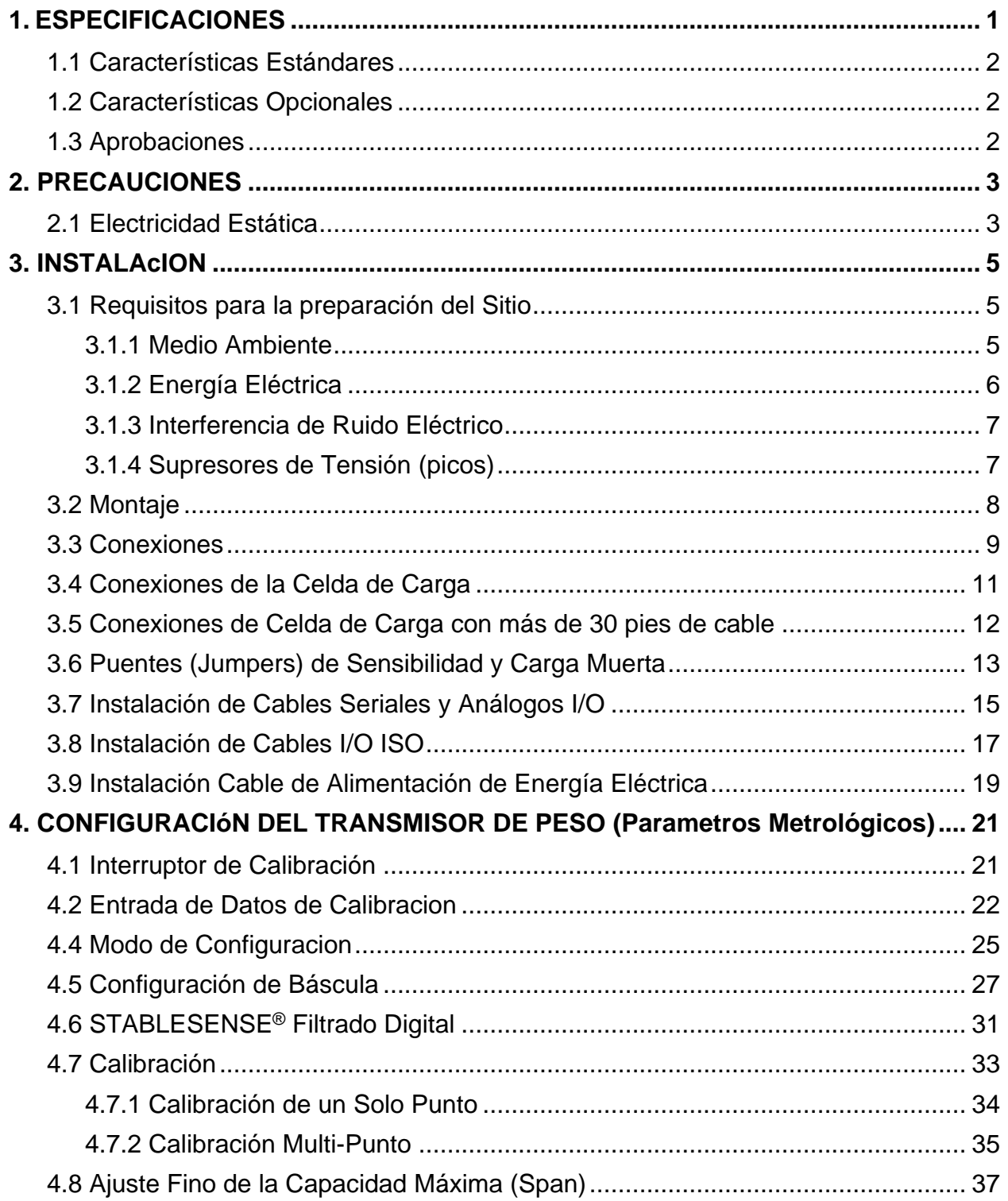

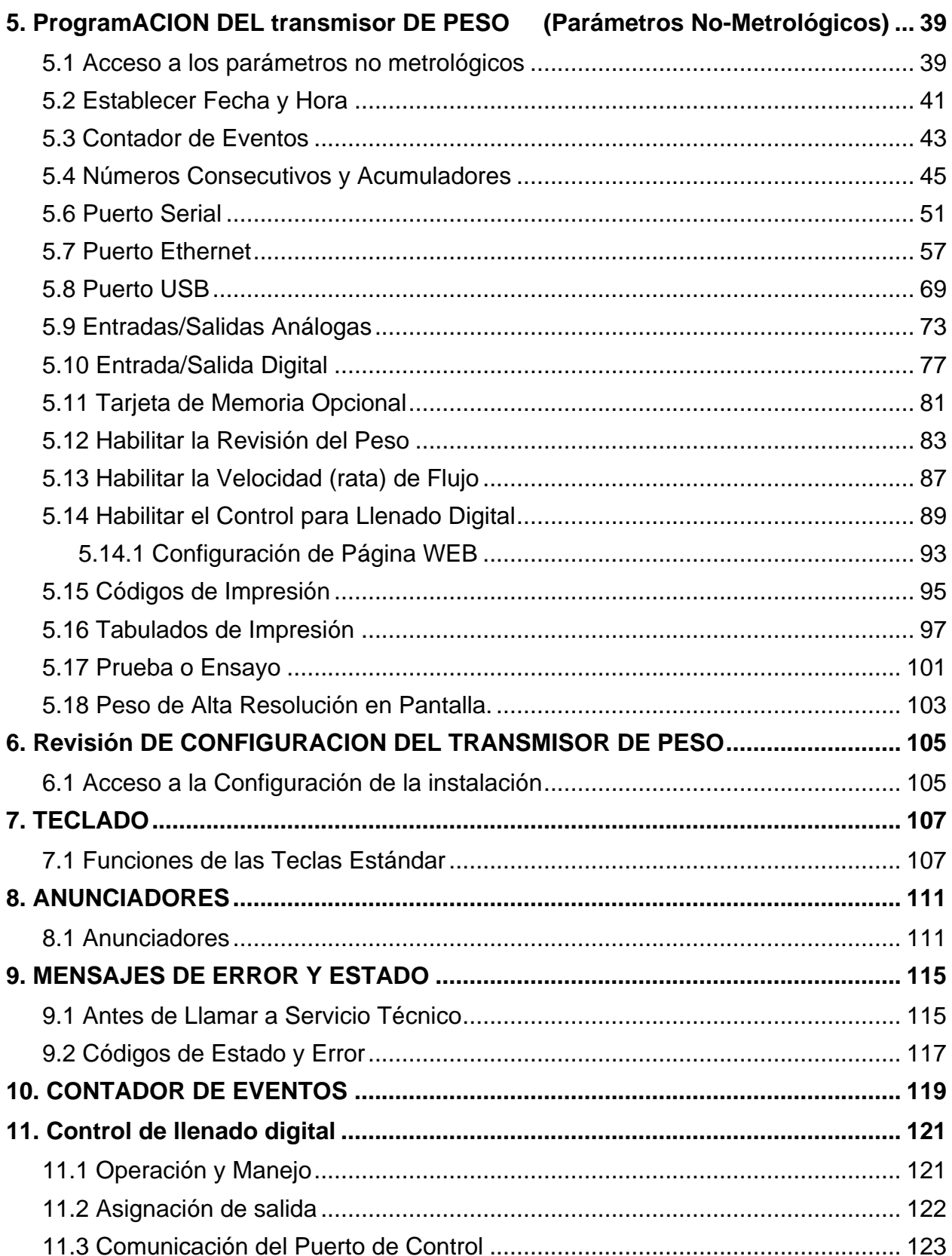

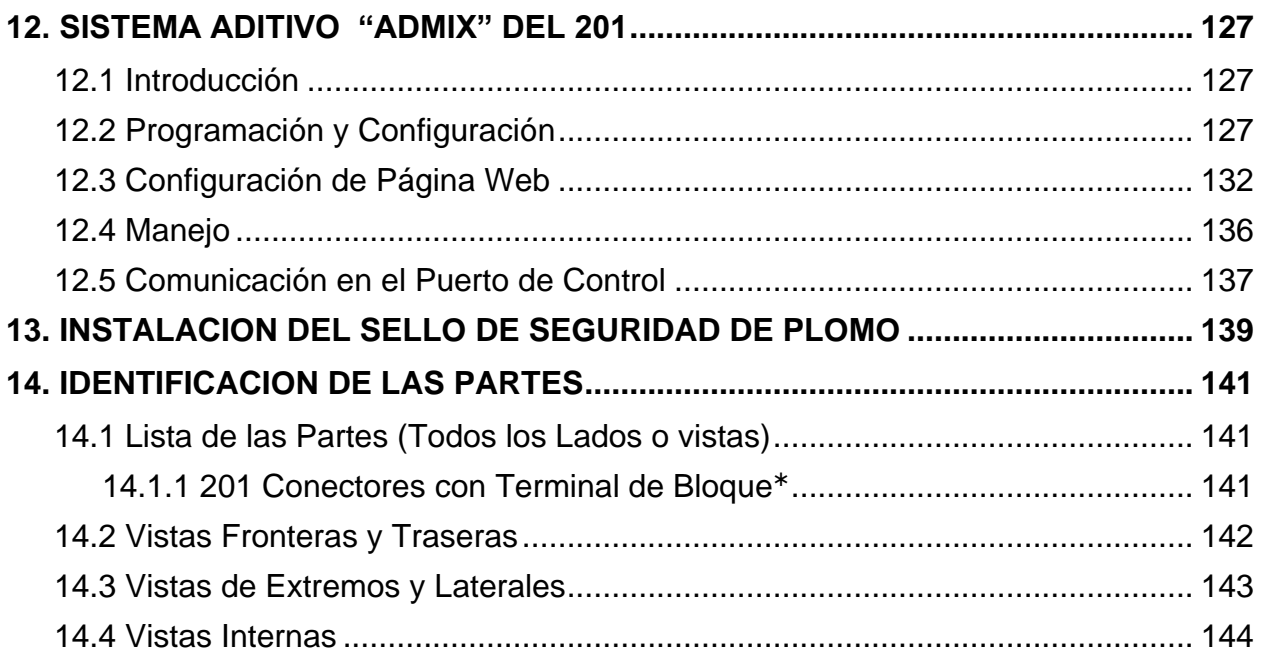

# <span id="page-6-0"></span>**1. ESPECIFICACIONES**

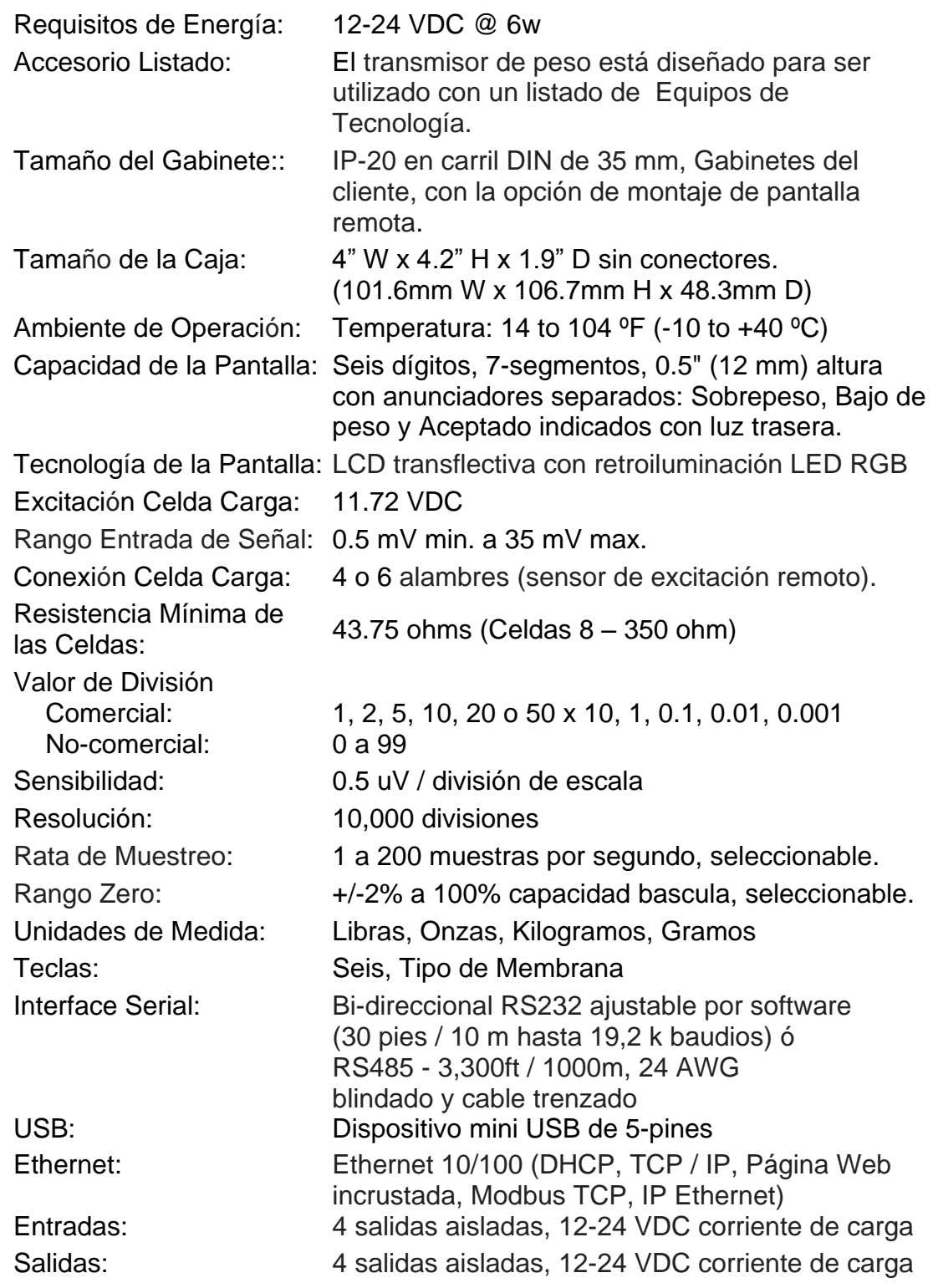

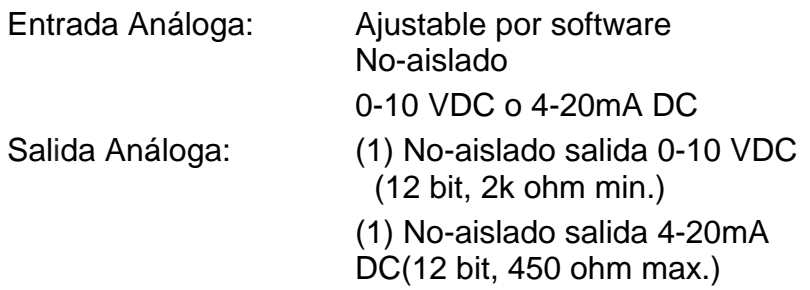

# <span id="page-7-0"></span>**1.1 Características Estándares**

- Funcion de tara con pulsador
- Conversión bruto, tara y neto
- Modo de Alta resolución
- StableSENSE<sup>® 1</sup> Filtracion digital ajustable
- Acumuladores Bruto y Neto
- Unico puerto serial
- Línea de entrada remota para Cero, Tara, Bruto e Impresión (1000 pies máximo)
- Formato de impresión programable utilizando Visual Print o nControl (2 Boletos Visuales disponibles)
- Comunicaciones en serie de conformidad con nivel 2 de SMA (Para mayor información ver http://www.scalemanufacturers.org)
- Campo reprogramable vía interconexión con PC
- Capacidad de Prueba (desempeño de la pantalla)

# <span id="page-7-1"></span>**1.2 Características Opcionales**

Pantalla remota

#### <span id="page-7-2"></span>**1.3 Aprobaciones**

- Clase III NTEP
- Clase III Mediciones en Canadá
- <sup>1</sup> StableSENSE® es un filtro digital que utiliza software por algoritmos para eliminar o reducir en gran medida los cambios en la pantalla de peso resultantes de movimiento en la plataforma de la báscula. StableSENSE® se puede utilizar para disminuir los efectos del movimiento de la bascula o para disminuir los efectos del viento y las vibraciones. Cualquier aplicación afectada por la vibración o movimiento en la plataforma de la bascula puede beneficiar usando StableSENSE®.

# <span id="page-8-1"></span><span id="page-8-0"></span>**2. PRECAUCIONES**

# **2.1 Electricidad Estática**

**¡CUIDADO!** Este dispositivo contiene tarjetas y componentes de circuitos sensibles a la estática. El manejo inadecuado de estos dispositivos o tarjetas de circuito impreso puede resultar en daños o la destrucción del componente o de la tarjeta. Estos daños o inconvenientes **NO** son cubiertos bajo la garantía y es responsabilidad del propietario del dispositivo. Los componentes electrónicos deben ser manejados solamente por técnicos electrónicos calificados que siguen las directrices que figuran a continuación.

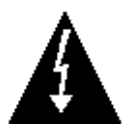

**ADVERTENCIA!** SIEMPRE utilice una muñequera aterrizada adecuadamente cuando maneje, remueva o instale tarjetas de circuitos o componentes electrónicos. Asegúrese de que la guía a tierra de la muñequera se encuentra ligada de manera segura a una tierra adecuada. Si no está seguro de la calidad de dicha tierra, deberá consultar a un electricista certificado.

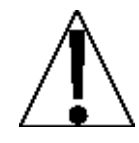

**IMPORTANTE!** SIEMPRE maneje las tarjetas de circuito impreso desde los bordes en su parte más externa. **NUNCA**  toque los componentes, las guías de los componentes o los conectores. **SIEMPRE** observe las etiquetas de advertencia sobre las bolsas y empaques protectoras de estática y nunca retire la tarjeta o el componente del empaque hasta que esté listo para su uso. **SIEMPRE** almacene y transporte las tarjetas de circuitos impresos y los componentes en bolsas y empaques protectores anti-estáticos.

# <span id="page-10-0"></span>**3. INSTALACION**

### <span id="page-10-1"></span>**3.1 Requisitos para la preparación del Sitio**

El modelo 201 Transmisor de Peso Cardinal es un instrumento de medición de peso preciso. Como con cualquier instrumento de precisión, se requiere un entorno adecuado para operar al máximo rendimiento y fiabilidad. Esta sección es para ayudarle a obtener este tipo de entorno.

### <span id="page-10-2"></span>**3.1.1 Medio Ambiente**

El Modelo 201 transmisor de Peso se suministra como equipo de tipo abierto. Debe montarse enun recinto diseñado para las condiciones ambientales específicas que estarán presentes y diseñado para evitar daños personales causados por el acceso a partes en funcionamiento.

El transmisor de peso cumple o excede todos los requisitos de certificación dentro del rango de temperatura: 14 a 104 °F (-10 a +40 ° C).

Con el fin de mantener al mínimo los requisitos de refrigeración, el transmisor de peso debe ser colocado fuera de la luz solar directa y proporcionar la circulación de aire adecuada, para que el área este limpia**.**

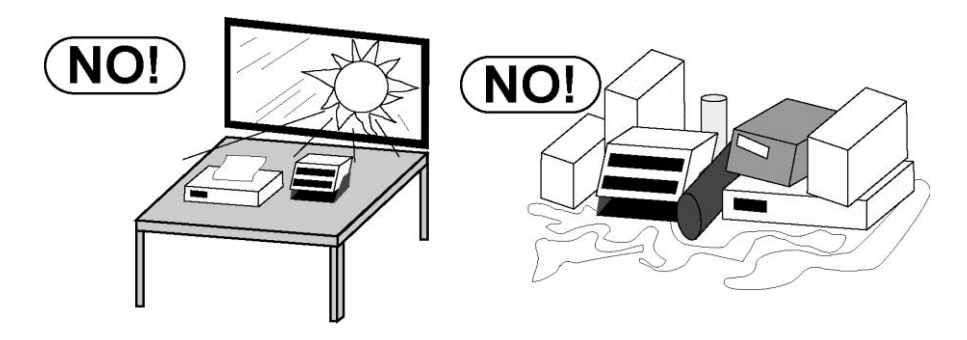

Asegúrese de que el transmisor de peso no este directamente en frente de un calentamiento o enfriamiento de ventilación. Tal ubicación someterá el transmisor de peso a los cambios bruscos de temperatura, lo que puede dar lugar a lecturas de peso inestables.

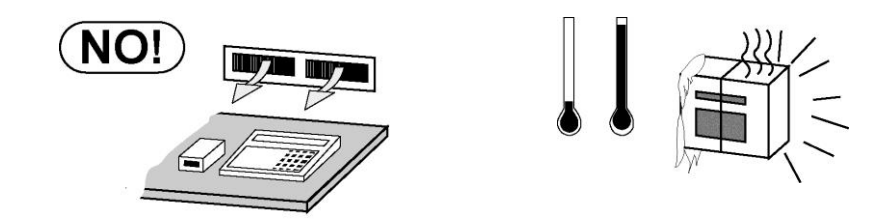

Asegure que el transmisor de peso tenga correcta, limpia y buena la conexión a tierra. En áreas sujetas a la caída de rayos, una protección adicional para minimizar el daño de relámpago, como supresores de sobretensiones se debe instalar.

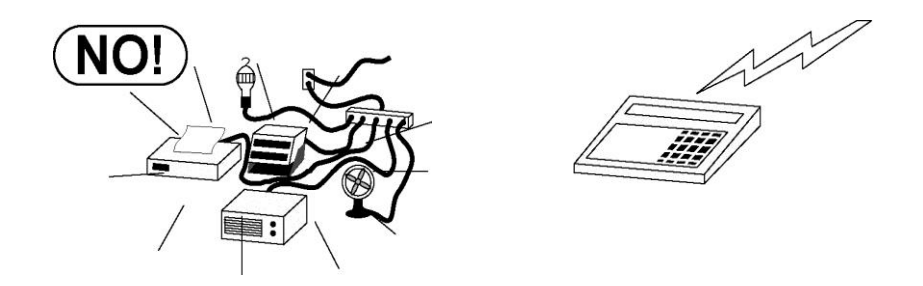

# <span id="page-11-0"></span>**3.1.2 Energía Eléctrica**

El Transmisor Peso Modelo 201 ha sido diseñado para funcionar de 12 a 24 VDC @ 6W. El transmisor de peso está para ser utilizado con un listado de Equipos de Tecnología.

- El suministro de energía al transmisor de peso debe estar en un circuito separado del panel de distribución y dedicado al uso exclusivo del transmisor de peso.
- El panel instalado debe proporcionar protección eléctrica para el transmisor de peso.
- El cableado debe cumplir con los códigos y reglamentos eléctricos nacionales y locales y debe ser aprobado por el inspector local para asegurar el cumplimiento.

El carril DIN que tiene el panel del transmisor de peso, debera estar conectado a tierra en el sub-panel. Si no, entonces se requiere un solo cable desde el panel trasero del transmisor peso al bloque de terminales de tierra del gabinete.

### <span id="page-12-0"></span>**3.1.3 Interferencia de Ruido Eléctrico**

Para prevenir interferencia por ruido eléctrico, asegúrese de que todas las tomas de corriente que se usen con equipo de aire acondicionado y calefacción, iluminación y otros equipos con cargas altamente inductivas, como soldadores, motores y solenoides esten en circuitos separados del trasmisor de peso. Muchas de estas perturbaciones se originan dentro del mismo edificio y pueden afectar seriamente la operación del instrumento. Estas fuentes de flucuacion deben ser identificadas y se deben tomar las medidas necesarias para prevenir posibles efectos adversos. Ejemplos de alternativas disponibles incluyen transformadores aisladores, reguladores de energía, fuentes de energía ininterrumpida o simples líneas de filtro.

### <span id="page-12-1"></span>**3.1.4 Supresores de Tensión (picos)**

Las siguientes recomendaciones le ayudaran a reducir los picos:

- Utilice siempre cables aislados para conectar los cables de señal al transmisor de peso.
- Conecte la protección del cable aislado (sólo el extremo del transmisor de peso) a uno de los tornillos del gabinete del transmisor de peso. Mantenga los cables que se extienden más allá del escudo a tierra, tan corto como sea posible
- No envie la celda de carga o cables de señal desde el transmisor de peso, junto o en paralelo al cableado de alimentación de CA. Si es inevitable, ubique los cables de la celda de carga a un mínimo de 24" (60 cm) de distancia de todo el cableado AC.
- Siempre use supresores de arco a través de todos los contactos de relé de energía AC (ver recomendaciones en www.paktron.com/pdf/Quencharch\_QRL.pdf).
- Utilizar reles de conmutación de voltaje cero, ópticamente aislado si es posible.

### <span id="page-13-0"></span>**3.2 Montaje**

Antes de comenzar la instalación de su Transmisor de peso modelo 201, asegúrese de que se ha recibido en buenas condiciones. Retire esto con cuidado desde la caja de embalaje y compruebe que no haya ninguna evidencia de daños (tales como abolladuras exteriores o arañazos) que hayan ocurrido durante el envío. Mantenga la caja y los materiales de embalaje para la devolución en caso de que sea necesario. Es la responsabilidad del comprador a presentar todas las reclamaciones por daños o pérdidas incurridas durante el tránsito.

El transmisor de Peso Modelo 201 está construido con un clip de montaje en carril DIN IP20 de resorte que se puede montar y desmontar del riel con mucha facilidad. Cuando en el carril, el clip se agarra del riel, tanto en el borde inferior y superior de este, no se necesitaran destornilladores o herramientas especiales.

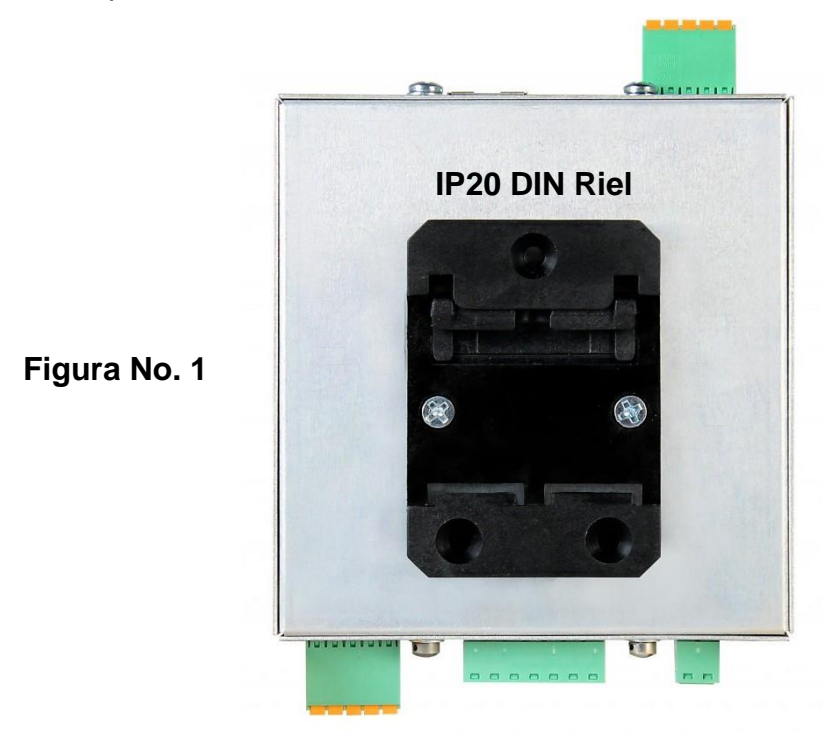

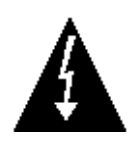

**ADVERTENCIA!** Asegúrese que el riel DIN del gabinete del transmisor de peso, tenga o este unido a tierra al sub-panel. De lo contrario, solo se requiere un solo cable de la caja del transmisor de peso al bloque de terminales de tierra del gabinete.

## <span id="page-14-0"></span>**3.3 Conexiones**

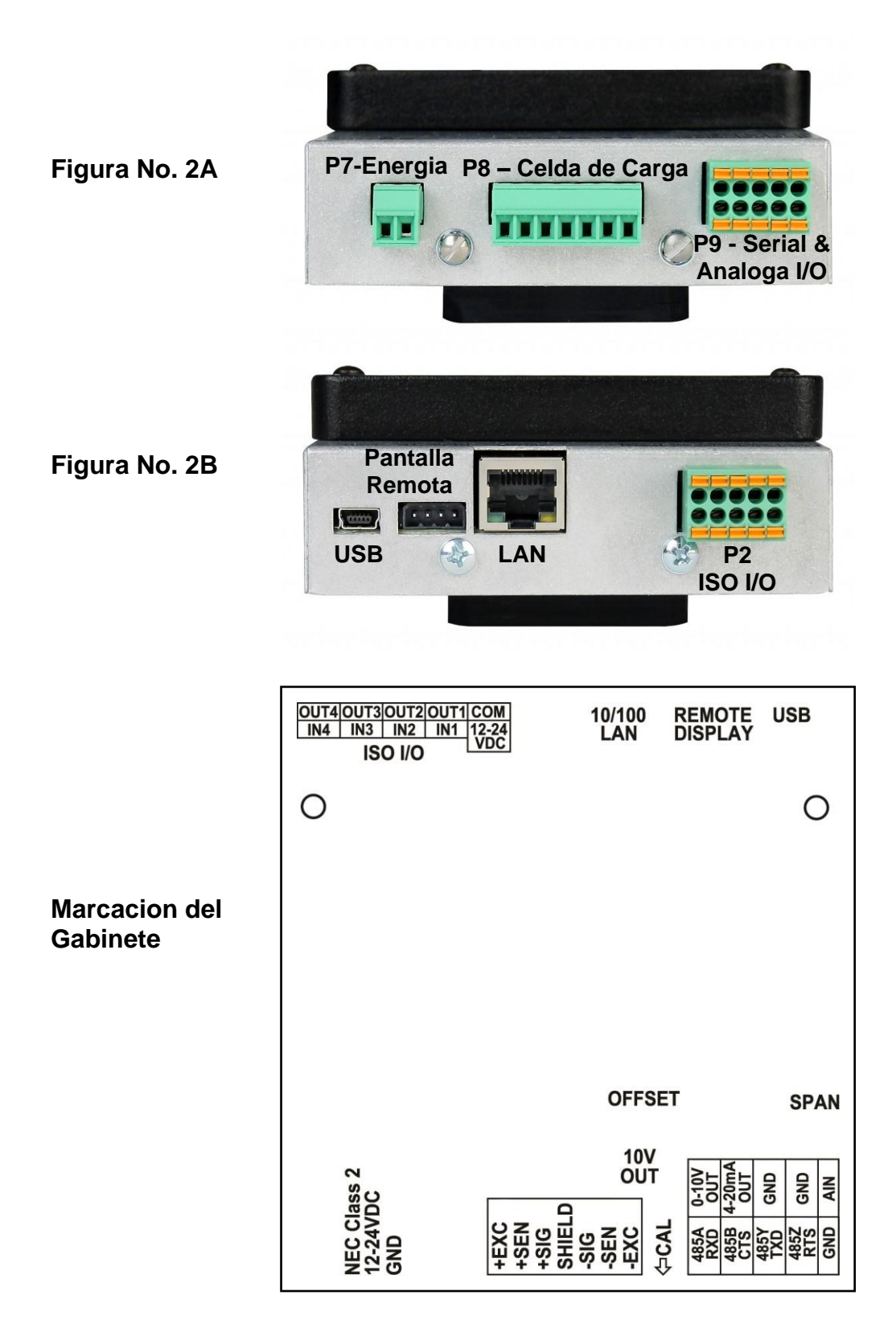

### <span id="page-16-0"></span>**3.4 Conexiones de la Celda de Carga**

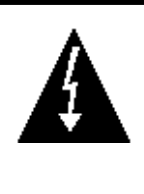

**ADVERTENCIA! Desconecte cualquier fuente de alimentación externa a las celdas de carg antes de conectarlas al transmisor de peso. El no hacerlo puede causar daños permanentes en el mismo.**

- **3.4.1.** Los cables de la CELDA DE CARGA se deben conectar al terminal de bloque P8 en el panel inferior del transmisor de peso. Consulte la Figura No. 2A para una ilustración del diagrama de conexión.
- **3.4.2.** Retire el conector de la celda de carga del terminal de bloque 7 del transmisor de peso. Sujete el conector del terminal de bloque y levante hacia arriba fuera de la caja.
- **3.4.3.** Refierase a la siguiente tabla abajo y etiquetas en el gabinete para el terminal de conexiones, conectando cada cable al terminal de bloque.

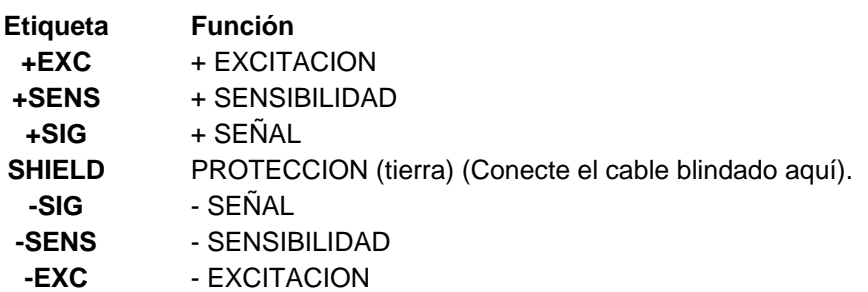

#### **P8 – Tabla de Cableado de Celda de Carga**

- **3.4.4.** Retire 2 "de la camisa de aislamiento exterior y luego retire 1/4" de aislamiento de cada uno de los 4 cables (sin cable de sensibilidad) o 6 alambres con cable de sensibilidad.
- **3.4.5.** Conecte cada uno de los cables del terminal de bloque de la celda de carga de acuerdo a las etiquetas en el gabiente y la vista de detalle del terminal de la celda de carga. Para el terminal de conexiones.
- **3.4.6.** Para terminar un cable, afloje los tornillos del terminal de bloque y luego inserte el cable en la abertura del terminal. Ajuste el tornillo para asegurar el cable en su lugar.
- **3.4.7.** Repetir el procedimiento hasta que todos los cables estén en su lugar.

### <span id="page-17-0"></span>**3.5 Conexiones de Celda de Carga con más de 30 pies de cable**

Para instalaciones con más de 30 metros de cable entre el transmisor de peso y las celdas de carga, los cables de sensibilidad deben ser utilizados. Los cables de sensibilidad deben estar conectados entre los terminales +SENS, -SENS del transmisor de peso y los cables de las celdas de carga +EXCITACIÓN, - EXCITATION o los terminales +SENS, -SENS en la tarjeta de ajuste por celda de carga o en la tarjeta de ajuste seccional.

# <span id="page-18-0"></span>**3.6 Puentes (Jumpers) de Sensibilidad y Carga Muerta**

#### **J2 (+SEN) y J3 (-SEN) – Puentes (Jumpers) de Sensado**

Si los cables de sensibilidad NO son usados, deberá instalar el +SEN y -SEN puenteando en J2 y J3. Estos puentes conectan los cables de sensibilidad a los cables de excitación. Si los cables de sensibilidad SON usados (como en básculas para camiones o instalaciones con más de 30 pies- 9m, entre el transmisor de peso y las celdas de carga), estos puentes deben estar abiertos (colocados en un pin solamente) o eliminados. Ver Figura N ° 3 a continuación.

#### **J1 (CARGA MUERTA) – Puente de refuerzo para Carga muerta**

Para básculas con cargas muertas muy bajas (menos del 10% en la combinación de capacidad en la celda de carga), conecte la CARGA MUERTA (carga muerta reforzada) puente J1. Ver Figura Nº 3 abajo.

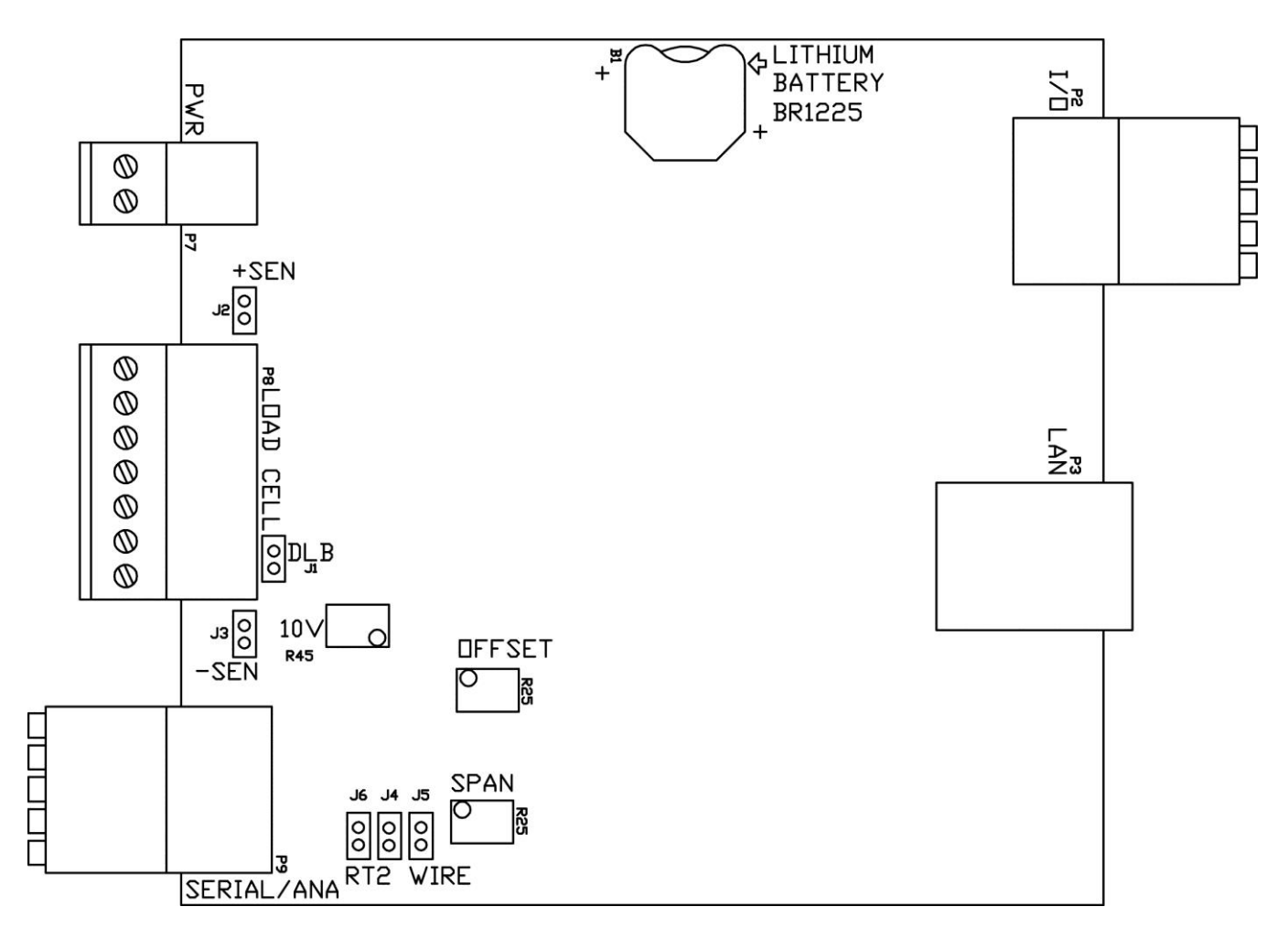

#### **Figura No. 3**

# <span id="page-20-0"></span>**3.7 Instalación de Cables Seriales y Análogos I/O**

- **3.7.1.** Los cables Seriales y Análogos I/O se conectan al terminal de bloque P9 en el panel inferior del transmisor de peso. Consulte la Figura No. 2A para una ilustración en el diagrama del conector.
- **3.7.2.** Retire el conector del terminal de bloque 10 del conector del transmisor de peso. Sujete el conector del terminal de bloque y levante hacia arriba fuera de la caja.
- **3.7.3.** Refierase a la tabla de abajo en las etiquetas del gabinete para realizar las conexiones del terminal, conecte cada cable en el terminal de bloque.
- **3.7.4.** Retire 2 "de la camisa de aislamiento exterior, luego retire 1/4" de aislamiento de cada uno de los cables.
- **3.7.5.** Para terminar el cableado, empuje hacia abajo el resorte del pulsador color naranja y luego inserte el cable en la abertura del terminal. Libere el pulsador para asegurar el cable en su lugar.
- **3.7.6.** Repita el procedimiento hasta que todos los cables estén en su lugar.

**P9 – Tabla de Cables Seriales y Análogos I/O (Nota: Debe seleccionar RS-232 o RS-485 en el modo de puerto serial)**

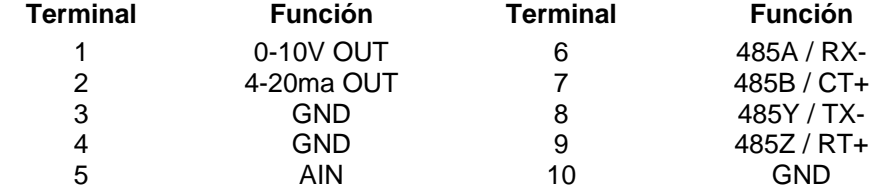

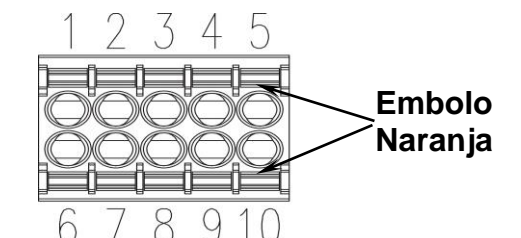

**P9 Conector de Terminal de Bloque CPN - 6610-1548**

**Conexiones RS-232**

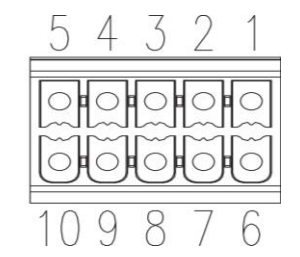

**Conector P9**

**SFRIAL INTERFACE**  $RS - 232$ 

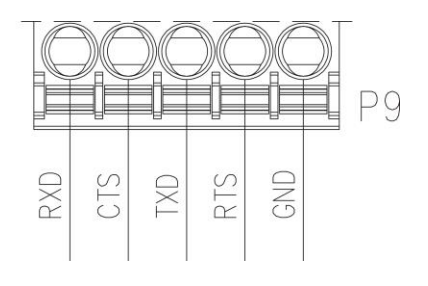

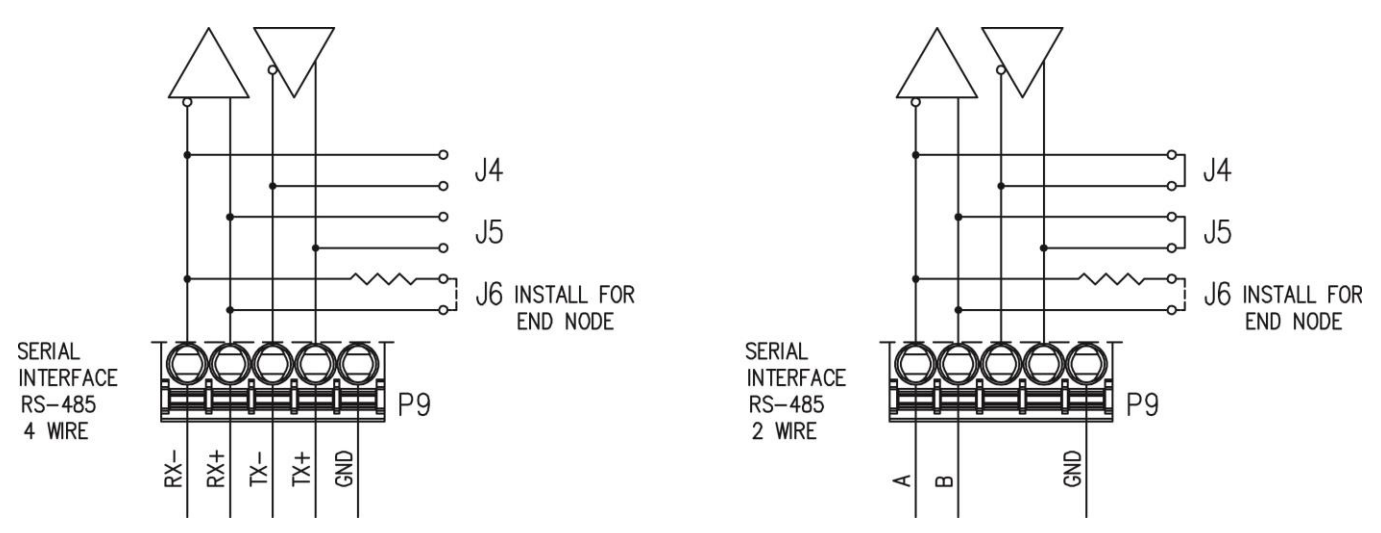

**Conexión de Cable RS-485 4 Conexión de Cable RS-485 2**

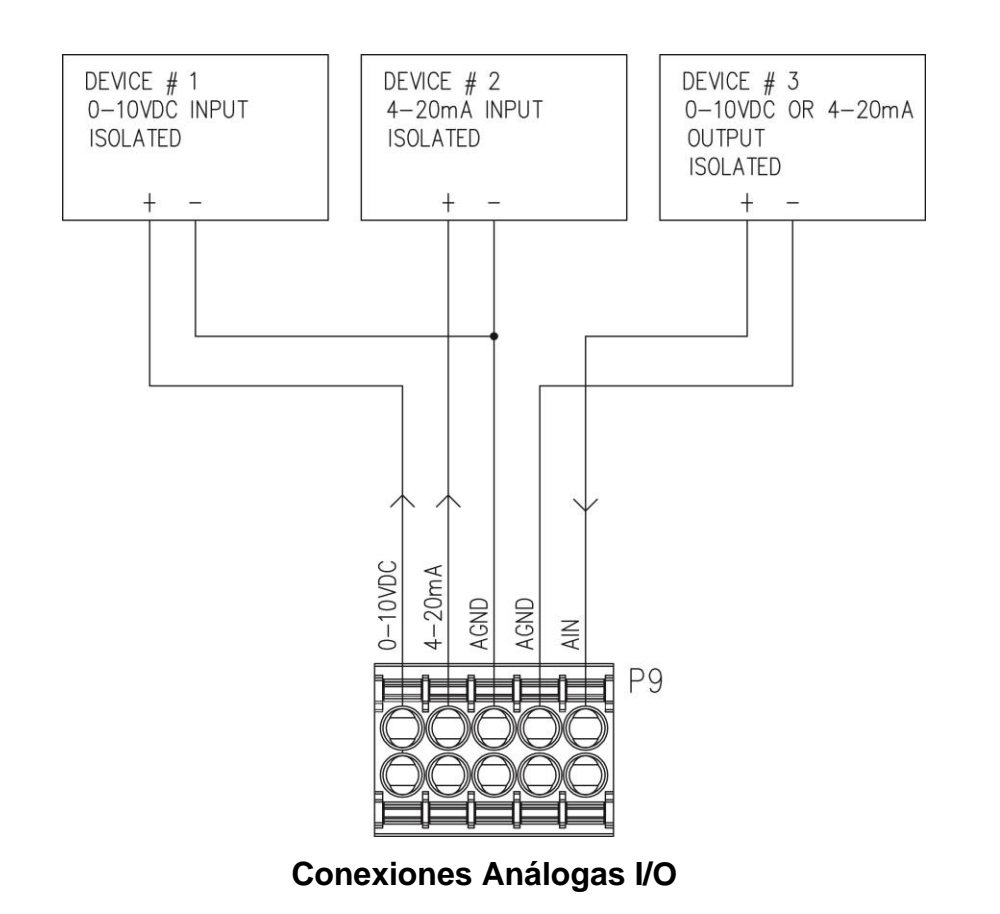

# <span id="page-22-0"></span>**3.8 Instalación de Cables I/O ISO**

- **3.8.1.** Los cables I/O ISO, se conectan al terminal de bloque P2 en el panel inferior del transmisor de peso. Consulte la Figura No. 2B para una ilustración en el diagrama del conector.
- **3.8.2.** Retire el conector del terminal de bloque 10 del transmisor de peso. Sujete el conector del terminal de bloque y levante hacia arriba fuera de la caja
- **3.8.3.** Referierase a la tabla de abajo y las etiquetas del gabinete para las conexiones del terminal; conecte cada cable al terminal de bloque.
- **3.8.4.** Retire 2" de la camisa aislante exterior y enseguida retire 1/4" del aislante de cada uno de los cables.
- **3.8.5.** Para terminar el cableado, empuje hacia abajo el resorte del pulsador color naranja y luego inserte el cable en la abertura del terminal. Libere el pulsador para asegurar el cable en su lugar.
- **3.8.6.** Repita el procedimiento hasta que todos los cables esten en su lugar.

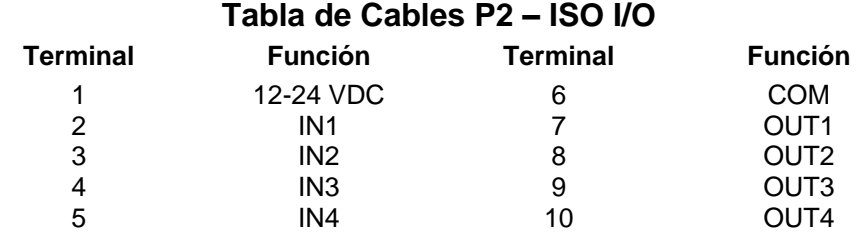

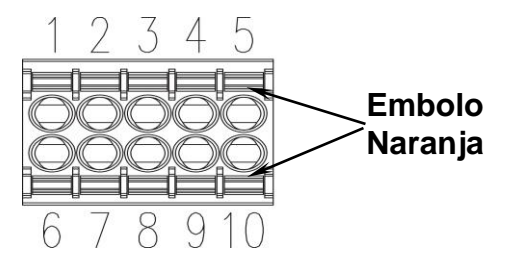

**Conector de Terminal de Bloque P2 CPN - 6610-1548**

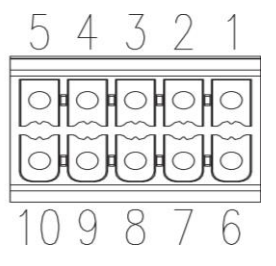

**Conector P2**

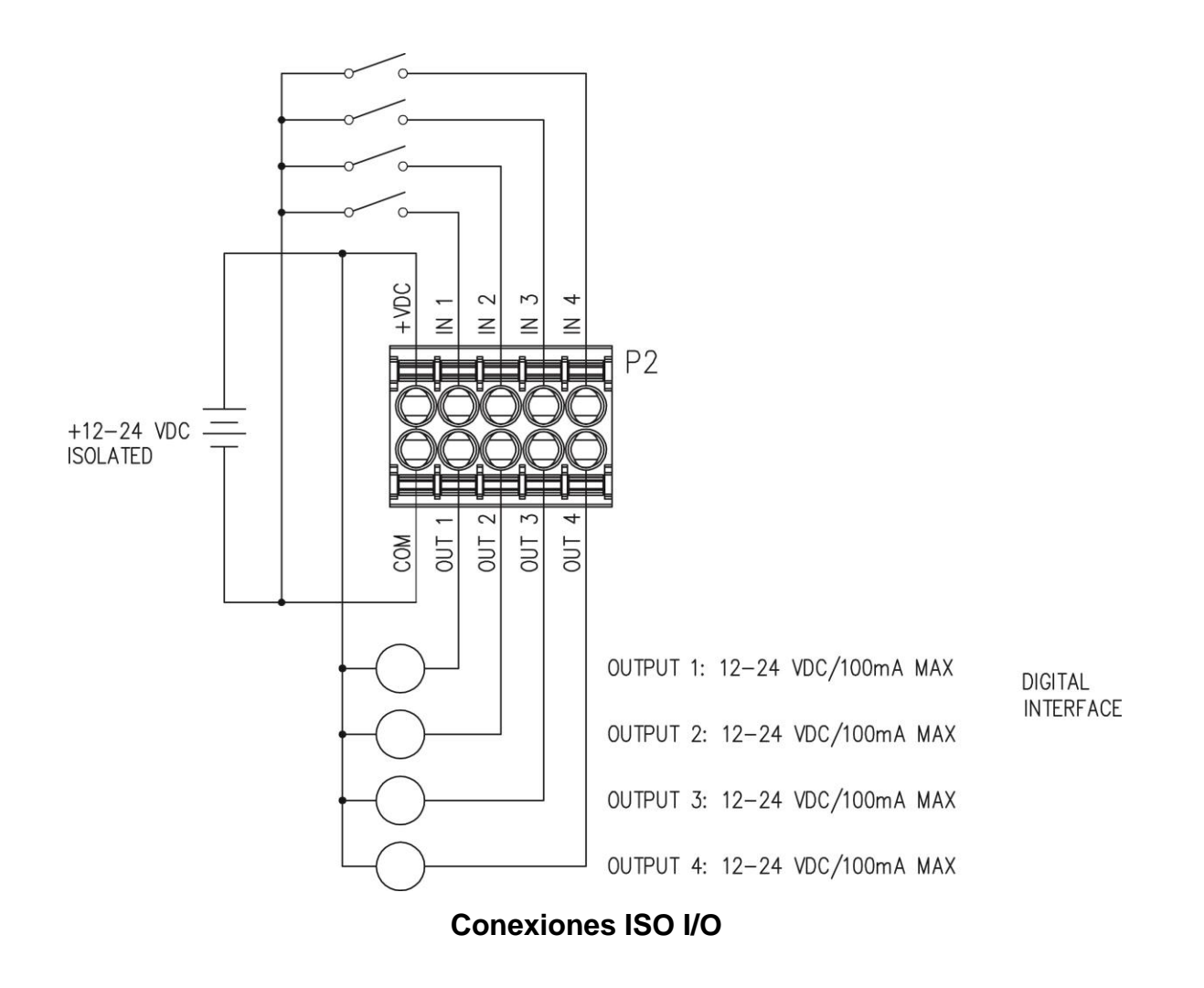

### <span id="page-24-0"></span>**3.9 Instalación Cable de Alimentación de Energía Eléctrica**

- **3.9.1.** Los CABLES DE ENERGIA ELECTRICA van conectados al terminal de bloque P7 en el panel inferior del transmisor de peso. Remitase a la Figura No. 2A ilustración en el diagrama del conector.
- **3.9.2.** Retire el conector del terminal de bloque 2 del transmisor de peso. Sujete el conector del terminal de bloque y levante hacia arriba fuera de la caja.
- **3.9.3.** Al referirse a la tabla de abajo y las etiquetas en el recinto para conexiones de terminales, conecte cada cable al bloque de terminales.
- **3.9.4.** Retire 2" de la camisa aislante exterior y enseguida retire 1/4" del aislante de cada uno de los cables.
- **3.9.5.** Para terminar un cable, afloje los tornillos en el terminal de bloque y luego inserte el cable en la abertura del terminal. Apriete el tornillo para asegurar el cable en su lugar.
- **3.9.6.** Repita el procedimiento hasta que todos los cables estén en su lugar.

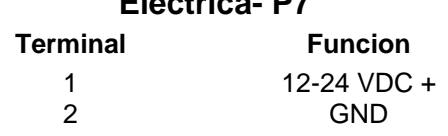

# **Tabla de Cable de Energia Electrica- P7**

# <span id="page-26-0"></span>**4. CONFIGURACIÓN DEL TRANSMISOR DE PESO**

# <span id="page-26-1"></span>**(PARAMETROS METROLÓGICOS)**

## **4.1 Interruptor de Calibración**

Su transmisor de peso Modelo 201, ha sido completamente probado y calibrado antes de haber sido enviado a usted. Si usted recibe el transmisor de peso en conjunto con una bascula, la calibracion no sera necesaria. Si el transmisor de peso está conectado a una bascula por primera vez o es necesario recalibrarlo por otras razones, debe proceder como se indica.

El interruptor de calibración se encuentra en la placa principal de circuito impreso y sólo se puede acceder extrayendo el tornillo abajo y a la derecha del conector de la celda de carga. Figura N ° 4.

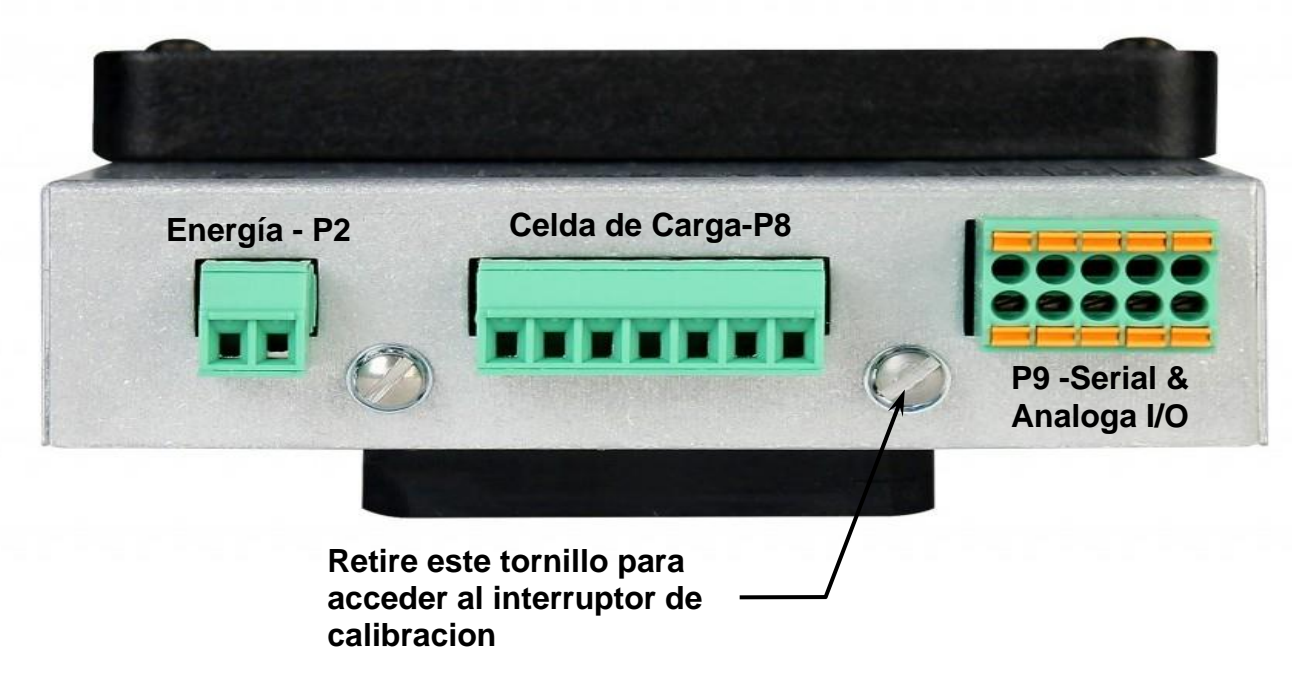

**Figura No. 4**

# <span id="page-27-0"></span>**4.2 Entrada de Datos de Calibracion**

**NO operar el teclado con objetos puntiagudos (lápices, bolígrafos, etc). Daños causados en el teclado resultante de esta práctica no están cubiertos por la garantía**.

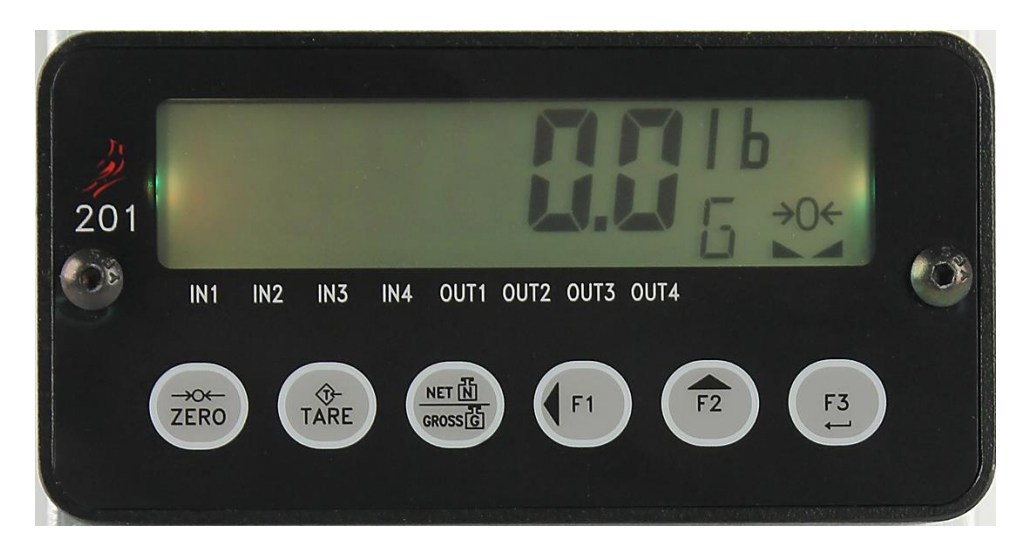

#### **Figura No. 5**

Durante el proceso de configuración y calibración del transmisor de peso serán necesarias las siguientes indicaciones para introducir los parámetros operativos a través del teclado 201.

Presionando la tecla **F3/** hará que los datos introducidos o mostrados sean guardados y se pueda avanzar a la siguiente pantalla.

Las funciones de las teclas numéricas son reemplazados por el uso de las teclas **F1/** y de **F2/**.

La posición del cursor se identifica por el carácter aparece intermitente y se puede avanzar a la izquierda a la siguiente posición pulsando la tecla  $F1/4$ .

Presionando la tecla **F2/▲** cambiara el carácter que aparece intermitente al siguiente valor o ajuste. Continúe presionando esta tecla para "alternar" entre los diferentes valores o ajustes disponibles para el parámetro de configuración.

Presionando la tecla F1/< cuando se muestra un parámetro de configuración (no un valor de parámetro o ajuste), se mostrará, se hace una "copia de seguridad" para el símbolo del parámetro anterior.

# **4.3 Configuración de Acceso**

- **4.3.1.** Con el tornillo retirado para obtener acceso al interruptor de calibración., encienda el transmisor de Peso 201.
- **4.3.2.** Inserte una herramienta pequeña (por ejemplo, una llave Allen de 3/32 o 2 mm ) en el agujero de donde se extrajo el tornillo hasta que haga contacto con el interruptor de calibración.
- **4.3.3.** Mantenga pulsado el interruptor de calibración durante aproximadamente 2 segundos hasta que la pantalla cambie a Configuración  $5EEUP$ .
- **4.3.4.** Suelte el interruptor de calibración para iniciar la configuración.
- **4.3.5.** Presione la tecla **F2/▲** para pasar al principio de cada parte de la sección de configuración.

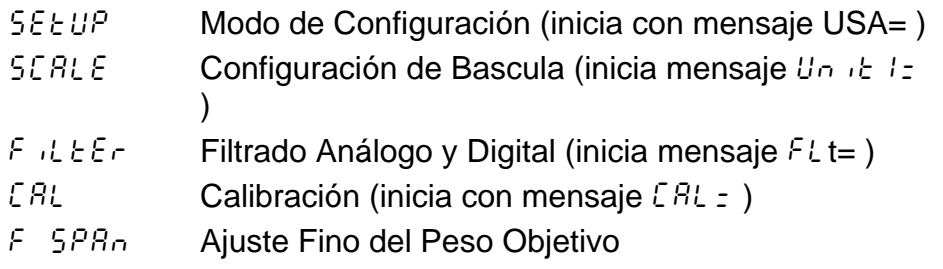

**4.3.4** Si usted presiona la tecla  $F3/$   $\leftrightarrow$  al empezar con  $5\,\epsilon\, \text{LUP}$ , usted puede proceder a la siguiente sección (hasta e incluyendo el  $\zeta$  SPR<sub>n</sub>) pulsando  $a$  tecla **F3/**  $\leftarrow$ 

# <span id="page-30-0"></span>**4.4 Modo de Configuracion**

CONFIGURACION

En la pantalla de configuración 5EEUP, presione la tecla **F3/** . La pantalla cambiara a USA=. Proceda al parámetro USA= (Nacional o Internacional).

#### USA= **(Nacional o Internacional)**

Cuando la pantalla muestre  $UBB_z$ , pulse la tecla **F3/**  $\leftrightarrow$  para mostrar los ajustes actuales. Si el valor que se muestra es correcto, pulse **F3/ ←** de nuevo para guardarlo. De lo contrario, utilice la tecla **F2/** para cambiar a un nuevo ajuste y luego presione la tecla **F3/** ← para guardarlo.

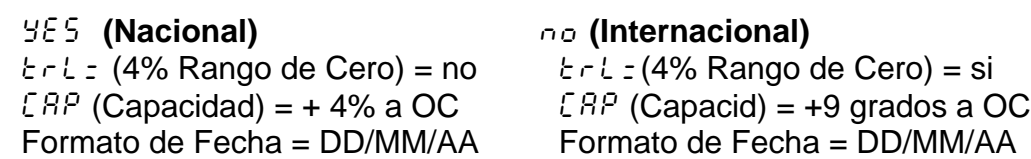

#### LFt= **(Legal para uso Comercial)**

Presione la tecla  $F3/ \leftarrow$  para mostrar los ajustes actuales. Si los ajustes que aparecen son correctos, presione  $F3/$   $\leftrightarrow$  otra vez para guardar. De lo contrario, use **F2/▲** para cambiar a un nuevo ajuste y luego presione **F3/** ← para guardarlo.

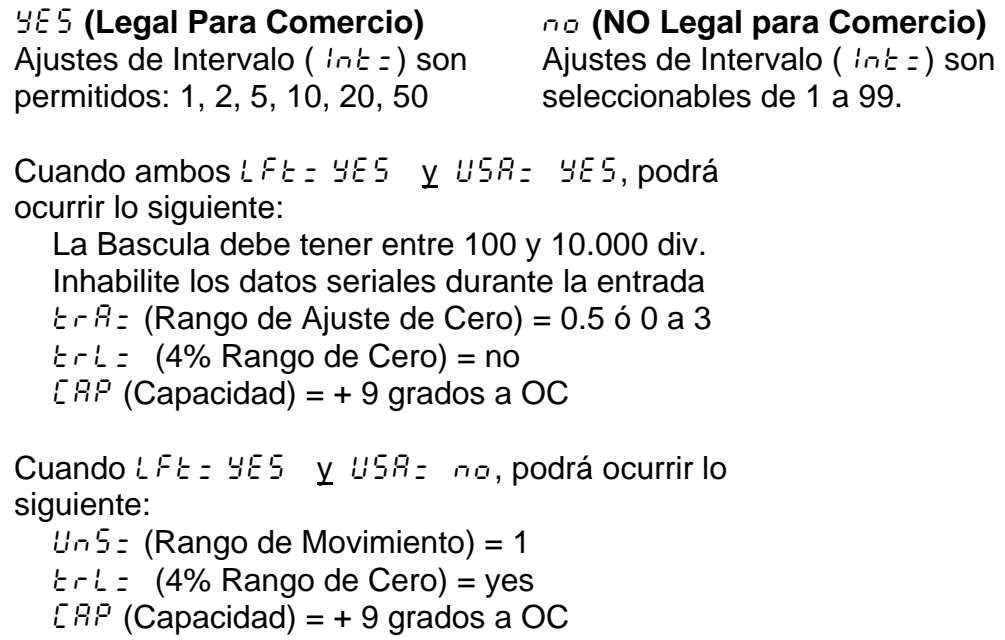

# <span id="page-32-0"></span>**4.5 Configuración de Báscula**

BASCULA

Cuando en la pantalla aparece 5*ERLE/ 6RSEULR*, presione la tecla **F3/** <sup>←</sup>. La pantalla cambiara a  $U_1/I_2$ . Proceda a la  $U_1/I_2/I_1$  (Unidad de pesaje 1).

#### Unit1= **(Unidad de pesaje 1)**

Cuando en la pantalla aparece United Figuresione la tecla **F3/** <sup>→</sup> para mostrar los ajustes actuales. Si los ajustes que aparecen son correctos, presione la tecla **F3/**  otra vez para guardar. De lo contrario, pulse **F2/** para cambiar a un nuevo ajuste y luego presione la tecla  $F3/$   $\leftrightarrow$  para guardar. Los ajustes permitidos son:

> *1. lb* = libras *2. kg* = kilogramos *3. oz* = onzas  $4. \, o = \text{grams}$

#### int= **(Ajustes de Intervalo)**

Presione la tecla  $F3/$   $\leftrightarrow$  para mostrar los ajustes actuales.

Si L F E = Y E 5, use la tecla **F2/▲** para cambiar a un nuevo ajuste, luego pulse la tecla  $F3/$   $\leftrightarrow$  para guardar. Los ajustes permitidos son: 1, 2, 5, 10, 20 ó 50.

Si l f k z n o, use la tecla **F2/▲** y **F1/** para cambiar a un nuevo ajuste, luego pulse la tecla  $F3/ H$  para guardar. Los ajustes permitidos son: 1 al 99.

Cuando los ajustes mostrados sean aceptados, presione la tecla **F3/ ←** otra vez para guardar.

#### dPP= **(Calibración del punto decimal)**

Presione la tecla  $F3/$   $\leftrightarrow$  para mostrar los ajustes actuales. Si lo mostrado es aceptado, presione la tecla **F3/** ← otra vez para guardar. De lo contrario, pulse **F2/▲** para ingresar nuevos valores y luego presione **F3/** ← para guardar. Los ajustes permitidos son:

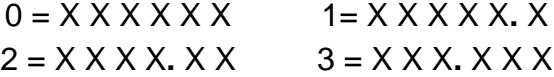

**NOTA:** El ajuste de punto decimal no se mostrará, si el ajuste de intervalo es 10 o mayor.

#### CAP= **(Capacidad)**

Presione la tecla  $F3/ \leftarrow$  para mostrar los ajustes actuales. Si los ajustes que aparecen son correctos, presione **F3/** ← otra vez para guardar. De lo contrario, use **F2/▲** y **F1/** para cambiar a un nuevo ajuste y luego presione **F3/ ←** para guardar. Los Ajustes de capacidad permitidos son: 1 al 999,999.

**NOTA:** Al entrar en la configuración de capacidad, la posición del cursor se identifica por el carácter parpadeando y se puede avanzar a la izquierda a la siguiente posición pulsando la tecla **F1/**. Al pulsar la tecla **F2/** cambiará el carácter que parpadea al siguiente valor. Cuando se ha introducido el último dígito de la configuración de capacidad, pulse la tecla **F3/** ← . El índice voluntad carácter intermitente a la "derecha". Continúe presionando F3/ ← para verificar cada dígito de la configuración de capacidad hasta que la pantalla cambia rápidamente a  $U_1 \rightarrow Z_2$ .

#### Unit2= **(Unidad de Pesaje 2)**

Presione la tecla  $F3/ H$  para mostrar los ajustes actuales. Si los ajustes que aparecen son correctos, presione la tecla **F3/** <sup>←</sup> otra vez para guardar. De lo contrario, use la tecla **F2/▲** para cambiar a un nuevo ajuste y luego presione la tecla **F3/** ← para guardar. Los ajustes permitidos son:

> *1 lb* = libras *2 kg* = kilogramos *3 oz* = onzas  $4 \text{ g} = \text{grams}$  0 = ninguno

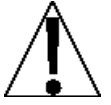

**NOTA:** Al seleccionar la Unit 2 esta NO PUEDE ser la misma para la  $U_1$   $E_2$ . En adición, depende de lo seleccionado para la Unit1, el ajuste de intervalo y punto decimal, no todas las combinaciones de unidades están disponibles.

#### ScInp= **(Entrada de Bascula)**

Presione la tecla  $F3/ \leftarrow$  para mostrar los ajustes actuales. Si los ajustes que aparecen son correctos, presione la tecla **F3/** <sup>←</sup> otra vez para guardar. De lo contrario, use la tecla **F2/** para cambiar a un nuevo ajuste y luego presione la tecla  $F3/ \leftarrow$  para guardar.

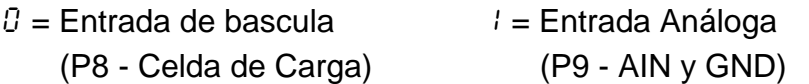

#### trL= **(4% Rango de Cero)**

Presione la tecla  $F3/ \leftarrow$  para mostrar los ajustes actuales. Si los ajustes son correctos, presione la tecla **F3/** <sup>←</sup> otra vez para guardar. De lo contrario, use la tecla **F2/▲** para cambiar a un nuevo ajuste y luego presione **F3/** ← para guardar.

> yes no 4% de capacidad de bascula Capacidad Máxima (no limite)

#### CALPt= **(Número de Puntos de Calibración)**

La calibración del transmisor de peso se puede llevar a cabo utilizando múltiples puntos de calibración para obtener un peso más preciso de lectura del rango total de la báscula.

Presione la tecla **F3/ ←** para mostrar los ajustes actuales. Si los ajustes que aparecen son correctos, presione la tecla **F3/** ← otra vez para guardar. De lo contrario, use la tecla **F2/▲** para cambiar a un nuevo ajuste y luego presione la tecla  $F3/$   $\leftrightarrow$  para guardar. Los valores permitidos son del 1 al 4.

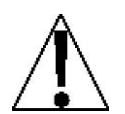

**NOTA:** El parámetro *ERLPE*: se utiliza para programar los puntos de calibración, además del cero (sin carga) del peso del punto de calibración. **NO** el cero (sin carga) del peso del punto de calibración cuando se selecciona el número de los puntos de calibración. Por ejemplo: seleccionando 2 para el parámetro  $ERLPL$ ; tendría un total de tres puntos de calibración; el peso cero (sin carga) y dos puntos de calibración que podrían corresponder a un peso de punto medio y la prueba de peso (carga).
## **4.6 STABLESENSE® Filtrado Digital**

Filtro

Cuando en la pantalla aparece  $F \cup E \in \mathbb{R}$  presione la tecla **F3/**  $\leftarrow$ . La pantalla cambiara a  $FLE$ . Proceda con ese parámetro  $FLE$ . (tipo de filtro).

## FLt= **(Tipo de Filtro)**

Presione la tecla **F3/ ←** para mostrar los ajustes actuales. Si los ajustes que aparecen son correctos, presione la tecla **F3/** ← otra vez para guardar. De lo contrario, use la tecla **F2/▲** para cambiar a un nuevo ajuste y luego presione  $F3/$   $\leftrightarrow$  para guardar. Los ajustes permitidos son:

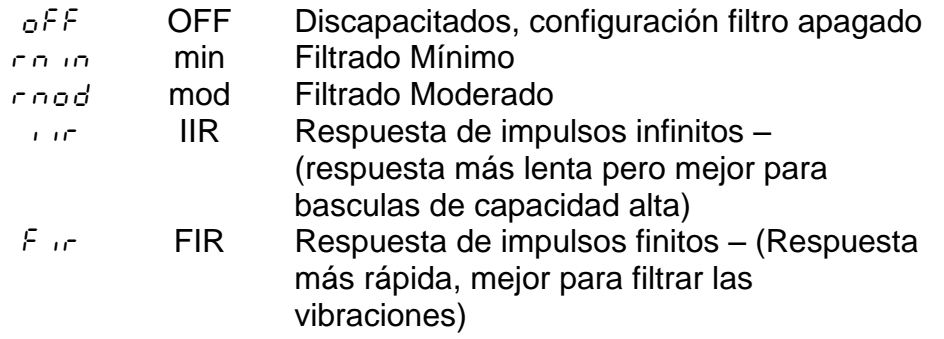

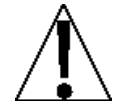

**NOTA:** El mensaje *b* : (Rango de Ruptura) y *F* : (Nivel de Filtro) solo se mostraran si se ha seleccionado IIR ó FIR para el mensaje  $FLE_7$  $\Delta$  (tipo de filtro).

## b= **(Rango de Ruptura)**

El rango de ruptura es un número desde 1 a 255 que corresponde al número de cambios de división a la salida de ruptura del filtrado. Pulse la tecla **F3/** ← para mostrar la configuración actual para el rango de ruptura. Para mantener la configuración en pantalla, pulse la tecla **F3/** ← . De lo contrario, utilice las teclas **F2/** y **F1/** para introducir un nuevo ajuste y luego presione la tecla **F3/**  para guardar. Los valores permitidos para el rango de ruptura están: 1 al 255.

## F= **(Nivel de Filtro)**

El nivel de filtro es un número de 1 a 99 que corresponde con el nivel de filtrado siendo 1 el menor y 99 el mayor. Pulse la tecla **F3/** ← para mostrar la configuración actual. Para aceptar el valor mostrado, pulse la tecla **F3/** ← para guardar. De lo contrario, utilice las teclas **F2/** y **F1/** para introducir un nuevo ajuste y luego presione la tecla **F3/** ← para guardar. Los valores permitidos para el nivel de filtro son: del 1 al 99.

## Sr= **(Frecuencia (rata) de Muestreo)**

Pulse la tecla **F3/** ← para mostrar la configuración actual de la frecuencia de muestreo. La configuración que se muestra, es la frecuencia de muestreo en muestras por segundo. Pulse la tecla **F3/ ←** para guardar la configuración en pantalla o use la tecla **F2/** y **F1/** para introducir un nuevo valor y luego presione la tecla **F3/ ←** para guardar. Los valores permitidos para la frecuencia de muestreo son: de 0 a 200 muestras.

#### UnS= **(Rango de Movimiento)**

Pulse la tecla **F3/** ← para ver la configuración actual para el rango de la detección de movimiento. Si el valor que se muestra es aceptable, pulse **F3/** ← para guardar. De lo contrario, utilice la tecla **F2/▲ y F1/** para introducir un nuevo rango (el número de divisiones en cambios permitidos antes de indicar inestabilidad) y luego pulse la tecla **F3/** ← para guardar la nueva configuración. Los valores permitidos para el rango de movimiento son: de 0 a 99 divisiones.

#### SC= **(Contador de Estabilidad)**

Pulse la tecla **F3/** para ver la configuración actual del número de lecturas consecutivas de peso estable antes de indicar el peso estable. Esto ayuda a leer la estabilidad del filtro en lecturas de peso cuando se trata de capturar un peso estable. Si el valor que se muestra es aceptable, pulse la tecla **F3/** ← para guardar. De lo contrario, utilice la tecla **F2/ y F1/** para introducir un nuevo valor y pulse la tecla **F3/**  para guardar la nueva configuración. Los valores permitidos para el contador de estabilidad son: 1 a 255.

#### trA= **(Rastreo a Cero)**

Pulse la tecla **F3/** ← para mostrar la configuración actual asignada al Rango de Rastreo del Cero Automático. Este es el valor en divisiones de la báscula que automáticamente rastrea el cero. Si el valor que se muestra es aceptable, pulse la tecla **F3/** <sup>←</sup> de nuevo para guardar. De lo contrario, utilice la tecla **Fn/▲** para cambiar a un nuevo ajuste y luego presione la tecla **F3/** ← para guardar. Los valores permitidos son: oFF (OFF= desactiva el Rastreo a Cero), 0,5, o 1 hasta 9.

**NOTA**: El Rastreo máximo a Cero es 3, si es legal para el comercio.

## **4.7 Calibración**

 $FRI$ 

Cuando en la pantalla aparece *ERL*, presione la tecla **F3/ ←**. La pantalla cambiara a  $EBLz$ . Proceda con el parámetro  $EBLz$  (realice la calibración).

## CAL= **(Realice la calibración)**

Cuando en la pantalla aparece CAL =, pulse la tecla **F3/** ← . La pantalla cambiará a no. Si la báscula ha sido previamente calibrada y usted desea omitir la calibración y proceder a  $F = 5PRn$ , pulse la tecla **F3/**  $\leftrightarrow$  de nuevo.

De lo contrario, pulse la tecla **F2/▲** para cambiar a 5íy luego pulse la tecla **F3/** <sup>←</sup> La pantalla cambiará a  $ERL/1=$ . Proceda al parámetro  $ERL/1=$ .

Durante la calibración, será necesario introducir los valores utilizando el teclado del 201.

Al pulsar la tecla **F3/** ← hará que los datos introducidos o mostrados puedan retenerse en el 201 para avanzar hasta la siguiente pantalla.

Las función de las teclas numéricas se sustituyen usando las teclas **F1/** y **F2/**.

La posición del cursor se identifica por el carácter parpadeante y se puede avanzar a la izquierda de la siguiente posición pulsando la tecla **F1/.**

Al pulsar la tecla **F2/** cambiará el carácter que parpadea al siguiente valor.

## **4.7.1 Calibración de un Solo Punto**

### CAL1= –**Primer Peso de Calibración**

- **1.** En la pantalla aparecerá CRL 1:. Este es el PRIMERO de dos pesos de calibración. Este peso puede ser CERO (NO CARGA) ó las PESAS DE PRUEBA (CARGA DE PRUEBA).
- **2.** Presione la tecla  $F3/$   $\leftrightarrow$  para ver los ajustes actuales.
- **3.** Presione la tecla **F3/** ←, si el primer peso de calibración es CERO (NO CARGA).
- **4.** Si el primer peso de calibración va ser las PESAS DE PRUEBA (CARGA DE PRUEBA), use las teclas **F1/** y **F2/** para ingresar el valor de las pesas de prueba.
- **5.** Coloque las pesas en la plataforma de la báscula, luego presione la tecla  $F3/ H$ .
- **6.** Comenzando por la izquierda y luego a la derecha, aparecerán una serie de guiones en la pantalla.
- **7.** A continuación, de izquierda a la derecha, los guiones desaparecerán, después la pantalla mostrará CRL2:

## CAL2= **– Segundo Peso de Calibración**

- **1.** En la pantalla aparecerá  $ERL2z$ . Este es el SEGUNDO de dos pesos de calibración. Este peso puede ser CERO (NO CARGA) ó las PESAS DE PRUEBA (CARGA DE PRUEBA).
- **2.** Presione la tecla  $F3/$   $\leftrightarrow$  para ver los ajustes actuales.
- **3.** Presione la tecla **F3/** ←, si el segundo peso de calibración es CERO (NO CARGA).
- **4.** Si el segundo peso de calibración va ser las PESAS DE PRUEBA (CARGA DE PRUEBA), use las teclas **F1/** y **F2/** para ingresar el valor de las pesas de prueba.
- **5.** Coloque las pesas en la plataforma de la báscula, luego presione la tecla  $F3/ H$ .
- **6.** Comenzando por la izquierda y luego a la derecha, aparecerán una serie de guiones en la pantalla.
- **7.** A continuación, de izquierda a la derecha, los guiones desaparecerán, después la pantalla mostrará  $F = SPRn$ .

## **4.7.2 Calibración Multi-Punto**

Hasta 5 puntos de calibración (CRL1 $\pm$  hasta CRL5 $\pm$ ) podrán mostrarse dependiendo del valor establecido para el parámetro  $ERLPE$ : Tenga en cuenta que uno de los pesos debe ser 0 (sin carga).

**NOTA:** A continuación se describen los pasos para realizar la calibración cuando 2 puntos de calibración han sido seleccionadas en el parámetro CRLPt = .

#### CAL1= **– Primer Peso de Calibración**

- **1.** En la pantalla aparecerá  $CRL/iz$ . Este es el PRIMERO de TRES pesos de calibración. Este peso puede ser CERO (NO CARGA) ó las PESAS DE PRUEBA (CARGA DE PRUEBA).
- **2.** Presione la tecla  $F3/$   $\leftrightarrow$  para ver los ajustes actuales.
- **3.** Presione la tecla  $F3/ \leftarrow$ , si el primer peso de calibración es CERO (NO CARGA).
- **4.** Si el primer peso de calibración va ser las PESAS DE PRUEBA (CARGA DE PRUEBA), use las teclas **F1/** y **F2/** para ingresar el valor de las pesas de prueba.
- **5.** Coloque las pesas en la plataforma de la báscula, luego presione la tecla  $F3/ H$ .
- **6.** Comenzando por la izquierda y luego a la derecha, aparecerán una serie de guiones en la pantalla.
- **7.** A continuación, de izquierda a la derecha, los guiones desaparecerán, después la pantalla mostrará CRL2:

## CAL2= **– Segundo Peso de Calibración**

- **1.** En la pantalla aparecerá CRL2: Este es el SEGUNDO de TRES pesos de calibración. Este peso puede ser CERO (NO CARGA) ó las PESAS DE PRUEBA (CARGA DE PRUEBA).
- **2.** Presione la tecla  $F3/$   $\leftrightarrow$  para ver los ajustes actuales.
- **3.** Presione la tecla **F3/ ←**, si el segundo peso de calibración es CERO (NO CARGA).
- **4.** Si el segundo peso de calibración va ser las PESAS DE PRUEBA (CARGA DE PRUEBA), use las teclas **F1/** y **F2/** para ingresar el valor de las pesas de prueba.
- **5.** Coloque las pesas en la plataforma de la báscula, luego presione la tecla  $F3/ H$ .
- **6.** Comenzando por la izquierda y luego a la derecha, aparecerán una serie de guiones en la pantalla.
- **7.** A continuación, de izquierda a la derecha, los guiones desaparecerán, después la pantalla mostrará CRL3:

#### CAL3= **– Tercer Peso de Calibración**

- **1.** En la pantalla aparecerá CAL3=. Este es el TERCERO de los dos pesos de calibración. Este peso puede ser CERO (NO CARGA) o los PESOS DE PRUEBA (TEST DE CARGA).
- **2.** Presione **F3/**  $\leftrightarrow$  para ver los ajustes actuales.
- **3.** Presione  $F3/ \rightarrow$ , si el peso de la primer calibración es CERO (NO CARGA).
- **4.** Si el primer peso de calibración es PESOS DE PRUEBA (TEST DE CARGA), use  $F1/$  y  $F2/\blacktriangle$  para ingresar el valor de los pesos de prueba.
- **5.** Ubique los pesos en la plataforma de la báscula, luego presione la tecla **F3/**  $\leftarrow$  .
- **6.** De la izquierda a la derecha, aparecerán una serie de guiones en la pantalla.
- **7.** A continuación, de la izquierda a la derecha, los guiones desaparecerán, después la pantalla mostrará:  $F = 5PRn$ .

## **4.8 Ajuste Fino de la Capacidad Máxima (Span)**

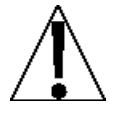

**IMPORTANTE! El modo** F SPAn **requiere una carga del 10% de la capacidad de la báscula, antes de hacer los ajustes.** 

## F span

## **Ajuste Fino de Span (configuración desde el 58 EUPO.**

- **1.** Cuando aparezca en la pantalla 5 E Ł UP, presione la tecla **F2/▲** hasta que la pantalla muestre  $F = 5P Bn$ .
- **2.** Cuando aparezca en la pantalla  $F = SPBn$ , presione la tecla F3/ $\leftarrow$ .
- **3.** La pantalla cambiara y mostrara  $F5PR_{12}$ , presione la tecla F3/ $\leftarrow$ .
- **4.** La pantalla cambiara a no. Si usted desea saltar el Ajuste de Span Fino y salir a SETUP, presione la tecla **F3/** ← de nuevo.
- **5.** De lo contrario, coloque la pesa de prueba calibrada en la báscula y pulse **F2/** $\triangle$  para cambiar a  $\frac{1}{2}$  is y luego pulse la tecla **F3/**  $\triangleleft$ .
- **6.** La pantalla cambiara y mostrara la cantidad de la pesa de prueba y un F se mostrara a la derecha de la indicación del peso.
- **7.** Presione la tecla **F2/▲** para incrementar el span o presione la tecla **F1/** para reducirlo.
- **8.** Presione la tecla **F3/** ← para salir del Ajuste Fino de Span y devolverse al modo de operación normal.

## **Ajuste Fino de Span (luego de completado el paso de calibración,** CAL2=**)**

- **1.** Cuando en la pantalla aparezca  $F = SPBn$ , presione la tecla F3/ $\leftarrow$ .
- **2.** La pantalla cambiara y mostrara  $F5PR_{12}$ , presione la tecla **F3/**  $\leftrightarrow$ .
- **3.** La pantalla cambiara a no. Si usted desea saltar este paso de Ajuste Fino de Span y salir SETUP, presione la tecla **F3/** ← de nuevo.
- **4.** De lo contrario, coloque la pesa de prueba calibrada en la báscula y pulse **F2/A** para cambiar a 985 y luego pulse la tecla **F3/** ↔ .
- **5.** La pantalla cambiara y mostrara la cantidad de la pesa de prueba y un F se mostrara a la derecha de la indicación del peso.
- **6.** Presione la tecla **F2/▲** para incrementar el span o presione la tecla **F1/** para reducirlo
- **7.** Presione la tecla **F3/** ← para salir del Ajuste Fino de Span y devolverse al modo de operación normal.
- **8.** Presione **F2/** para incrementar el span o presione **F1/** para reducirlo.
- **9.** Presione **F3/** ← para salir del Ajuste Fino de Span y devolverse al modo de operacion normal.

Modelo 201 Tecnica e Instalacion

# **5. PROGRAMACION DEL TRANSMISOR DE PESO (Parámetros No-Metrológicos)**

El modelo 201 permite revisar y cambiar varios parámetros no metrológicos sin romper el sello de calibración.

## **5.1 Acceso a los parámetros no metrológicos**

- **1.** Inicie el transmisor de peso (ON) y presione al tiempo **F1/** y **F2/**.
- **2.** La pantalla cambia y muestra dREE (el símbolo para ajustar fecha/hora).
- **3.** Presione la tecla **F3/** ← para mostrar los ajustes actuales. Si el valor que se muestra es aceptable, pulse la tecla **F3/** ← de nuevo para guardar. De lo contrario, utilice la tecla **F2/** para cambiar a un nuevo ajuste y luego presione  $F3/ \leftarrow P$  para guardar y avanzar al siguiente paso.
- **4.** Para ir a los siguientes pasos, presione la tecla  $F3/ \rightarrow V4$  v apagar o encender en cualquier momento.
- **5.** El transmisor de peso volverá a la indicación de peso normal.

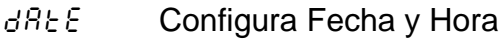

- Etr Contador de Eventos (Lee solo valores)
- **ACCUrin** Números Consecutivos y Acumuladores
- PrEF Preferencia (Fecha, Reloj 12 ó 24 Función de teclas asignadas y Color del fondo x defecto).
- SE<sub>C</sub> BL Parámetros del Puerto Serial
- $EERE<sub>c</sub>$  Parámetros Ethernet
- USb Parámetros USB
- AnAio Configuración Análoga de Entradas/Salidas
- dLgio Configuración Digital de Entradas/Salidas
- $5 \epsilon$  or  $\epsilon$  Configuración de Tarjeta de memoria Opcional
- o Erlind Configuración Chequeo de peso (más o menos)
- Flo Medición de la Velocidad (Rata) de Flujo
- dFC Control Digital de Llenado
- PrtCod Códigos de Impresión
- $EAB5$  Configuración de Parámetros Tab de Impresión
- TESt Modo de Prueba
- $H \cup \{E\}$  Pantalla de Alta resolución

Modelo 201 Tecnica e Instalacion

## **5.2 Establecer Fecha y Hora**

FECHA

Cuando aparezca dREE (fecha) en la pantalla, presione **F3/** <sup>←</sup>. La pantalla cambiara a  $YER-1$ . Proceda con el parámetro de  $YER-1$  (AÑO).

YEAr= **(Año)**

Con el YEAr= en pantalla, pulse **F3/** para ver los ajustes actuales. Si el valor es aceptable, pulse **F3/** ← de nuevo para guardar. De lo contrario, use las teclas F2/▲ y **F1/** para cambiar a un nuevo ajuste y luego pulse **F3/ ←** para guardar. Los valores permitidos son: desde 2000 hasta 9999.

#### **(Mes)**

Con él <sub>para</sub> en pantalla<sub>→</sub> pulse **F3/**  $\leftrightarrow$  para ver los ajustes actuales. Si el valor es aceptable, pulse **F3/** ← de nuevo para guardar. De lo contrario, use la tecla **F2/** y **F1/** para cambiar a un nuevo ajuste y luego pulse **F3/**  $\leftrightarrow$  para guardar. Los valores permitidos para el mes son: del 1 al 12.

DAY= **(Día)**

Con el  $dH$ : en pantalla<sub>r</sub> presione la tecla **F3/**  $\leftrightarrow$  para mostrar los ajustes actuales. Si el valor que se muestra es aceptable, pulse la tecla **F3/** <del>∪</del> de nuevo para guardar. De lo contrario, use las teclas **F2/** $\triangle$  y **F1/** para cambiar a un nuevo ajuste y luego presione la tecla **F3/** ← para guardar. Los valores permitidos para el día son: desde 1 hasta 31.

## Hour= **(Hora)**

Con la  $How \neq$  en pantalla<sub>r</sub> presione la tecla **F3/**  $\leftrightarrow$  para mostrar los ajustes actuales. Si el valor que se muestra es aceptable, pulse la tecla **F3/ ←** de nuevo para quardar. De lo contrario, use las teclas **F2/▲** y **F1/** para cambiar a un nuevo ajuste y luego presione la tecla **F3/** ← para guardar. Los valores permitidos para la hora son: desde 0 hasta 23.

#### **(Minutos)**

Con él en pantalla, presione la tecla **F3/** para mostrar los ajustes actuales. Si el valor que se muestra es aceptable, pulse la tecla **F3/** <del>∪</del> de nuevo para guardar. De lo contrario, use las teclas **F2/** y **F1/** para cambiar a un nuevo ajuste y luego presione la tecla  $F3/$   $\leftrightarrow$  para guardar. Los valores permitidos para los minutos son: desde 0 hasta 59.

Modelo 201 Tecnica e Instalacion

## **5.3 Contador de Eventos**

Un contador de Sucesos de categoría 1, se incluye en el 201 con dos contadores que se incrementan cuando se realiza un cambio de características que son requeridos por sellos NTEP ó OIML. Un contador es designado para parámetros de calibración (metrológicos) y el otro para cambios en la configuración (no metrológicos), estos son requeridos por la publicación 14, 2007 de NCWM. Cada contador de eventos cuenta con una capacidad para grabar 99999 cambios. Los datos de los contadores se mantienen en la memoria no volátil y puede ser visto por un inspector de pesas y medidas. Cuando se selecciona, la pantalla mostrará el número de cambios en la configuración y los contadores de calibración.

## CFg= **(Contador de Configuraciones)**

El contador de configuración se incrementa cuando se cambia un valor en la parte de la configuración no metrológica. El contador se incrementa sólo 1 vez, incluso si más de un parámetro se cambia cada vez. El valor mostrado será entre 0 y 99999.

#### CAL= **(Contador de Calibraciones)**

El contador de calibraciones se incrementa cuando se cambia un valor en la parte de la configuración metrológica. El contador se incrementa sólo 1 vez, incluso si más de un parámetro se cambia cada vez. El valor mostrado será entre 0 y 99999.

## Etr

- **1.** Cuando aparezca  $E \epsilon \cdot \epsilon$  en la pantalla, presione **F3/**  $\epsilon$ . la pantalla cambiara a  $LF9$ : (para ver el contador de configuraciones).
- **2.** Presione la tecla  $F3/ \rightarrow P2$  para ver el valor actual del contador de configuraciones.
- **3.** Presione otra vez  $F3/ H$ . La pantalla cambiara a  $CRL =$  (para ver el símbolo del contador de calibraciones).
- **4.** Presione  $F3/ \rightarrow$  para ver el valor actual del contador de calibraciones.
- **5.** Con el valor del contador de calibraciones mostrándose en la pantalla, presione la tecla **F3/** ← para avanzar al siguiente parámetro.

Modelo 201 Tecnica e Instalacion

## **5.4 Números Consecutivos y Acumuladores**

## $HCL$

Cuando se muestre REEU<sub>n</sub>, presione la tecla **F3/** ←. La pantalla cambiara a  $\mathcal{L}L \cap Bc$ : Proceda con  $\mathcal{L}L \cap Bc$ : (Borrar Acumuladores).

#### CLrAc= **(Borrar Acumuladores)**

Cuando se muestre en pantalla CLrAC=, presione **F3/** ← para mostrar los ajustes actuales. Si el valor que se muestra es aceptable, pulse **F3/** de nuevo para guardar. De lo contrario, utilice **F2/** para cambiar a un nuevo ajuste y luego presione **F3/**   $\leftrightarrow$  para guardar.

si no matematika na matematika na matematika na matematika na matematika na matematika na matematika na matema Acumuladores Bruto y Neto SERÁN borrados (prog cero)

Acumuladores Bruto y Neto NO serán borrados

## mCn= **(Número Consecutivo)**

Cuando se muestre  $\mathcal{L}_{\Omega}$  pulse **F3/**  $\leftrightarrow$  para mostrar los ajustes actuales. Si el valor es aceptable, pulse **F3/**  $\leftarrow$  de nuevo para guardar. De lo contrario, use **F2/A** y **F1/** para usar un nuevo ajuste y luego pulse  $F3/$   $\leftrightarrow$  para guardar. Los valores permitidos para el número consecutivo están: desde 0 hasta 999999.

## g acc= **(Acumulador Bruto)**

Cuando se muestre  $\frac{1}{2}$   $\frac{1}{2}$   $\frac{1}{2}$   $\frac{1}{2}$  pulse **F3/**  $\leftarrow$  para mostrar los ajustes actuales. Si el valor es aceptable, pulse **F3/** ← de nuevo para guardar. De lo contrario, use **F2/▲** y **F1/** para cambiar a un nuevo ajuste y luego presione **F3/** ← para guardar. Los valores permitidos para el acumulador bruto están: desde 0 hasta 999999.

## n acc= **(Acumulador Neto)**

Cuando se muestre en pantalla  $\sigma$   $Bc\bar{c}$  = presione **F3/**  $\leftrightarrow$  para mostrar los ajustes actuales. Si el valor que se muestra es aceptable, pulse **F3/** ← de nuevo para guardar. De lo contrario, utilice **F2/▲** y **F1/◀** para cambiar a un nuevo ajuste y luego presione **F3/**  $\div$  para guardar. Los valores permitidos para el acumulador neto están: desde 0 hasta 999999.

Modelo 201 Tecnica e Instalacion

## **5.5 Preferencias**

PrEF

Cuando aparezca <sup>*P*</sup> ∈ E F en la pantalla, presione la tecla **F3/** ← . La pantalla cambiara a L $B_0$ 9 $\pm$ . Proceda con el parámetro L $B_0$ 9 $\pm$  (Lenguaje).

#### LAng= **(Lenguaje)**

Presione la tecla **F3/** <sup>←</sup> para mostrar los ajustes actuales. Si el valor que se muestra es aceptable, pulse la tecla **F3/** <sup>←</sup> de nuevo para guardar. De lo contrario, utilice la tecla **F2/▲** para cambiar a un nuevo ajuste y luego presione la tecla **F3/** ← para guardar. Los ajustes disponibles son:

 $E \cap G$  Ingles ESP Español

#### dtord= **(Orden de la Fecha)**

Presione la tecla **F3/** <sup> $\leftrightarrow$ </sup> para mostrar los ajustes actuales. Si el valor que se muestra es aceptable, pulse la tecla **F3/** ← de nuevo para guardar. De lo contrario, utilice la tecla **F2/▲** para cambiar a un nuevo ajuste y luego presione la tecla  $F3/$   $\leftrightarrow$  para guardar. Los ajustes disponibles son:

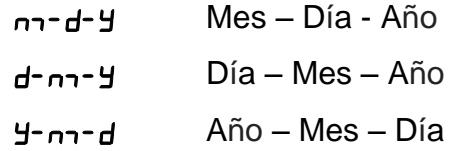

#### 12hr= **(Formato de Hora 12 ó 24)**

Presione la tecla **F3/** <sup> $\leftrightarrow$ </sup> para mostrar los ajustes actuales. Si el valor que se muestra es aceptable, pulse la tecla **F3/** <sup>←</sup> de nuevo para guardar. De lo contrario, utilice **F2/▲** para cambiar a un nuevo ajuste y luego presione la tecla **F3/** ← para guardar. Tenga en cuenta que en el formato de 24 horas, se añade 12 a todos los tiempos después del mediodía, es decir 3 PM sería 1500. Los ajustes disponibles son:

- SI Reloj de 12 Horas (3PM mostrara 3:00)
- $n\theta$  Reloj de 24 Horas (3PM mostrara 15:00)

### F1= **(Asignación de la Función para la Tecla 1)**

Presione la tecla **F3/** para mostrar los ajustes actuales. Si el valor que se muestra es aceptable, pulse la tecla **F3/** <sup>←</sup> de nuevo para quardar. De lo contrario, utilice la tecla **F2/** para cambiar a un nuevo ajuste y luego presione la tecla  $F3/ \leftarrow$  para guardar. Los ajustes disponibles son:

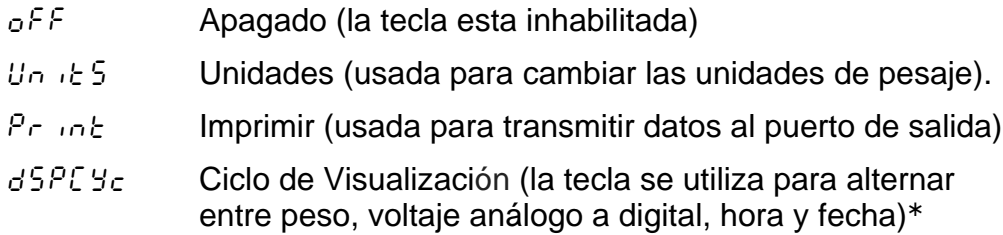

#### F2= **(Asignación de la Función para la Tecla 2)**

Presione la tecla **F3/** para mostrar los ajustes actuales. Si el valor que se muestra es aceptable, pulse la tecla **F3/** <sup>←</sup> de nuevo para guardar. De lo contrario, utilice la tecla **F2/▲** para cambiar a un nuevo ajuste y luego presione la tecla  $F3/ \leftarrow$  para guardar. Los ajustes disponibles son:

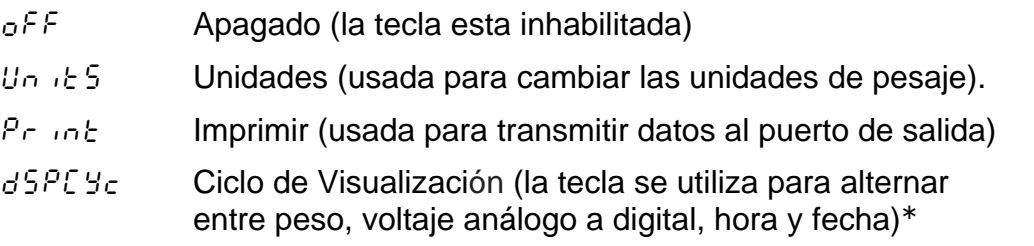

## F3= **(Asignación de la Función para la Tecla 3)**

Presione la tecla **F3/** para mostrar los ajustes actuales. Si el valor que se muestra es aceptable, pulse la tecla **F3/** <sup>←</sup> de nuevo para guardar. De lo contrario, utilice la tecla **F2/** para cambiar a un nuevo ajuste y luego presione la tecla  $F3/ \leftarrow$  para guardar. Los ajustes disponibles son:

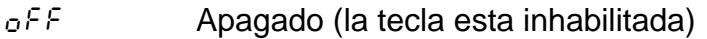

- $U_1 \Leftrightarrow U_2 \Leftrightarrow U_3$  Unidades (usada para cambiar las unidades de pesaje).
- $Pr$  int Imprimir (usada para transmitir datos al puerto de salida)
- dSPCYc Ciclo de Visualización (la tecla se utiliza para alternar entre peso, voltaje análogo a digital, hora y fecha)

La pantalla regresará a modo de peso al conectar la fuente de energía.

#### Color= **(Color Predeterminado de la Pantalla retro iluminada)**

Presione la tecla **F3/** ← para mostrar los ajustes actuales. Si el valor que se muestra es aceptable, pulse la tecla **F3/** <sup>←</sup> de nuevo para guardar. De lo contrario, utilice la tecla **F2/▲** para cambiar a un nuevo ajuste y luego presione la tecla **F3/**  $\leftrightarrow$  para guardar. Los ajustes disponibles son:

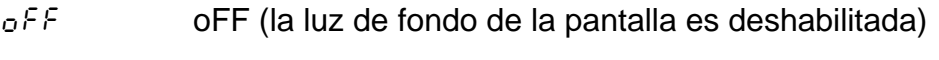

- $r \epsilon d$  La luz de fondo de la pantalla es color Rojo
- $9r \epsilon \epsilon n$  La luz de fondo de la pantalla es color Verde
- yeLLo La luz de fondo de la pantalla es color Amarillo
- $b \cup c$  La luz de fondo de la pantalla es color Azul
- $P_U \cap P \cup E$  La luz de fondo de la pantalla es color Morado
	- uuh it Ew La luz de fondo de la pantalla es color Blanco
	- $P$  inc La luz de fondo de la pantalla es color Rosado

Modelo 201 Tecnica e Instalacion

## **5.6 Puerto Serial**

SEriAl

Cuando en la pantalla aparezca 5*E ∈IRL*, presione la tecla **F3/ <sup>←</sup>**. La pantalla cambiara a nodez. Continúe hacia el parámetro modez (Modo de Puerto Serial).

#### **(Modo del Puerto Serial)**

Presione la tecla **F3/** para mostrar los ajustes actuales. Si el valor que se muestra es aceptable, pulse la tecla **F3/** <sup>←</sup> de nuevo para quardar. De lo contrario, utilice la tecla **F2/▲** para cambiar a un nuevo ajuste y luego presione la tecla  $F3/ \leftarrow$  para guardar. Los ajustes disponibles son:

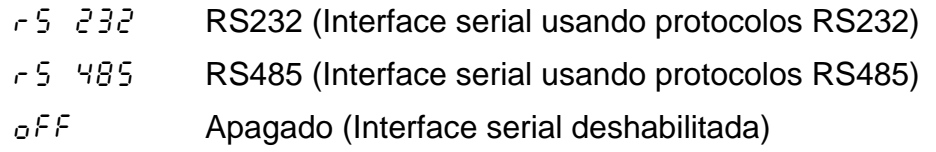

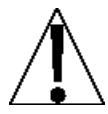

**NOTA:** Si el modo de puerto serial es habilitado, las siguientes indicaciones aparecerán: baudios, bits de datos, paridad, bits de  $\Delta$  parada, modo de peso e imprimir se mostraran desde el puerto.

## bAUd= **(Velocidad de Transmisión - Baudios)**

Presione la tecla **F3/** <sup>←</sup> para mostrar los ajustes actuales. Si el valor que se muestra es aceptable, pulse la tecla **F3/** <sup>←</sup> de nuevo para guardar. De lo contrario, utilice la tecla **F2/▲** para cambiar a un nuevo ajuste y luego presione la tecla  $F3/ \leftarrow$  para guardar. Los ajustes disponibles son:

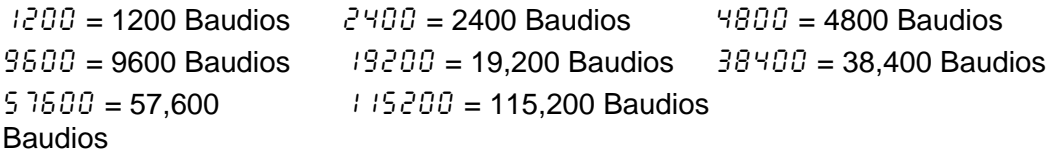

#### DATA= **(Bits de Datos)**

Presione la tecla **F3/** para mostrar los ajustes actuales. Si el valor que se muestra es aceptable, pulse la tecla **F3/** <sup>←</sup> de nuevo para quardar. De lo contrario, utilice la tecla **F2/▲** para cambiar a un nuevo ajuste y luego presione la tecla  $F3/ \leftarrow$  para guardar. Los ajustes disponibles son:

 $7 = 7$  Bits de Datos  $8 = 8$  Bits de Datos

#### PArit= **(Ajustes de Paridad)**

Presione la tecla **F3/** ← para mostrar los ajustes actuales. Si el valor que se muestra es aceptable, pulse la tecla **F3/** <sup>←</sup> de nuevo para guardar. De lo contrario, utilice la tecla **F2/▲** para cambiar a un nuevo ajuste y luego presione la tecla **F3/** ← para guardar. Los ajustes disponibles son:

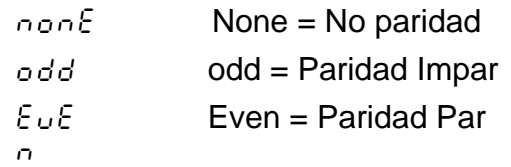

## Stop= **(Bits de Parada)**

Presione la tecla **F3/** ← para mostrar los ajustes actuales. Si el valor que se muestra es aceptable, pulse la tecla **F3/** <sup>←</sup> de nuevo para guardar. De lo contrario, utilice la tecla **F2/▲** para cambiar a un nuevo ajuste y luego presione la tecla  $F3/ \leftarrow$  para guardar. Los ajustes disponibles son:

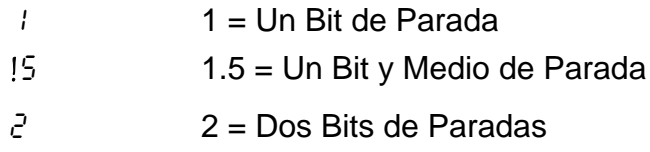

## **(Modo de Pesaje)**

Presione la tecla **F3/** para mostrar los ajustes actuales. Si el valor que se muestra es aceptable, pulse la tecla **F3/** <sup>←</sup> de nuevo para guardar. De lo contrario, utilice la tecla **F2/▲** para cambiar a un nuevo ajuste y luego presione la tecla  $F3/ \leftarrow$  para guardar. Los ajustes disponibles son:

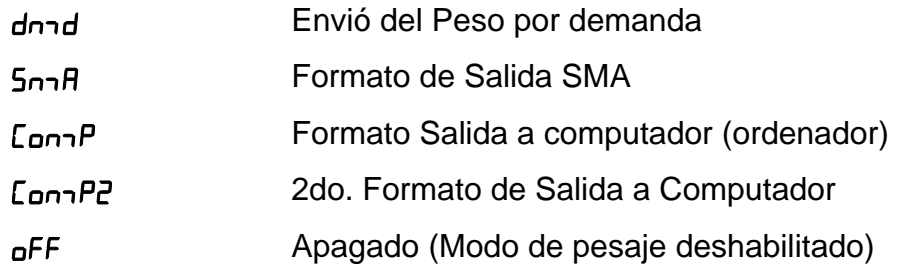

#### **- Envió de Peso por Demanda**

Si él envió del peso por demanda ha sido seleccionado, el 201 responderá a la solicitud de pesaje (ENQ).

El dispositivo (ordenador) envía:

ENQ - (hex 05)

El 201 responderá:

#### <s><xxxxxx><d><uu><m><cc><cr>

Donde:

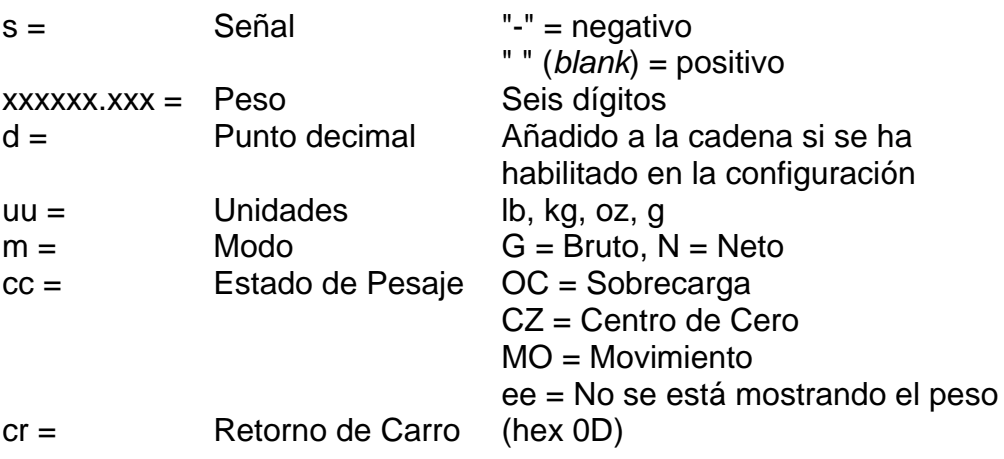

## drnd **– Envió de Peso por Demanda (Formato SMA)**

Si él envió del peso por demanda ha sido seleccionado, el 201 responderá a la solicitud de peso SMA.

El dispositivo principal (computador u ordenador) envía:

<LF>W<CR>

El 201 responderá:

.

<Si><s><r><n><m><f><xxxxxx.xxx><uuu><cr>

**NOTA:** El envió del peso por demanda (Formato SMA) es el mismo que el Formato SMA de salida continúa. Refiérase a la descripción de los datos en la página siguiente

#### **- Formato de Salida Continua SMA**

Si SMA es seleccionado, los datos serán transmitidos en el siguiente formato:

<Si><s><r><n><m><f><xxxxxx.xxx><uuu><cr>

Donde:

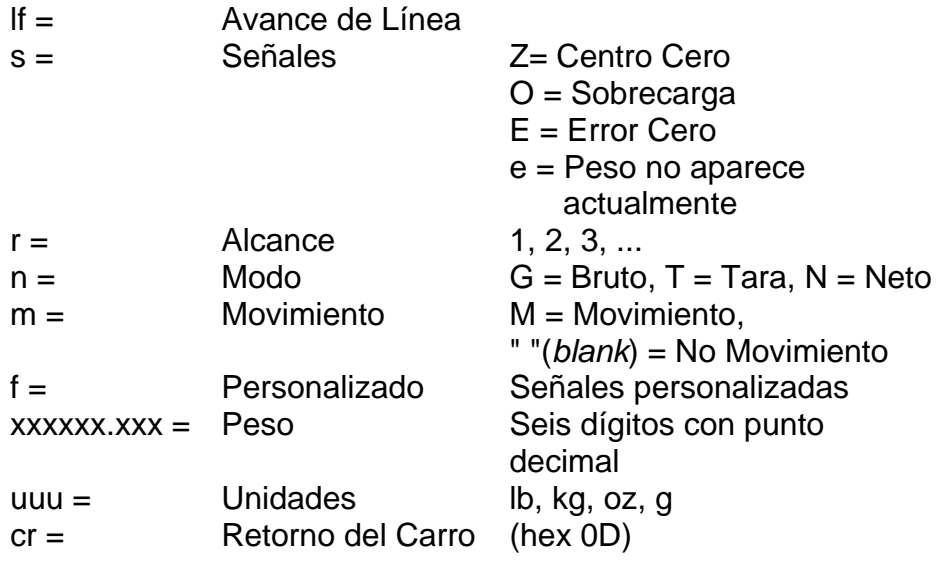

## **- Formato de salida a Computador (Ordenador)**

Si ComP es seleccionado, los datos serán transmitidos en el siguiente formato:

```
<s><xxxxxx><d><uu><m><cc><cr>
```
Donde:

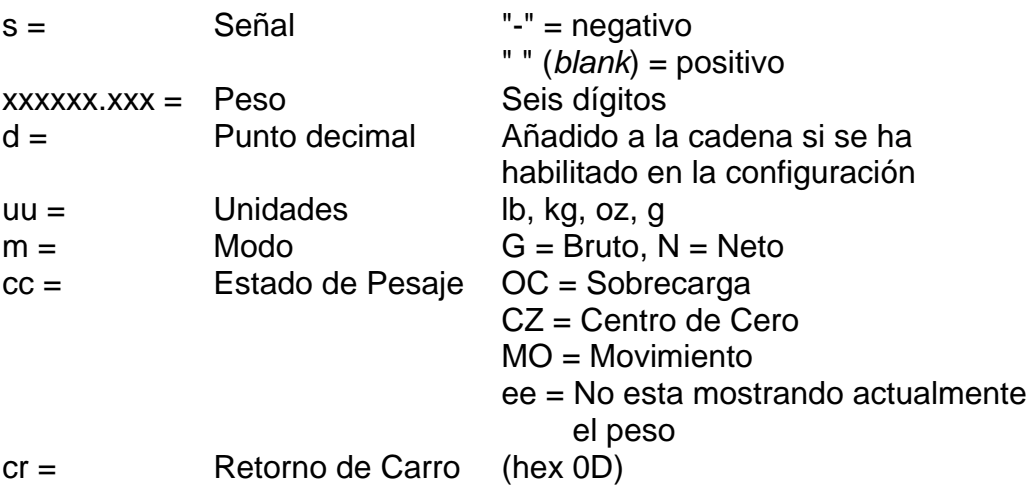

#### **- 2do. Formato de Salida a Computador (Ordenador)**

Si ComP es seleccionado, los datos serán transmitidos al siguiente formato:

#### <s><xxxxxx><d><uu><m><cc><cr>

Donde:

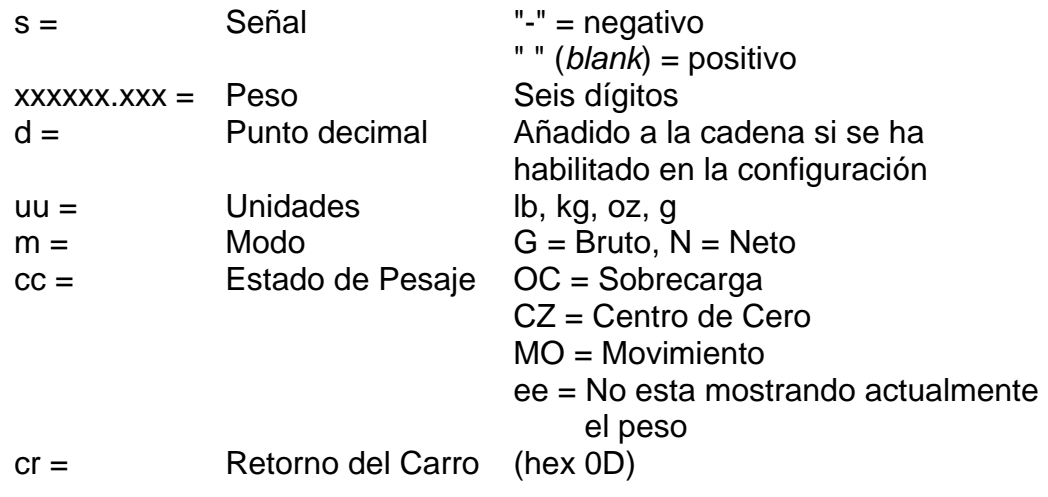

## prnt= **(Puerto para Impresión)**

Presione la tecla **F3/** <sup> $\leftrightarrow$ </sup> para mostrar los ajustes actuales. Si el valor que se muestra es aceptable, pulse la tecla **F3/**  de nuevo para guardar. De lo contrario, utilice la tecla **F2/▲** para cambiar a un nuevo ajuste y luego presione la tecla **F3/ ←** para guardar. Los ajustes disponibles son:

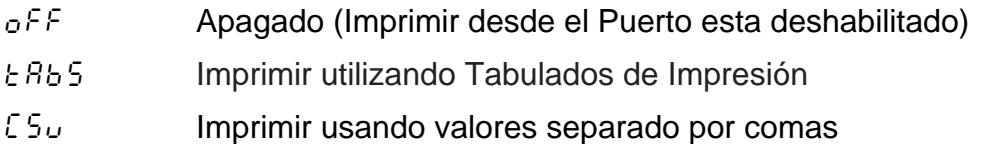

Modelo 201 Tecnica e Instalacion

## **5.7 Puerto Ethernet**

Ether

Cuando aparezca en la pantalla *EthEr*, presione la tecla **F3/ ←**. La pantalla cambia  $\epsilon_0$ <sup>R<sub>b</sub>l = . Proceda con el parámetro  $\epsilon_0$ R<sub>b</sub>l = (Puerto Ethernet</sup> Habilitado).

#### enaBl= **(Puerto Ethernet Habilitado)**

Presione la tecla **F3/** para mostrar los ajustes actuales. Si el valor que se muestra es aceptable, pulse la tecla **F3/** <sup>←</sup> de nuevo para guardar. De lo contrario, utilice la tecla **F2/▲** para cambiar a un nuevo ajuste y luego presione la tecla  $F3/$   $\leftrightarrow$  para guardar. Los ajustes disponibles son:

- off Apagado Off (Puerto Ethernet Deshabilitado)
- on Encendido ON (Puerto Ethernet Habilitado)

## dHCP= **(DHCP Habilitado)**

Presione la tecla **F3/** <sup>←</sup> para mostrar los ajustes actuales. Si el valor que se muestra es aceptable, pulse la tecla **F3/** ← de nuevo para guardar. De lo contrario, utilice la tecla **F2/** para cambiar a un nuevo ajuste y luego presione la tecla **F3/** ← para guardar. Los ajustes disponibles son:

Off Apagado Off (DHCP esta Deshabilitado)

On Encendido ON (DHCP está Habilitado)

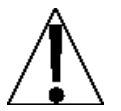

**NOTA:** Si  $dHCP$ : (DHCP Habilitado) esta Deshabilitado (oFF), los siguientes formatos serán activados: Dirección IP, Máscara  $\Delta$  de red, Puerta de enlace y DNS.

## 1p1= **(Dirección IP, Primera Parte)**

El formato para una dirección de IP es:  $\frac{H H}{H}$ .  $\#$ .  $\#$ # (Ej., 90.1.2.68). Parámetros para la primera parte de la dirección.

Presione la tecla **F3/** para mostrar los ajustes actuales para la primera parte de la dirección IP. Si el valor mostrado es aceptable, pulse la tecla **F3/** ← para guardar. De lo contrario, utilice la tecla **F2/** y **F1/** para cambiar a un nuevo ajuste y luego presione la tecla  $F3/$   $\rightarrow$  para guardar. Los valores disponibles van de 000 a 255.

## 1p2 **(Dirección IP, Segunda Parte)**

El formato para una dirección de IP es: ##. # . # . ## (EJ: 90.1.2.68). Parámetros para la segunda parte de la dirección.

Presione **F3/** para ver los ajustes actuales para la segunda parte de la dirección IP. Si el valor mostrado es aceptable, pulse la tecla **F3/** ← para guardar. De lo contrario, utilice la tecla **F2/** y **F1/** para cambiar a un nuevo ajuste y luego presione la tecla  $F3/$   $\leftrightarrow$  para guardar. Los valores disponibles van de 000 a 255.

## Ip3 **(Dirección IP, Tercera Parte)**

El formato para una dirección de IP es: ##. # . # . ## (EJ: 90.1.2.68). Parámetros para la tercera parte de la dirección.

Presione **F3/** ← para ver los ajustes actuales para la tercera parte de la dirección IP. Si el valor mostrado es aceptable, pulse la tecla **F3/** ← para quardar. De lo contrario, utilice la tecla **F2/** y **F1/** para cambiar a un nuevo ajuste y luego presione la tecla **F3/**  para guardar. Los valores disponibles van de 000 a 255.

#### Ip4 **(Dirección IP, Cuarta Parte)**

El formato para una dirección de IP es: ##. # . # . ## (EJ: 90.1.2.68). Parámetros para la cuarta parte de la dirección.

Presione **F3/** ← para ver los ajustes actuales para la cuarta parte de la dirección IP. Si el valor mostrado es aceptable, pulse la tecla **F3/ ←** para guardar. De lo contrario, utilice la tecla **F2/▲** y **F1/** para cambiar a un nuevo ajuste y luego presione la tecla **F3/**  para guardar. Los valores disponibles van de 000 a 255.

#### nEE1 **(Mascara de Red "Netmask", Primera Parte)**

El formato de la Máscara de Red (Netmask) es: ###. ### . ### . # (EJ: 255.255.252.0). La primera parte Mascara de Red (Netmask).

Presione **F3/** para ver los ajustes actuales de la primera parte de la Máscara de Red (Netmask). Si el valor mostrado está bien, pulse la tecla **F3/** ← para guardar. De lo contrario, utilice la tecla **F2/▲** y **F1/** y cambie a un nuevo ajuste, luego pulse la tecla **F3/** ← para guardar. Los valores disponibles van de 000 a 255.

#### nEEZ **(Mascara de Red "Netmask", Segunda Parte)**

El formato de la Máscara de Red (Netmask) es:  $\# \# \# \# \# \# \# \# \# \# \# \mathcal{E}$ J: 255.255.252.0). La segunda parte Mascara de Red (Netmask).

Presione **F3/** <sup>←</sup> para ver los ajustes actuales de la segunda parte de la Máscara de Red (Netmask). Si el valor mostrado está bien, pulse la tecla **F3/** ← para guardar. De lo contrario, utilice la tecla **F2/▲** y **F1/** y cambie a un nuevo ajuste, luego pulse la tecla **F3/** ← para guardar. Los valores disponibles van de 000 a 255.

## nET3 **(Mascara de Red "Netmask", Tercer Parte)**

El formato de la Máscara de Red (Netmask) es: ###. ### . ### . # (EJ: 255.255.252.0). La tercera parte Mascara de Red (Netmask).

Presione **F3/** para ver los ajustes actuales de la tercera parte de la Máscara de Red (Netmask). Si el valor mostrado está bien, pulse la tecla **F3/** ← para guardar. De lo contrario, utilice la tecla **F2/** y **F1/** y cambie a un nuevo ajuste, luego pulse la tecla **F3/ ←** para guardar. Los valores disponibles van de 000 a 255.

#### nET4 **(Mascara de Red "Netmask", Cuarta Parte)**

El formato de la Máscara de Red (Netmask) es:  $\# \# \# \# \# \# \# \# \# \# \# \mathcal{E}$ J: 255.255.252.0). La cuarta parte Mascara de Red (Netmask).

Presione **F3/** para ver los ajustes actuales de la cuarta parte de la Máscara de Red (Netmask). Si el valor mostrado está bien, pulse la tecla **F3/** ← para guardar. De lo contrario, utilice la tecla **F2/▲** y **F1/** y cambie a un nuevo ajuste, luego pulse la tecla **F3/ ←** para guardar. Los valores disponibles van de 000 a 255.

#### gate1= **(Dirección de la Puerta de Enlace "Gateway", Primera Parte)**

El formato para la dirección de la puerta de enlace es:  $\frac{11}{16}$ .  $\frac{11}{16}$ .  $\frac{11}{16}$ .  $\frac{11}{16}$ . 0.0.0.0). Parámetros para la primera parte de la dirección.

Presione la tecla **F3/** ← para ver los ajustes actuales para la primera parte de la dirección IP. Si el valor mostrado está bien, pulse la tecla **F3/**  $\div$  de nuevo para guardar. De lo contrario, utilice la tecla **F2/** y **F1/** para cambiar a un nuevo ajuste y luego pulse la tecla **F3/** ← para guardar. Los valores disponibles van de 000 a 255.

#### gate2= **Dirección de la Puerta de Enlace "Gateway", Segunda Parte)**

El formato para la dirección de la puerta de enlace es: #. # . # . # (ej., 0.0.0.0). Parámetros para la segunda parte de la dirección.

Pulse la tecla **F3/** ← para ver los ajustes actuales para la segunda parte de la dirección IP. Si este valor está bien, pulse **F3/ ←** de nuevo para guardar. De lo contrario, utilice la tecla **F2/▲** y **F1/** para cambiar a un nuevo ajuste, luego pulse la tecla **F3/**  $\leftrightarrow$  y guarde. Los valores disponibles van de 000 a 255.

#### gate3= **(Dirección de la Puerta de Enlace "Gateway", Tercera Parte)**

El formato para la dirección de la puerta de enlace es:  $\frac{1}{1}$ . # . # . # (ej., 0.0.0.0). Parámetros para la tercera parte de la dirección.

Pulse la tecla **F3/** para ver los ajustes actuales para la tercera parte de la dirección IP. Si este valor está bien, pulse **F3/** ← de nuevo para guardar. De lo contrario, utilice la tecla **F2/** y **F1/** para cambiar a un nuevo ajuste, luego pulse la tecla  $F3/ \leftarrow y$ guarde. Los valores disponibles van de 000 a 255.

#### gate4= **(Dirección de la Puerta de Enlace "Gateway", Cuarta Parte)**

El formato para la dirección de la puerta de enlace es: #. # . # . # (ej., 0.0.0.0). Parámetros para la cuarta parte de la dirección.

Pulse la tecla **F3/** ← para ver los ajustes actuales para la cuarta parte de la dirección IP. Si este valor está bien, pulse **F3/** ← de nuevo para guardar. De lo contrario, utilice la tecla **F2/▲** y **F1/** para cambiar a un nuevo ajuste, luego pulse la tecla **F3/** ← y guarde. Los valores disponibles van de 000 a 255.

#### dns1 **(Servidor DNS - Nombre de Dominio, Primer Parte)**

El formato del Servidor de Nombre de Dominio es: ##. # . # . # (Ej: 90.1.2.8). Parámetros para la primera parte del DNS.

Presione la tecla **F3/** ← para mostrar los ajustes actuales para la primera parte del DNS. Si el valor mostrado está bien, pulse la tecla **F3/**  $\leftrightarrow$  de nuevo para guardar. De lo contrario, utilice la tecla **F2/** y **F1/** para cambiar a un nuevo ajuste y luego pulse **F3/ ←** para guardar. Los ajustes disponibles van de 000 a 255.

#### dns2 **(Servidor DNS - Nombre de Dominio, Segunda Parte)**

El formato para el Servidor de Nombre de Dominio es: ##. # . # . # (Ej: 90.1.2.8). Parámetros para la segunda parte del DNS.

Presione la tecla **F3/** ← para mostrar los ajustes actuales para la segunda parte del DNS. Si el valor mostrado está bien, pulse la tecla **F3/**  $\leftrightarrow$  de nuevo para guardar. De lo contrario, utilice la tecla **F2/** y **F1/** $\blacktriangleleft$  para cambiar a un nuevo ajuste y luego pulse **F3/**  $\blacktriangleleft$  para guardar. Los ajustes disponibles van de 000 a 255.

#### dns3 **(Servidor DNS - Nombre de Dominio, Tercera Parte)**

El formato para el Servidor de Nombre de Dominio es: ##. # . # . # (Ej: 90.1.2.8). Parámetros para la tercera parte del DNS.

Presione la tecla **F3/** ← para mostrar los ajustes actuales para la tercera parte del DNS. Si el valor mostrado está bien, pulse la tecla **F3/**  <sup>←</sup> de nuevo para guardar. De lo contrario, utilice la tecla **F2/▲** y **F1/** para cambiar a un nuevo ajuste y luego pulse **F3/** ← para guardar. Los ajustes disponibles van de 000 a 255.

#### dns4 **(Servidor DNS - Nombre de Dominio, Cuarta Parte)**

El formato para el Servidor de Nombre de Dominio es: ##. # . # . # (Ej: 90.1.2.8). Parámetros para la cuarta parte del DNS.

Presione la tecla **F3/** <sup> $\leftrightarrow$ </sup> para mostrar los ajustes actuales para la cuarta parte del DNS. Si el valor mostrado está bien, pulse la tecla **F3/** <sup>←</sup> de nuevo para guardar. De lo contrario, utilice la tecla **F2/** $\blacktriangle$  y **F1/** para cambiar a un nuevo ajuste y luego pulse **F3/ ←** para guardar. Los ajustes disponibles van de 000 a 255.

#### Http= **(Habilitar el Servidor Web)**

Presione la tecla **F3/** <sup>←</sup> para mostrar los ajustes actuales. Si el valor que se muestra es aceptable, pulse la tecla **F3/** ← de nuevo para guardar. De lo contrario, utilice la tecla **F2/** para cambiar a un nuevo ajuste y luego presione la tecla **F3/** ← para guardar. Los ajustes disponibles son:

- off Apagado Off (Servidor Web Deshabilitado)
- on Encendido ON (Servidor Web Habilitado)

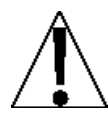

**NOTA:** Si  $H \in F$  (Servidor Web)  $H \in F$  está habilitado (on), entonces las siguientes partes estarán activas: Acceso Limitado y Puerto.

#### Port= **(Puerto de Servidor Web)**

Presione la tecla **F3/** para mostrar los ajustes actuales. Si el valor que se muestra es aceptable, pulse la tecla **F3/** ← de nuevo para guardar. De lo contrario, utilice la tecla **F2/** para cambiar a un nuevo ajuste y luego presione la tecla **F3/** ← para guardar. Los ajustes disponibles van de: 0 hasta 65000.

#### **(Limitar el Acceso del rango IP del cliente)**

Presione la tecla **F3/** para mostrar los ajustes actuales. Si el valor que se muestra es aceptable, pulse la tecla **F3/** ← de nuevo para guardar. De lo contrario, utilice la tecla **F2/** para cambiar a un nuevo ajuste y luego presione la tecla **F3/** ← para guardar. Los ajustes disponibles son:

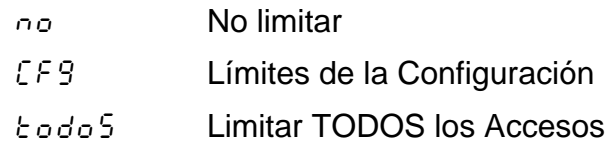

#### Soc= **(Habilitar Servidor de Conector Abierto)**

Presione la tecla **F3/** <sup> $\leftrightarrow$ </sup> para mostrar los ajustes actuales. Si el valor es aceptable, pulse la tecla **F3/** ← de nuevo para guardar. De lo contrario, utilice **F2/** para cambiar a un nuevo ajuste y luego pulse la tecla **F3/**  para guardar. Los ajustes disponibles son:

- off Off (Servidor de Conector Abierto Deshabilitado)
- on ON (Servidor de Conector Abierto Habilitado)

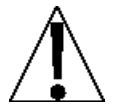

**IMPORTANTE!** Si EIP (Ethernet/IP) o Modbus/TCP está habilitado, Servidor de Conector Abierto (500) debe deshabilitarse (prog. a  $\sigma$ FF).

**NOTA:** Si  $5 \circ \varepsilon$  : (Servidor de Conector Abierto) está habilitado ( $\circ \circ$ ), lo siguiente aparecerá, Port: (Servidor de Conector Abierto),  $nndE$ : (Modo de Peso) y  $P_{\text{right}}$ : (desde el Puerto de Impresora).

#### Port= **(Puerto de Servidor de Conector Abierto)**

Presione la tecla **F3/** ← para mostrar los ajustes actuales. Si el valor es aceptable, pulse la tecla **F3/** ← de nuevo para guardar. De lo contrario, utilice **F2/▲** para cambiar a un nuevo ajuste y luego pulse la tecla **F3/** ← para guardar. Los valores permitidos son entre: 0 hasta 65000.

#### **(Modo de Pesaje)**

Presione la tecla **F3/** para mostrar los ajustes actuales. Si el valor es aceptable, pulse la tecla **F3/** ← de nuevo para guardar. De lo contrario, utilice **F2/▲** para cambiar a un nuevo ajuste y luego pulse la tecla **F3/** ← para guardar. Los ajustes disponibles son:

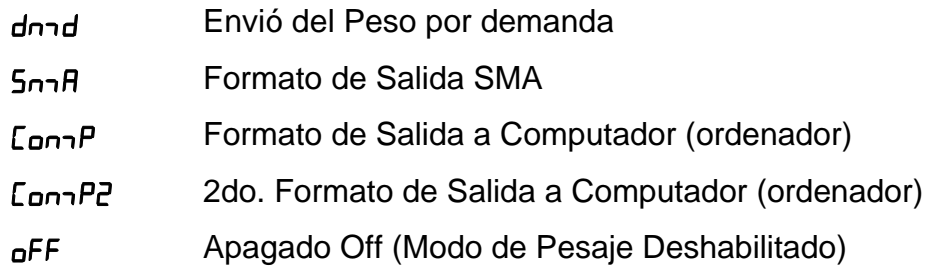

### **- Envió de Peso por Demanda**

Si él envió de Peso por Demanda ha sido seleccionado, el 201 responderá a la solicitud de pesaje (ENQ).

El dispositivo principal (computador) envía:

ENQ - (hex 05)

El 201 responderá:

<s><xxxxxx><d><uu><m><cc><cr>

Donde:

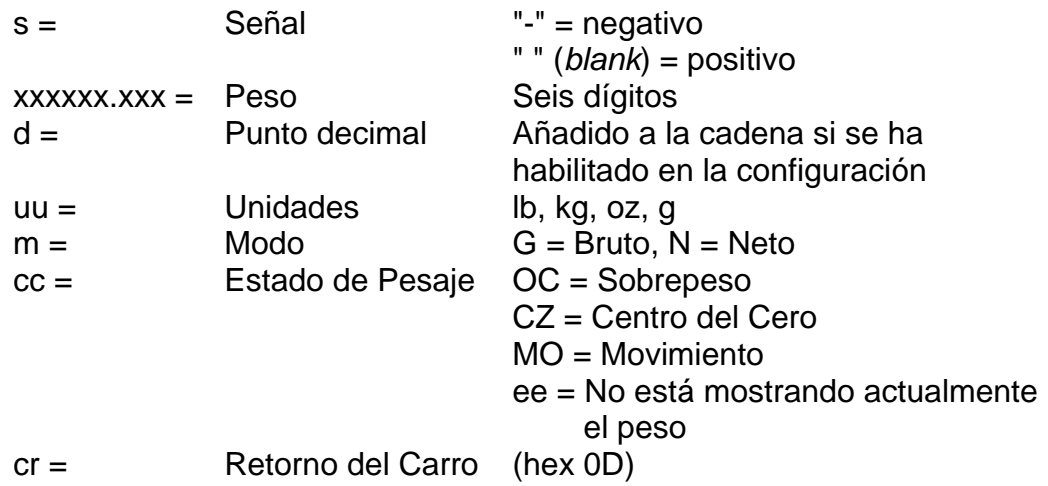

#### drnd **- Envió de Peso por Demanda (Formato SMA)**

Si él envió de Peso por Demanda ha sido seleccionado, el 201 responderá a una solicitud de pesaje SMA.

El dispositivo principal (computador) envía:

<LF>W<CR>

El 201 responderá:

<si><s><r><n><m><f><xxxxxx.xxx><uuu><cr>

**NOTA:** Si él envió de Peso por Demanda (Formato SMA) es el mismo que el Formato de Salida Continuo SMA. Refiérase a la información en la siguiente página.

#### **- Formato de Salida Continuo SMA**

Si SMA es escogido, los datos se transmitirán en el siguiente formato:

```
<lf><s><r><n><m><f><xxxxxx.xxx><uuu><cr>
```
Donde:

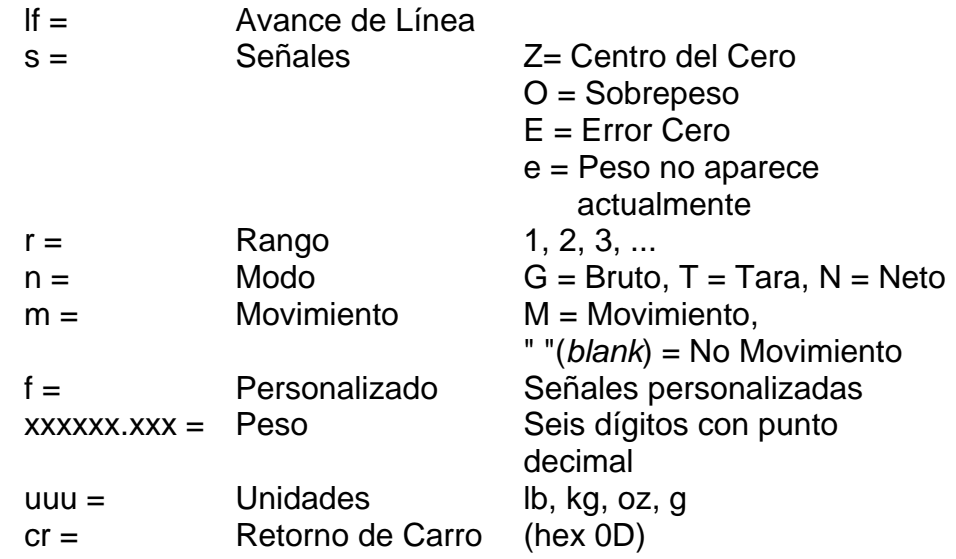

## **- Formato de Salida a Computador (ordenador)**

Si Com P es seleccionado, los datos se transmitirán en el siguiente formato:

<s><xxxxxx><d><uu><m><cc><cr>

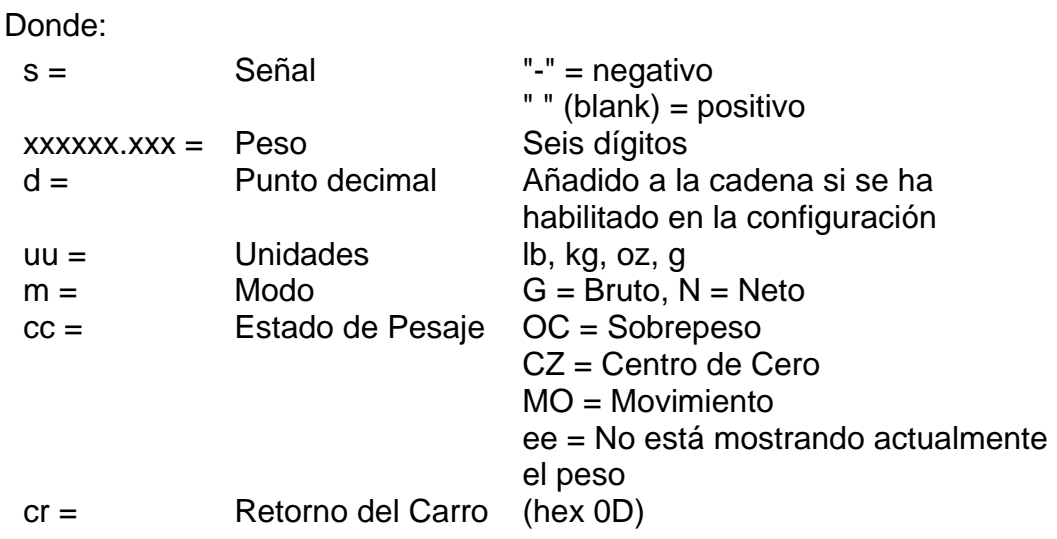

### **- 2do. Formato de Salida a Computador (ordenador)**

Si ComP es seleccionado, los datos se transmitirán en el siguiente formato:

<s><xxxxxx><d><uu><m><cc><cr>

Donde:

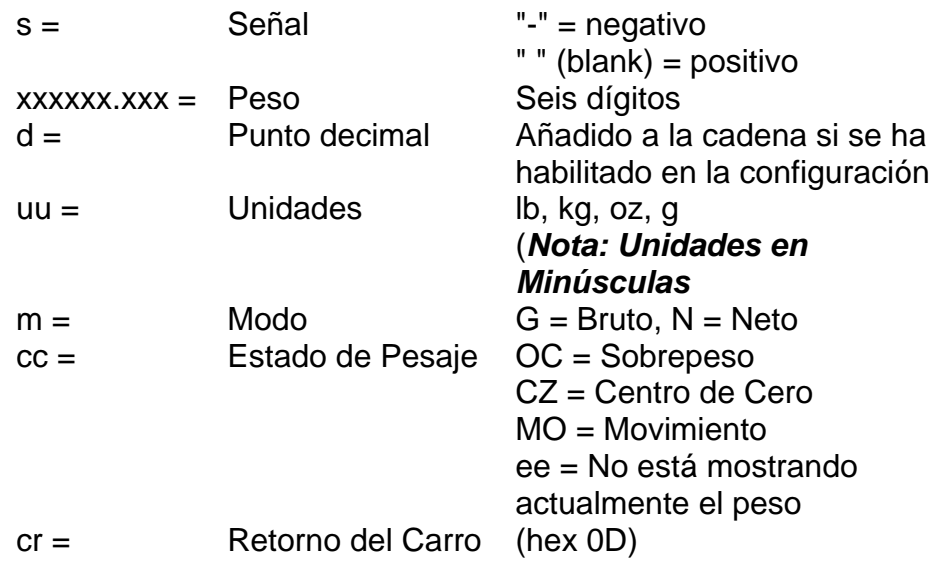

## prnt= **(Puerto para Impresión)**

Presione la tecla **F3/** ← para mostrar los ajustes actuales. Si el valor es aceptable, pulse la tecla **F3/** <sup>←</sup> de nuevo para quardar. De lo contrario, utilice **F2/** para cambiar a un nuevo ajuste y luego pulse la tecla **F3/**  para guardar. Los ajustes disponibles son:

- off Off (Puerto para Impresión Deshabilitado)
- $EAB5$  Imprimir utilizando Tabulados de Impresión
- $E5u$  Imprimir usando valores separados por comas
### EIP= **(Habilitar Ethernet/IP)**

Presione la tecla **F3/** <sup> $\leftrightarrow$ </sup> para mostrar los ajustes actuales. Si el valor es aceptable, pulse la tecla **F3/** ← de nuevo para guardar. De lo contrario, utilice **F2/** para cambiar a un nuevo ajuste y luego pulse la tecla **F3/**  para guardar. Los ajustes disponibles son:

Off Apagado Off (Ethernet/IP Deshabilitado)

on Encendido ON (Ethernet/IP Habilitado)

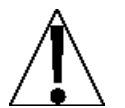

**NOTA:** Si E IP = (Ethernet/IP Habilitado) es habilitado (on), lo siguiente estará activo: Peso de Salida como… un Orden de Bytes para el Peso de salida.

### For= **(Peso de Salida como...)**

Presione la tecla **F3/** <sup>←</sup> para mostrar los ajustes actuales. Si el valor es aceptable, pulse la tecla **F3/** ← de nuevo para guardar. De lo contrario, utilice **F2/** para cambiar a un nuevo ajuste y luego pulse la tecla **F3/**  para guardar. Los ajustes disponibles son:

fLoAt Peso de Salida Flotante int Peso de Salida Integral

### ord= **(Orden de Bytes para el Peso de Salida)**

Presione la tecla **F3/** ← para mostrar los ajustes actuales. Si el valor es aceptable, pulse la tecla **F3/** ← de nuevo para guardar. De lo contrario, utilice **F2/** para cambiar a un nuevo ajuste y luego pulse la tecla **F3/**  para guardar. Los ajustes disponibles son:

1234 4321 3412 2143

### **(Habilitar Modbus/TCP)**

Presione la tecla **F3/** <sup>←</sup> para mostrar los ajustes actuales. Si el valor es aceptable, pulse la tecla **F3/** ← de nuevo para guardar. De lo contrario, utilice **F2/▲** para cambiar a un nuevo ajuste y luego pulse la tecla **F3/** ← para guardar. Los ajustes disponibles son:

Off Apagado Off (Modbus/TCP Deshabilitado)

on Encendido ON (Modbus/TCP Habilitado)

**NOTA:** Si cobUS: (Modbus/TCP Habilitado) está habilitado (on), lo siguiente estará activo: Peso de Salida como… un Orden de Bytes  $\Delta$  para el Peso de salida.

#### For= **(Peso de Salida como...)**

Presione la tecla **F3/** <sup>←</sup> para mostrar los ajustes actuales. Si el valor es aceptable, pulse la tecla **F3/** ← de nuevo para quardar. De lo contrario, utilice **F2/▲** para cambiar a un nuevo ajuste y luego pulse la tecla **F3/** ← para guardar. Los ajustes disponibles son:

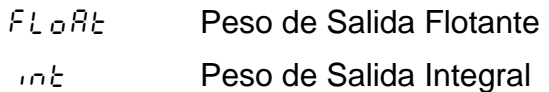

### ord= **(Orden de Bytes para el Peso de Salida)**

Presione la tecla **F3/** para mostrar los ajustes actuales. Si el valor es aceptable, pulse la tecla **F3/** <sup>←</sup> de nuevo para quardar. De lo contrario, utilice **F2/▲** para cambiar a un nuevo ajuste y luego pulse la tecla F3/ ← para guardar. Los ajustes disponibles son:

1234 4321 3412 2143

# **5.8 Puerto USB**

USb

Si en la pantalla aparece *U*5*b*, presione la tecla **F3/ ←**. La pantalla cambiara a EnRbl:. Proceda con el parámetro EnRbl: (Puerto USB Habilitado).

# enaBl= **(Puerto USB Habilitado)**

Presione la tecla **F3/** ← para mostrar los ajustes actuales. Si el valor es aceptable, pulse la tecla **F3/** <sup>←</sup> de nuevo para quardar. De lo contrario, utilice **F2/** para cambiar a un nuevo ajuste y luego pulse la tecla **F3/**  para guardar. Los ajustes disponibles son:

Off Apagado Off (Puerto USB Desactivado)

on Encendido ON (Puerto USB Activado)

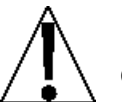

**NOTA:** Si U5b (Puerto USB) está habilitado (on), lo siguiente estará activo: Modo de peso y Puerto para impresión.

# **(Modo de Peso)**

Presione la tecla **F3/** ← para mostrar los ajustes actuales. Si el valor es aceptable, pulse la tecla **F3/** ← de nuevo para guardar. De lo contrario, utilice **F2/▲** para cambiar a un nuevo ajuste y luego pulse la tecla **F3/** ← para guardar. Los ajustes disponibles son:

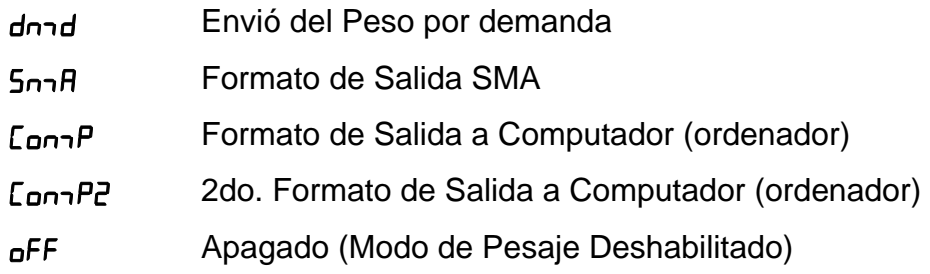

### **- Envió del Peso por demanda**

Si él Envió del Peso por demanda ha sido seleccionado, el 201 responderá a la solicitud de pesaje (ENQ).

El dispositivo principal (computador) envía:

ENQ - (hex 05)

El 201 responderá:

<s><xxxxxx><d><uu><m><cc><cr>

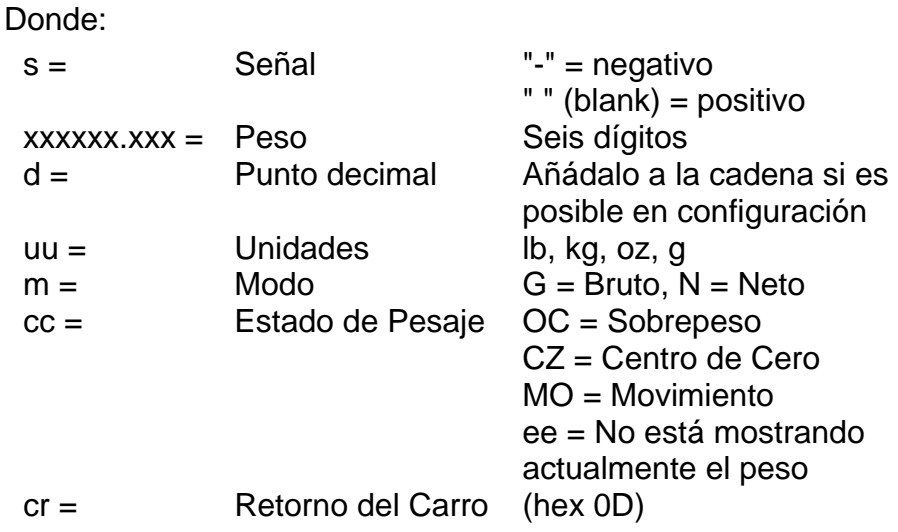

### drnd **– Envió del Peso por demanda (Formato SMA)**

Si él Envió del Peso por demanda ha sido seleccionado, el 201 responderá a la solicitud de pesaje SMA.

El dispositivo principal (computador) envía:

<LF>W<CR>

El 201 responderá:

<Si><s><r><n><m><f><xxxxxx.xxx><uuu><cr>

**NOTA:** Si él Envió del Peso por demanda (Formato SMA) es el mismo que el Formato de Salida Continua SMA. Refiérase a la descripción de la información, en la siguiente página.

### **- Formato de Salida Continua SMA**

Si ha seleccionado SMA, los datos se transmitirán en el siguiente formato:

```
<Si><s><r><n><m><f><xxxxxx.xxx><uuu><cr>
```
Donde:

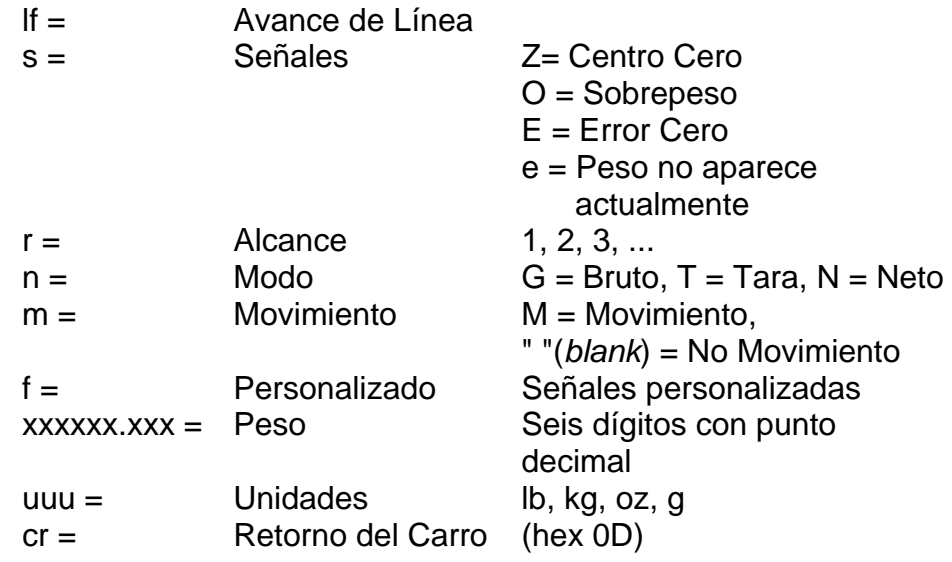

# **- Formato de Salida a Computador (ordenador)**

Si ComP es seleccionado. Los datos serán transmitidos en el siguiente formato:

```
<s><xxxxxx><d><uu><m><cc><cr>
```
Donde:

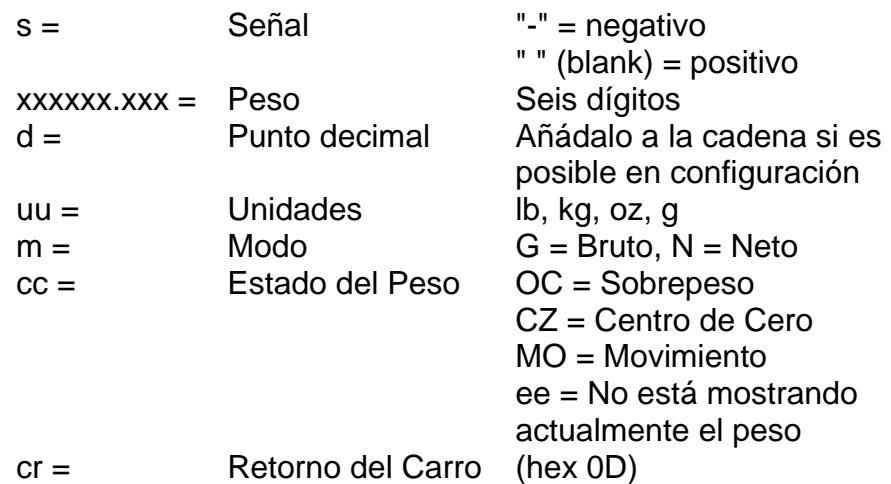

### **- 2do. Formato de Salida a Computador (ordenador)**

Si ComP es seleccionado, los datos serán transmitidos al siguiente formato:

### <s><xxxxxx><d><uu><m><cc><cr>

Donde:

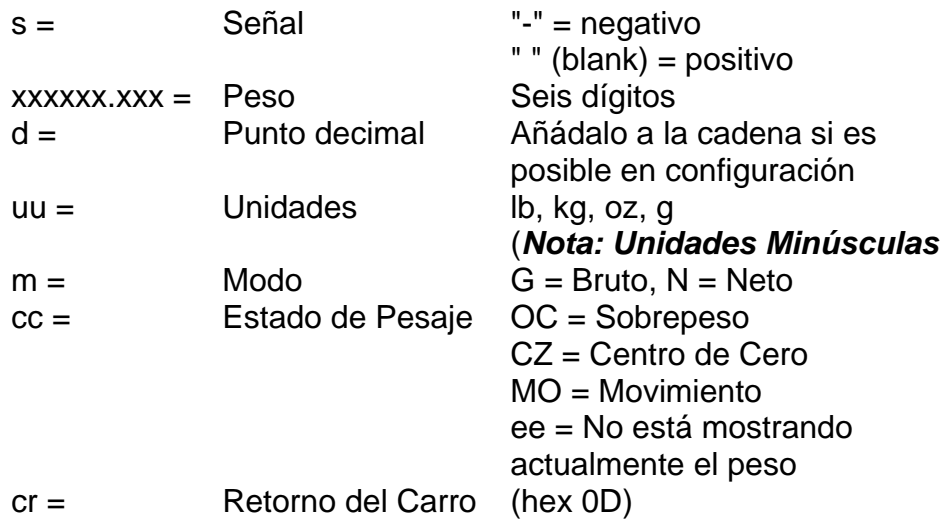

# prnt= **(Puerto para Impresión)**

Presione la tecla **F3/** <sup> $\leftarrow$ </sup> para mostrar los ajustes actuales. Si el valor es aceptable, pulse la tecla **F3/** ← de nuevo para guardar. De lo contrario, utilice **F2/▲** para cambiar a un nuevo ajuste y luego pulse la tecla F3/ ← para guardar. Los ajustes disponibles son:

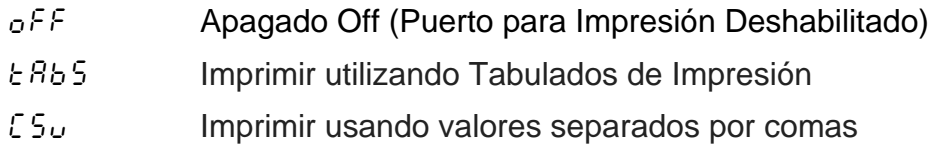

# **5.9 Entradas/Salidas Análogas**

AnAio

Cuando en la pantalla aparezca AnAio, presione la tecla **F3/**  . La pantalla cambiara a  $dRL/1$ : Proceda con  $dRL/1$ : (Salida análoga 1, actual).

### dAC1= **(Salida análoga 1, actual)**

Presione la tecla **F3/** ← para mostrar los ajustes actuales. Si el valor es aceptable, pulse la tecla **F3/** <sup>←</sup> de nuevo para quardar. De lo contrario, utilice **F2/** para cambiar a un nuevo ajuste y luego pulse la tecla **F3/**  para guardar. Los ajustes disponibles son:

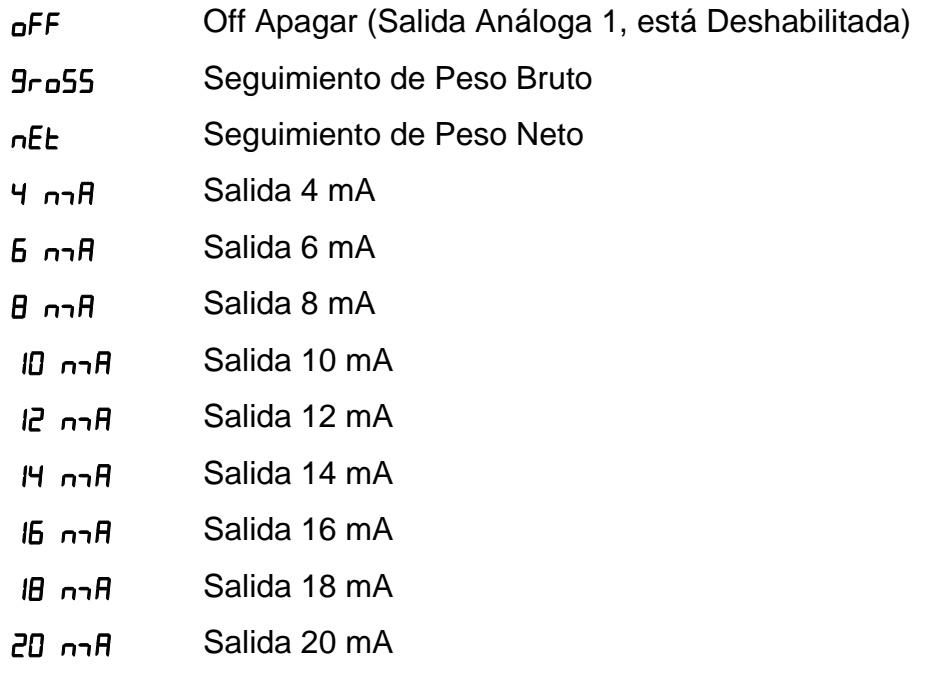

# D1A= **(Peso Mínimo – 4 mA)**

Este es el valor, en peso, que salida 4 mA desde el DAC. Todo el peso por debajo de este objetivo tendrá una salida de 4 mA.

Presione la tecla **F3/** <sup> $\leftrightarrow$ </sup> para mostrar los ajustes actuales. Si el valor es aceptable, pulse la tecla **F3/** <sup>←</sup> de nuevo para guardar. De lo contrario, utilice **F2/▲** para cambiar a un nuevo ajuste y luego pulse la tecla **F3/** ← para guardar. Los ajustes disponibles son: 0 hasta 999999.

**NOTA:** Si se requiere un peso negativo para el peso mínimo, usted debe utilizar la página de configuración web.

# D1b= **(Peso Máximo – 20 mA)**

Este es el valor, en peso, que da salida de corriente máxima de 20 mA. Todos los pesos por encima de este valor, será la máxima corriente de salida de DAC.

Presione la tecla **F3/** ← para mostrar los ajustes actuales. Si el valor es aceptable, pulse la tecla **F3/** <sup>←</sup> de nuevo para guardar. De lo contrario, utilice **F2/▲** para cambiar un nuevo ajuste y luego pulse la tecla **F3/** ← para guardar.

Este peso debe ser un valor positivo, hasta la capacidad de la báscula y por encima del valor  $d/R =$ . Valores permitidos: 0 a 999.999

# dAC2= **(2da. Salida Análoga, Voltaje)**

Presione la tecla **F3/** ← para mostrar los ajustes actuales. Si el valor es aceptable, pulse la tecla **F3/** <sup>←</sup> de nuevo para guardar. De lo contrario, utilice **F2/▲** para cambiar a un nuevo ajuste y luego pulse la tecla **F3/** ← para guardar. Los ajustes disponibles son:

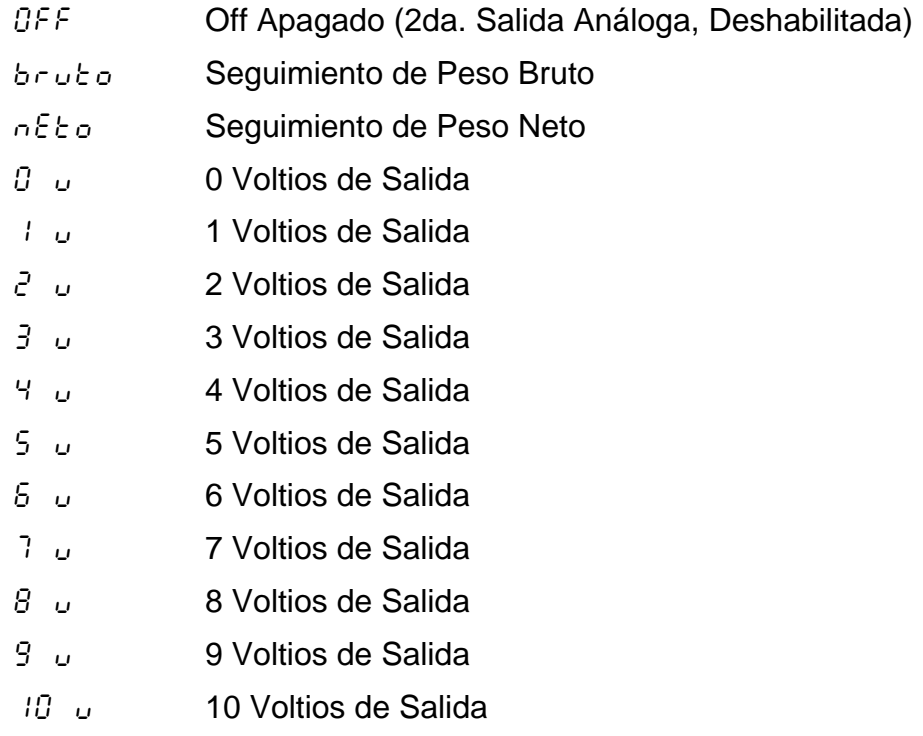

# D2A= **(Peso Mínimo – 0 voltios)**

Este es el valor, en peso, que da salida de 0 voltios para DAC. Todo el peso por debajo de este objetivo, tendrán una salida de 0 voltios.

Presione la tecla **F3/** para mostrar los ajustes actuales. Si el valor es aceptable, pulse la tecla **F3/**  de nuevo para guardar. De lo contrario, utilice **F2/** y **F1/** para cambiar a un nuevo ajuste y luego pulse la tecla  $F3/$   $\leftrightarrow$  para guardar. Los valores disponibles son: 0 hasta 999999.

**NOTA:** Si se requiere un peso negativo para el peso mínimo, usted debe utilizar la página de configuración web.

# D2b= **(Peso Máximo – 10 volts)**

Este es el valor, en peso, que da una salida máxima de 10 voltios. Todos los pesos por encima de este valor, tendrán una salida máxima en voltios para el DAC.

Presione la tecla **F3/** ← para mostrar los ajustes actuales. Si el valor es aceptable, pulse la tecla **F3/** ← de nuevo para guardar. De lo contrario, utilice **F2/** para cambiar un nuevo ajuste y luego pulse la tecla **F3/**  para guardar.

Este peso debe ser un valor positivo, hasta la capacidad de la báscula y por encima del valor  $d^2B_z$ . Valores permitidos: 0 hasta 999999.

### AdC= **(Entrada Análoga)**

Presione la tecla **F3/** ← para mostrar los ajustes actuales. Si el valor es aceptable, pulse la tecla **F3/** <sup>←</sup> de nuevo para quardar. De lo contrario, utilice **F2/▲** para cambiar un nuevo ajuste y luego pulse la tecla **F3/** ← para guardar. Los ajustes disponibles son:

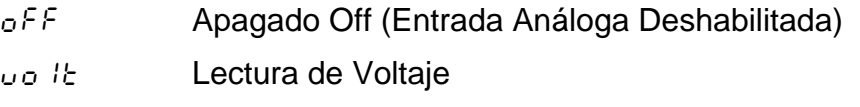

Currnt Lectura Actual

Modelo 201 Tecnica e Instalacion

# **5.10 Entrada/Salida Digital**

digio

Cuando aparezca en la pantalla digio, presione la tecla **F3/**  . La pantalla cambiara a  $In^p \to \mathbb{R}$ . Proceda con el parámetro  $In^p \to \mathbb{R}$  (Entrada Digital 1).

# InP 1= **(Entrada Digital 1)**

Presione la tecla **F3/** ← para mostrar los ajustes actuales. Si el valor es aceptable, pulse la tecla **F3/**  $\leftrightarrow$  de nuevo para guardar. De lo contrario, utilice **F2/▲** para cambiar un nuevo ajuste y luego pulse la tecla **F3/** ← para guardar. Los ajustes disponibles son:

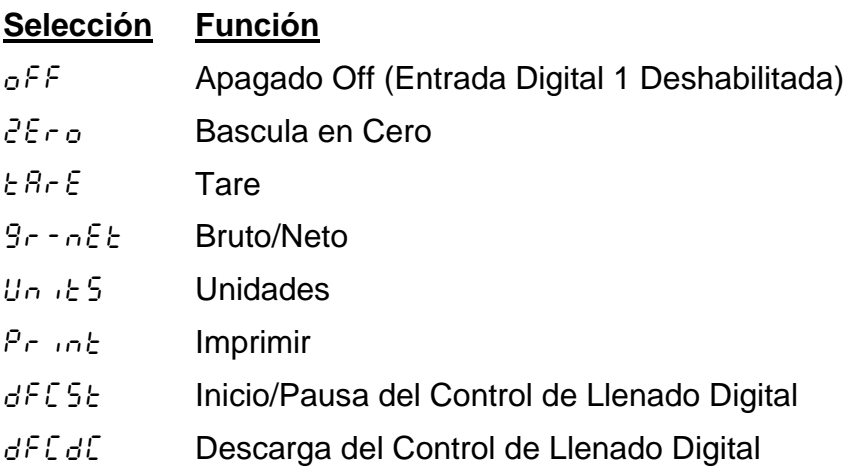

# InP 2= **(Entrada Digital 2)**

Presione la tecla **F3/** ← para mostrar los ajustes actuales. Si el valor es aceptable, pulse la tecla **F3/** ← de nuevo para guardar. De lo contrario, utilice **F2/▲** para cambiar un nuevo ajuste y luego pulse la tecla **F3/** ← para guardar. Los ajustes disponibles son:

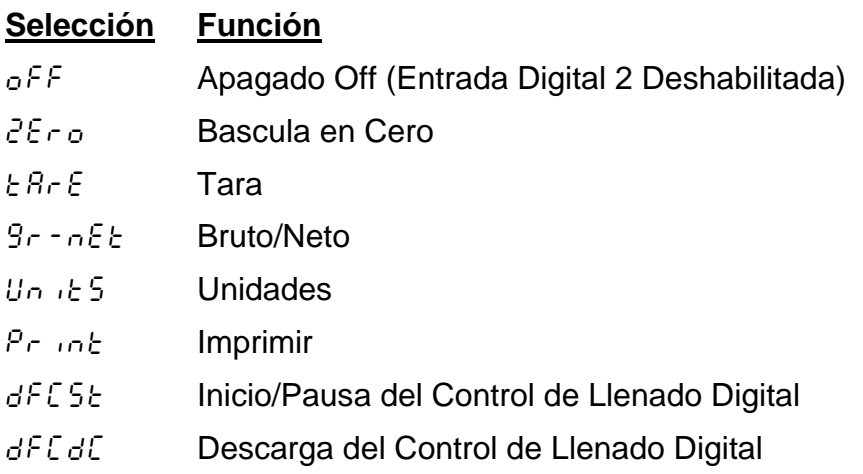

# InP 3= **(Entrada Digital 3)**

Presione la tecla **F3/**  $\leftrightarrow$  para mostrar los ajustes actuales. Si el valor es aceptable, pulse la tecla **F3/** <sup>←</sup> de nuevo para guardar. De lo contrario, utilice **F2/** para cambiar un nuevo ajuste y luego pulse la tecla **F3/**  para guardar. Los ajustes disponibles son:

# **Selección Función**

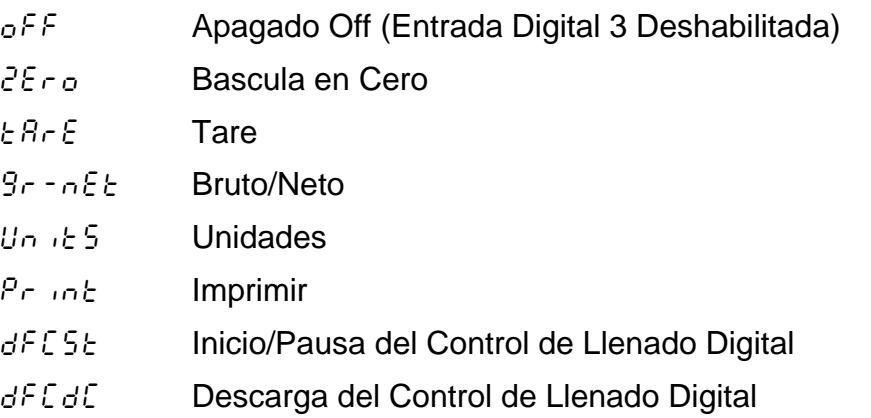

### InP 4= **(Entrada Digital 4)**

Presione la tecla **F3/**  $\leftarrow$  para mostrar los ajustes actuales. Si el valor es aceptable, pulse la tecla **F3/** <sup>←</sup> de nuevo para guardar. De lo contrario, utilice **F2/▲** para cambiar un nuevo ajuste y luego pulse la tecla **F3/** ← para guardar. Los ajustes disponibles son:

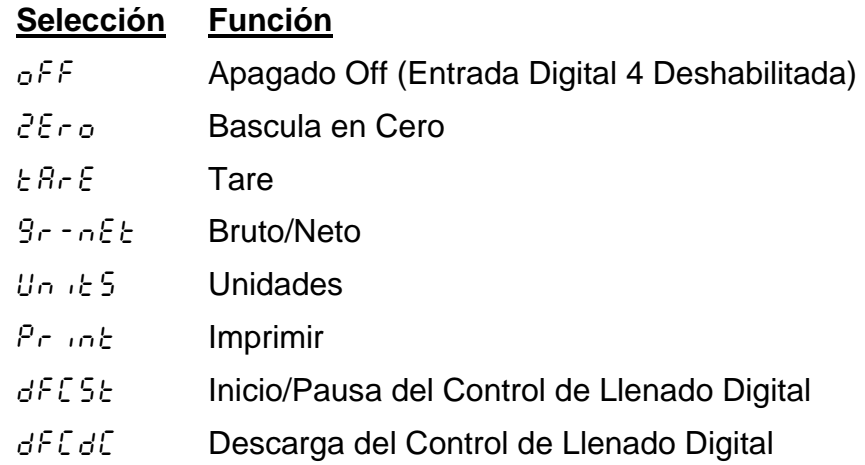

### out 1= **(Salida Digital 1)**

Presione la tecla **F3/**  $\leftrightarrow$  para mostrar los ajustes actuales. Si el valor es aceptable, pulse la tecla **F3/** <sup>←</sup> de nuevo para guardar. De lo contrario, utilice **F2/▲** para cambiar un nuevo ajuste y luego pulse la tecla **F3/** ← para guardar. Los ajustes disponibles son:

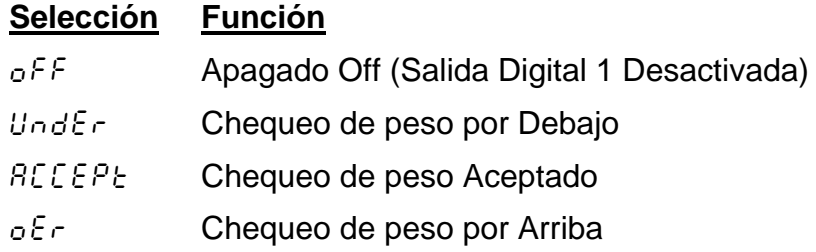

### out 2= **(Salida Digital 2)**

Presione la tecla **F3/** ← para mostrar los ajustes actuales. Si el valor es aceptable, pulse la tecla **F3/** ← de nuevo para guardar. De lo contrario, utilice **F2/** para cambiar un nuevo ajuste y luego pulse la tecla **F3/**  para guardar. Los ajustes disponibles son:

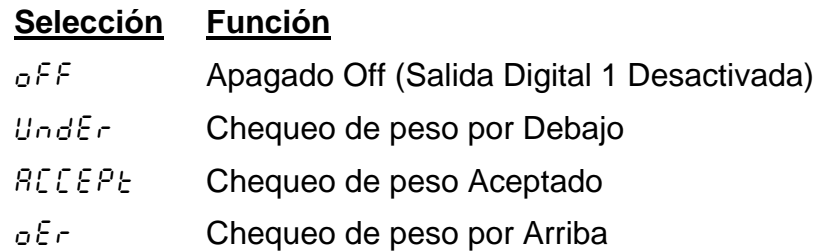

# out 3= **(Salida Digital 3)**

Presione la tecla **F3/** <sup>←</sup> para mostrar los ajustes actuales. Si el valor es aceptable, pulse la tecla **F3/** ← de nuevo para guardar. De lo contrario, utilice **F2/** para cambiar un nuevo ajuste y luego pulse la tecla **F3/**  para guardar. Los ajustes disponibles son:

### **Selección Función**

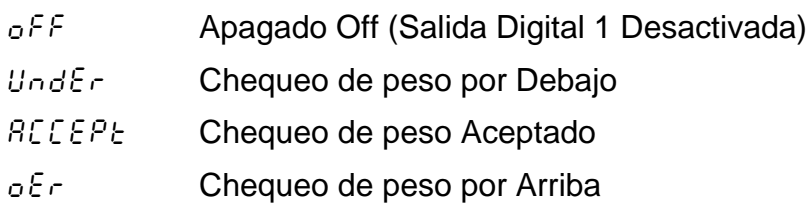

### out 4= **(Salida Digital 4)**

Presione la tecla **F3/** <sup> $\leftrightarrow$ </sup> para mostrar los ajustes actuales. Si el valor es aceptable, pulse la tecla **F3/** ← de nuevo para guardar. De lo contrario, utilice **F2/** para cambiar un nuevo ajuste y luego pulse la tecla **F3/**  para guardar. Los ajustes disponibles son:

# **Selección Función** off Apagado Off (Salida Digital 1 Desactivada)  $Under$  Chequeo de peso por Debajo  $ACEPE$  Chequeo de peso Aceptado oEr Chequeo de peso por Arriba

# **5.11 Tarjeta de Memoria Opcional**

Store

Cuando en la pantalla aparezca 5 Ł o r E, presione la tecla **F3/ ←**. La pantalla cambiara a  $E \cap B$ bl $=$ . Proceda con  $E \cap B$ bl $=$  (Habilitar Tarjeta de Memoria).

### enaBl= **(Habilitar Tarjeta de Almacenamiento)**

Presione la tecla **F3/** para mostrar los ajustes actuales. Si el valor es aceptable, pulse la tecla **F3/**  $\leftrightarrow$  de nuevo para guardar. De lo contrario, utilice **F2/▲** para cambiar un nuevo ajuste y luego pulse la tecla **F3/** ← para guardar. Los ajustes disponibles son:

 $\sigma$ FF **Off (Tarjeta de Almacenamiento Deshabilitada)** 

on ON (Tarjeta de Almacenamiento Habilitada)

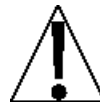

**NOTA:** Si 5 b or E (Tarjeta de Almacenamiento) esta activada (on), lo siguiente estará activo: registro de mensajes en memoria, días para guardar el registro de mensajes y Salida de impresora para activar tarjeta de memoria.

# Log= **(Almacenamiento de los Registros de Mensajes)**

Presione la tecla **F3/** para mostrar los ajustes actuales. Si el valor es aceptable, pulse la tecla **F3/** ← de nuevo para guardar. De lo contrario, utilice **F2/** para cambiar un nuevo ajuste y luego pulse la tecla **F3/**  para guardar. Los ajustes disponibles son:

- $oFF$  Off (Almacenamiento de Registro deshabilitado)
- Err Solo Errores
- ALL Todos

# days= **(Días para Mantener (guardar) los mensajes)**

Presione la tecla **F3/** para mostrar los ajustes actuales. Si el valor es aceptable, pulse la tecla **F3/** <sup>←</sup> de nuevo para quardar. De lo contrario, utilice **F2/** para cambiar un nuevo ajuste y luego pulse la tecla **F3/**  para guardar. Los ajustes disponibles del número de días para guardar o mantener los mensajes esta: entre 0 y 255.

### prnt= **(Salida de Impresora para Tarjeta de Almacenamiento)**

Presione la tecla **F3/** ← para mostrar los ajustes actuales. Si el valor es aceptable, pulse la tecla **F3/** ← de nuevo para guardar. De lo contrario, utilice **F2/▲** para cambiar un nuevo ajuste y luego pulse la tecla **F3/** ← para guardar. Los ajustes disponibles son:

- off Apagado Off (Puerto para Impresión Deshabilitado)
- $EAB5$  Imprimir utilizando Tabulados de Impresión
- $E5u$  Imprimir usando valores separados por comas

# **5.12 Habilitar la Revisión del Peso**

oErUnd

Cuando en la pantalla aparezca o E cUnd, presione **F3/** ← . La pantalla cambiara a Enflot : . Proceda con Enflot : (Habilitar la revisión del peso).

### enaBl= **(Habilitar la revisión del peso)**

Presione la tecla **F3/** ← para mostrar los ajustes actuales. Si el valor es aceptable, pulse la tecla **F3/** <sup>←</sup> de nuevo para quardar. De lo contrario, utilice **F2/▲** para cambiar un nuevo ajuste y luego pulse la tecla **F3/** ← para guardar. Los ajustes disponibles son:

no no (Chequeo de Peso Desactivado) YES Si (Chequeo de Peso Activado)

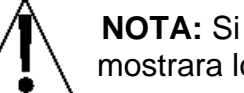

**NOTA:** Si o*Er Und* (Chequeo de Peso) está activado (YES), mostrara lo siguiente: Peso Aceptado y Peso por Arriba.

# ACCPt= **(Peso Aceptado)**

Presione la tecla **F3/ ←** para mostrar los ajustes actuales. Si el valor que se muestra es aceptable, pulse la tecla **F3/** <sup>←</sup> de nuevo para guardar. De lo contrario, use la tecla **F2/▲** y **F1/** para cambiar a un nuevo ajuste y luego presione la tecla **F3/** ← para guardar. Los valores permitidos para un Peso Aceptado son: 0 hasta 999,999.

### ouEr= **(Peso por Arriba)**

Presione la tecla **F3/** para mostrar los ajustes actuales. Si el valor que se muestra es aceptable, pulse la tecla **F3/** <sup>←</sup> de nuevo para guardar. De lo contrario, use la tecla **F2/▲** y **F1/** para cambiar a un nuevo ajuste y luego presione la tecla **F3/** ← para guardar. Los valores permitidos para Pesos por Arriba están: entre 0 hasta 999,999.

### U Col= **(Color Luz de Fondo del Chequeador de Peso "Por Debajo")**

Presione la tecla **F3/** ← para mostrar los ajustes actuales. Si el valor es aceptable, pulse la tecla **F3/** ← de nuevo para guardar. De lo contrario, utilice **F2/▲** para cambiar un nuevo ajuste y luego pulse la tecla **F3/** ← para guardar. Los ajustes disponibles son:

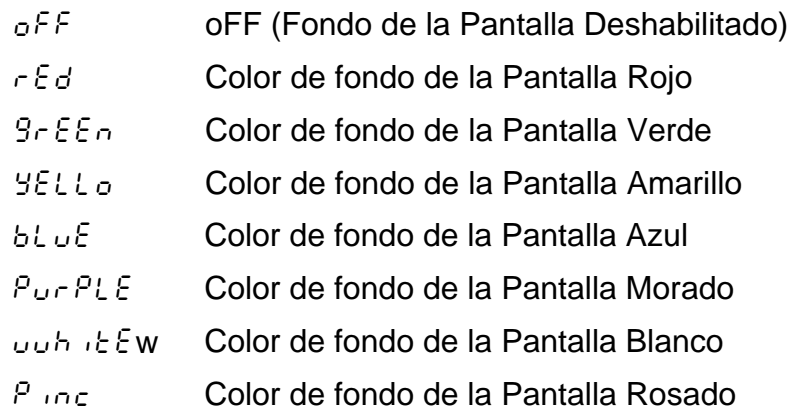

### A Col= **(Color Luz de Fondo del Chequeador de Peso "Aceptado")**

Presione la tecla **F3/** <sup> $\leftrightarrow$ </sup> para mostrar los ajustes actuales. Si el valor es aceptable, pulse la tecla **F3/** ← de nuevo para guardar. De lo contrario, utilice **F2/▲** para cambiar un nuevo ajuste y luego pulse la tecla **F3/** ← para guardar. Los ajustes disponibles son:

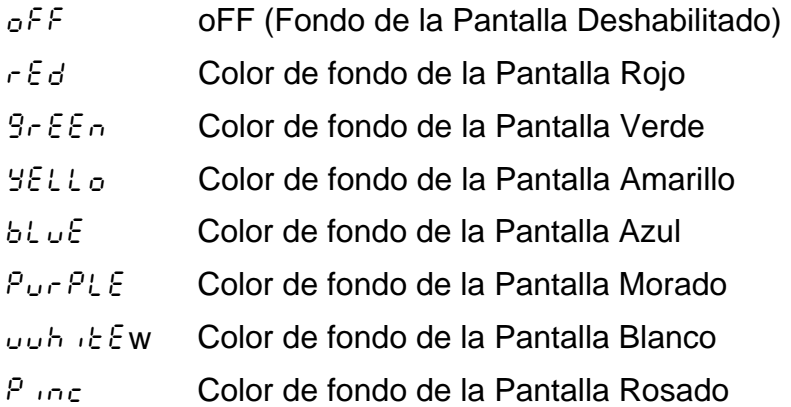

# o Col= **(Color Luz de Fondo del Chequeador de Peso "Por Encima")**

Presione la tecla **F3/** ← para mostrar los ajustes actuales. Si el valor es aceptable, pulse la tecla **F3/** <sup>←</sup> de nuevo para guardar. De lo contrario, utilice **F2/** para cambiar un nuevo ajuste y luego pulse la tecla **F3/**  para guardar. Los ajustes disponibles son:

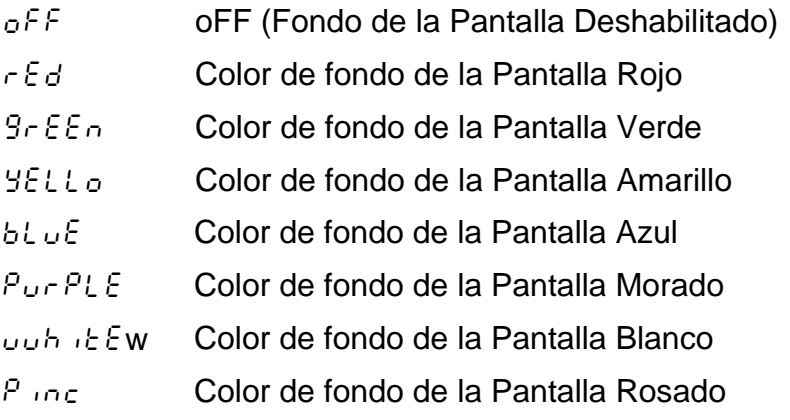

Modelo 201 Tecnica e Instalacion

# **5.13 Habilitar la Velocidad (rata) de Flujo**

FLo

Si la pantalla muestre FL<sub>o</sub>, presione **F3/** ←. La pantalla cambiara a  $FLoz$ . Continúe con  $FLoz$  (Habilitar Medición de Velocidad de Flujo).

# Flo= **(Activar Medición de Velocidad de Flujo)**

Presione la tecla **F3/** <sup>←</sup> para mostrar los ajustes actuales. Si el valor es aceptable, pulse la tecla **F3/** ← de nuevo para quardar. De lo contrario, utilice **F2/▲** para cambiar un nuevo ajuste y luego pulse la tecla **F3/** ← para guardar. Los ajustes disponibles son:

- no no (Medición de Velocidad de Flujo Desactivada)
- YES si (Medición de Velocidad de Flujo Activada)

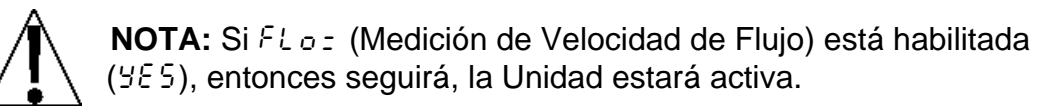

# Unit= **(Cambio de Unidades para Pesar)**

Presione la tecla **F3/** para mostrar los ajustes actuales. Si el valor es aceptable, pulse la tecla **F3/** ← de nuevo para quardar. De lo contrario, utilice **F2/▲** para cambiar un nuevo ajuste y luego pulse la tecla **F3/** ← para guardar. Los ajustes disponibles son:

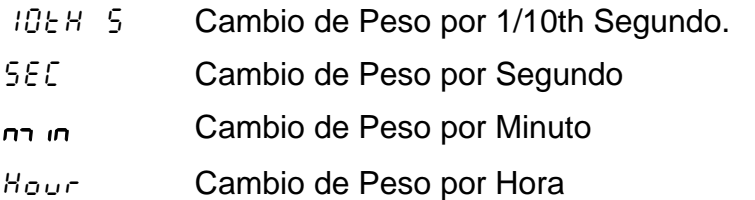

Modelo 201 Tecnica e Instalacion

# **5.14 Habilitar el Control para Llenado Digital**

dFC

Si la pantalla muestra dFC, presione la tecla **F3/ ←**. La pantalla cambiara a  $dFE$ : Proceda con el parámetro  $dFE$ : (Habilitar el Control de Llenado Digital).

### dFC= **(Seleccionar Modo de Control para Llenado Digital)**

Presione la tecla **F3/** para mostrar los ajustes actuales. Si el valor es aceptable, pulse la tecla **F3/** ← de nuevo para guardar. De lo contrario, utilice **F2/▲** para cambiar un nuevo ajuste y luego pulse la tecla **F3/ ←** para quardar. Los ajustes disponibles son:

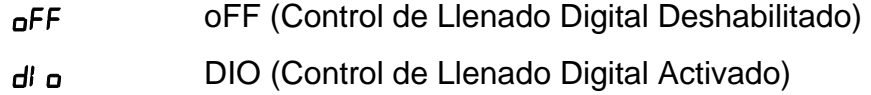

### Spd= **(Seleccionar Velocidad de Control para Llenado Digital)**

Presione la tecla **F3/** para mostrar los ajustes actuales. Si el valor es aceptable, pulse la tecla  $F3/$   $\leftrightarrow$  de nuevo para guardar. De lo contrario, utilice **F2/▲** para cambiar un nuevo ajuste y luego pulse la tecla **F3/** ← para quardar. Los ajustes disponibles son:

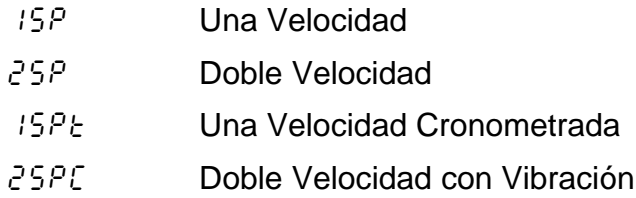

### typ= **(Tipos de Llenado Digital)**

Presione la tecla **F3/** ← para mostrar los ajustes actuales. Si el valor es aceptable, pulse la tecla **F3/** ← de nuevo para guardar. De lo contrario, utilice **F2/▲** para cambiar un nuevo ajuste y luego pulse la tecla **F3/** ← para quardar. Los ajustes disponibles son:

- $B<sub>c</sub>$  9 Acumulador Bruto
- $B_{\epsilon,n}$  Acumulador Neto
- $dE_n$  Des acumulador Neto

### fast= **(Objetivo o Meta Rápida)**

Este es el objetivo de llenado que el 201 DFC está programado para llenado en la parte rápida del ciclo.

Presione la tecla **F3/** <sup>←</sup> para mostrar los ajustes actuales. Si el valor es aceptable, pulse la tecla **F3/** ← de nuevo para guardar. De lo contrario, utilice **F2/** para cambiar un nuevo ajuste y luego pulse la tecla **F3/**  para guardar. Los valores permitidos para el Objetivo Rápido son: 0 hasta la capacidad de la báscula.

# foUT= **(Salida Rápida)**

Esta es la salida que se acciona cuando se está produciendo un llenado rápido. Este es un campo binario para permitir el manejo de más de una salida durante esta etapa del ciclo de llenado. Para obtener más información, consulte la sección **Asignación de Salidas 11.2.**

# sLo= **(Objetivo o Meta Lenta)**

Este es el objetivo de llenado que el 201 DFC está programado para llenado en la parte lenta del ciclo.

Presione la tecla **F3/** <sup> $\leftrightarrow$ </sup> para mostrar los ajustes actuales. Si el valor es aceptable, pulse la tecla **F3/** ← de nuevo para guardar. De lo contrario, utilice **F2/** para cambiar un nuevo ajuste y luego pulse la tecla **F3/**  para guardar. Los valores permitidos para el Objetivo Lento son: 0 hasta la capacidad de la báscula.

# SoUT= **(Salida Lenta)**

Esta es la salida que se acciona cuando se está produciendo el llenado lento. Es un campo binario para permitir el manejo de más de una salida durante esta etapa del ciclo de llenado. Para obtener más información, consulte la sección **Asignación de Salidas 11.2.**

### **(Salida Temporizada)**

Este ajuste se utiliza en el modo de operación y control de la velocidad 1 temporizada, en el tiempo que se activa la salida de llenado en milisegundos.

Presione la tecla **F3/** <sup> $\leftrightarrow$ </sup> para mostrar los ajustes actuales. Si el valor es aceptable, pulse la tecla **F3/** ← de nuevo para guardar. De lo contrario, utilice **F2/** para cambiar un nuevo ajuste y luego pulse la tecla  $F3/ H$  para guardar.

### doUT= **(Salida para Descarga)**

Esta es la salida que se acciona, cuando la descarga está ocurriendo. Este es un campo binario para permitir el manejo, de más de una salida durante esta etapa del ciclo de llenado. Para obtener más información, consulte la sección **Asignación de Salidas 11.2.**

### **(Ajustes "Trim")**

Esta configuración controla el valor de ajuste, del proceso de llenado. Esta es la cantidad de peso por debajo del valor objetivo real, en la que la salida se desactiva con el fin de llegar con precisión al peso objetivo.

Presione la tecla **F3/** ← para mostrar los ajustes actuales. Si el valor es aceptable, pulse la tecla **F3/** <sup>←</sup> de nuevo para guardar. De lo contrario, utilice **F2/▲** para cambiar un nuevo ajuste y luego pulse la tecla **F3/** ← para guardar.

# **(Tolerancia Cero)**

Si aparece FUL od EVES la operación de llenado completo, se descargará de inmediato. La descarga continuará hasta que el peso de la báscula vuelva a cero con el valor *D-* EoL : (Tolerancia Cero).

Presione la tecla **F3/** ← para mostrar los ajustes actuales. Si el valor es aceptable, pulse la tecla **F3/** <sup>←</sup> de nuevo para guardar. De lo contrario, utilice **F2/▲** para cambiar un nuevo ajuste y luego pulse la tecla F3/ ← para guardar.

#### dYtr= **(Ajuste Dinámico)**

Esta opción de la aplicación 201 DFC es controlar y ajustar dinámicamente el valor de ajuste DFC, basado en el exceso/escasez de cada llenado. Esto puede ser usado para "aprender" el valor de ajuste apropiado. Una vez que el valor de ajuste sea "aprendido", el cual suele durar entre 3 y 10 ciclos de llenado, se recomienda desactivar el ajuste dinámico.

Presione la tecla **F3/** para mostrar los ajustes actuales. Si el valor es aceptable, pulse la tecla **F3/** <sup>←</sup> de nuevo para guardar. De lo contrario, utilice **F2/** para cambiar un nuevo ajuste y luego pulse la tecla  $F3/ H$  para guardar.

### AUtod= **(Auto Descarga)**

Esta opción del 201 DFC es controlar y descargar automáticamente después del llenado o espera para la entrada del operador u otro sistema de control.

Presione la tecla **F3/** <sup> $\leftarrow$ </sup> para mostrar los ajustes actuales. Si el valor es aceptable, pulse la tecla **F3/** ← de nuevo para quardar. De lo contrario, utilice **F2/▲** para cambiar un nuevo ajuste y luego pulse la tecla **F3/** ← para guardar. Los ajustes disponibles son:

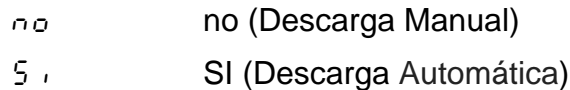

### AUtoP= **(Impresión Automática)**

La función de impresión automática hará que una impresora opcional pueda grabar automáticamente el total de peso, la hora y la fecha del llenado, al concluir el llenado.

Presione la tecla **F3/** para mostrar los ajustes actuales. Si el valor es aceptable, pulse la tecla **F3/** ← de nuevo para guardar. De lo contrario, utilice **F2/▲** para cambiar un nuevo ajuste y luego pulse la tecla **F3/** ← para guardar. Los ajustes disponibles son:

- no no (Impresión No Automática, después de la Operación de Llenado)
- si si (Impresión Automática, después de Activada la Operación de Llenado)

# **5.14.1 Configuración de Página WEB**

Los otros ajustes que se han añadido con el fin de facilitar el uso de la aplicación del 201 DFC, son las preferencias y la configuración DIO. Con el fin de facilitar el uso de las asignaciones se han añadido al DFC 201, el botón de "Configuración **F**-Key", y el de "Inicio/Pausa" y "descarga".

# **Cardinal Scale Manufacturing Company**

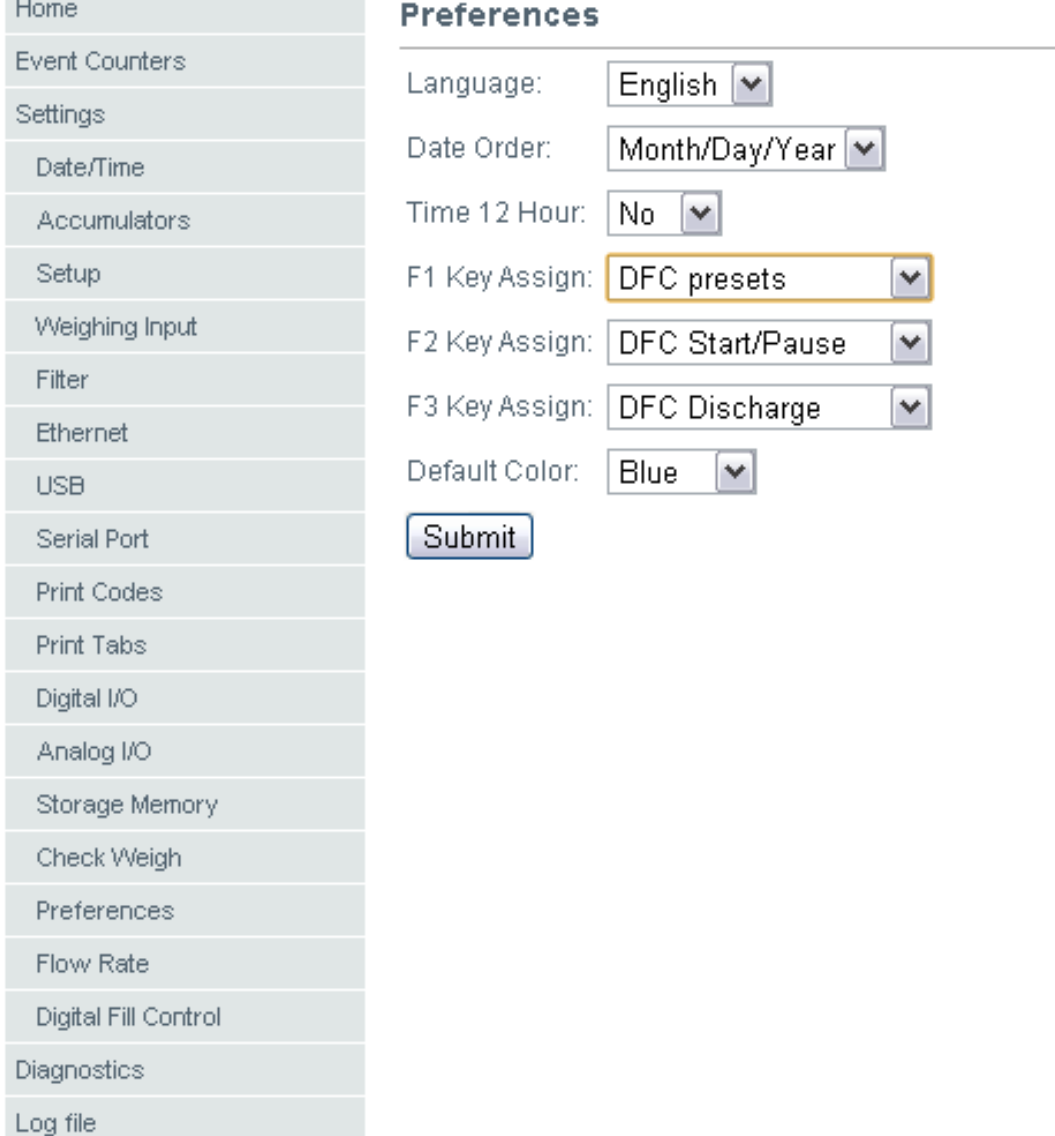

Además, para permitir los botones de la operación remota, se han añadido ajustes similares para las asignaciones de entrada del 201.

# **Cardinal Scale Manufacturing Company**

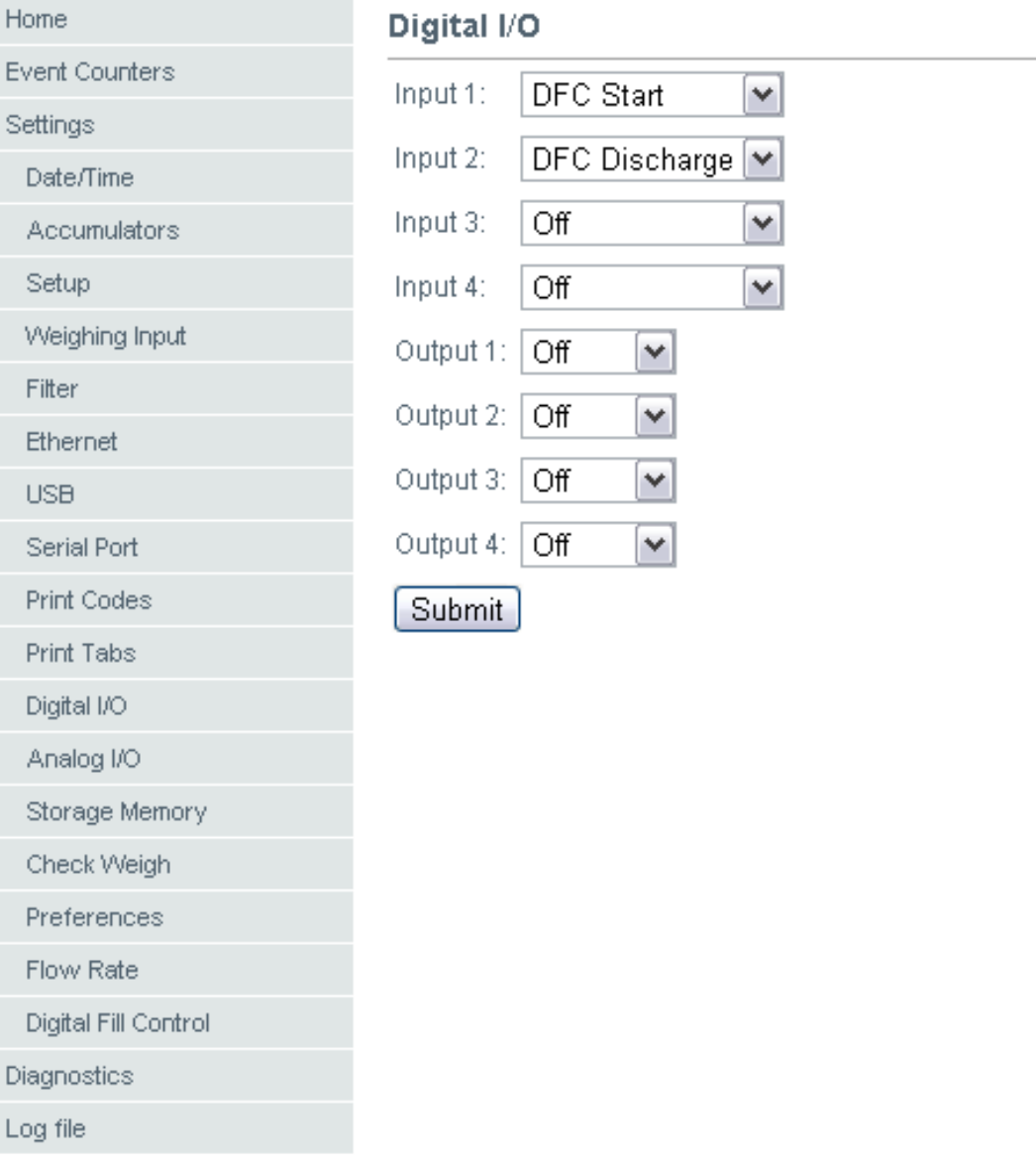

# **5.15 Códigos de Impresión**

PrtCod

Cuando aparezca en la pantalla <sup>*P*</sup>rtEod, presione la tecla **F3/** ←. La pantalla cambiara a  $EndChz$ . Proceda con el parámetro  $EndChz$  (Carácter Final).

# EndCh= **(Carácter Final)**

Presione la tecla **F3/** para mostrar los ajustes actuales. Si el valor es aceptable, pulse la tecla **F3/** <sup>←</sup> de nuevo para guardar. De lo contrario, utilice **F2/▲** para cambiar un nuevo ajuste y luego pulse la tecla **F3/** ← para guardar. Los valores disponibles para el Carácter Final son: 0 hasta 255.

### bC1= **a través de** bC18= **(Inicio de Códigos de impresión del 1 al 18)**

Estos son los códigos de la impresora antes de enviar el tiquete. Solicitará hasta 18 códigos o hasta que se alcance el código del Carácter Final.

Presione la tecla **F3/** <sup>←</sup> para mostrar los ajustes actuales. Si el valor es aceptable, pulse la tecla **F3/** <sup>←</sup> de nuevo para guardar. De lo contrario, utilice **F2/** para cambiar un nuevo ajuste y luego pulse la tecla **F3/** ← para guardar. Los valores disponibles para comenzar los códigos de impresión son: 0 hasta 255.

# EC1= **a través de** EC18= **(Códigos de Impresión Final del 1 al 18)**

Estos son los códigos de la impresora después de enviar el tiquete. Solicitará hasta 18 códigos o hasta que se alcance el código del Carácter Final.

Presione la tecla **F3/** <sup> $\leftrightarrow$ </sup> para mostrar los ajustes actuales. Si el valor es aceptable, pulse la tecla **F3/** ← de nuevo para guardar. De lo contrario, utilice **F2/▲** para cambiar un nuevo ajuste y luego pulse la tecla **F3/** ← para guardar. Los valores disponibles para comenzar los códigos de impresión son: 0 hasta 255.

Modelo 201 Tecnica e Instalacion

# **5.16 Tabulados de Impresión**

# tabs

Cuando aparezca  $\epsilon$  Rb 5 en la pantalla, presione **F3/** - La pantalla cambiara a dt L =. Proceda con el parámetro  $dE/Lz$  (Ubicación de la Línea de Impresión para la fecha).

> El formato general de entradas es  $L = (el$ número de líneas abajo) y C = (el número de columnas a la derecha).

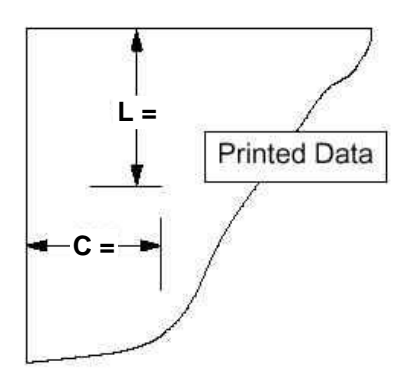

# dt l= **(Ubicación de la Línea de Impresión para la Fecha)**

Presione la tecla **F3/** <sup> $\leftrightarrow$ </sup> para mostrar los ajustes actuales. Si el valor es aceptable, pulse la tecla **F3/** ← de nuevo para guardar. De lo contrario, use la tecla **F2/** y **F1/** para cambiar a un nuevo ajuste y luego pulse la tecla  $F3/$   $\leftrightarrow$  para guardar. Los valores disponibles son: 0 hasta 132.

### dt C= **(Ubicación de la Columna de Impresión para la Fecha)**

Presione la tecla **F3/** ← para mostrar los ajustes actuales. Si el valor es aceptable, pulse la tecla **F3/** <sup>←</sup> de nuevo para quardar. De lo contrario, use la tecla **F2/** y **F1/** para cambiar a un nuevo ajuste y luego pulse la tecla  $F3/$   $\leftrightarrow$  para guardar. Los valores disponibles son: 0 hasta 132.

### t l= **(Ubicación de la Línea de Impresión para la Hora)**

Presione la tecla **F3/** <sup>←</sup> para mostrar los ajustes actuales. Si el valor es aceptable, pulse la tecla **F3/** <sup>←</sup> de nuevo para guardar. De lo contrario, use la tecla **F2/** y **F1/** para cambiar a un nuevo ajuste y luego pulse la tecla  $F3/$   $\leftrightarrow$  para guardar. Los valores disponibles son: 0 hasta 132.

### t C= **(Ubicación de la Columna de Impresión para la Hora)**

Presione la tecla **F3/** para mostrar los ajustes actuales. Si el valor es aceptable, pulse la tecla **F3/** ← de nuevo para guardar. De lo contrario, use la tecla **F2/** y **F1/** para cambiar a un nuevo ajuste y luego pulse la tecla  $F3/$   $\leftrightarrow$  para guardar. Los valores disponibles son: 0 hasta 132.

### gr l= **(Ubicación de la Línea de Impresión para el Peso Bruto)**

Presione la tecla **F3/** <sup> $\leftrightarrow$ </sup> para mostrar los ajustes actuales. Si el valor es aceptable, pulse la tecla **F3/** <sup>←</sup> de nuevo para guardar. De lo contrario, use la tecla **F2/** y **F1/** para cambiar a un nuevo ajuste y luego pulse la tecla **F3/**  para guardar. Los valores disponibles son: 0 hasta 132.

### gr C= **(Ubicación de la Columna de Impresión para el Peso Bruto)**

Presione la tecla **F3/** <sup>←</sup> para mostrar los ajustes actuales. Si el valor es aceptable, pulse la tecla **F3/** <sup>←</sup> de nuevo para guardar. De lo contrario, use la tecla **F2/** y **F1/** para cambiar a un nuevo ajuste y luego pulse la tecla **F3/**  para guardar. Los valores disponibles son: 0 hasta 132.

### tr l= **(Ubicación de la Línea de Impresión para el Peso Tara)**

Presione la tecla **F3/** para mostrar los ajustes actuales. Si el valor es aceptable, pulse la tecla **F3/**  de nuevo para guardar. De lo contrario, use la tecla **F2/** y **F1/** para cambiar a un nuevo ajuste y luego pulse la tecla **F3/**  para guardar. Los valores disponibles son: 0 hasta 132.

### tr C= **(Ubicación de la Columna de Impresión para el Peso Tara)**

Presione la tecla **F3/** para mostrar los ajustes actuales. Si el valor es aceptable, pulse la tecla **F3/** <sup>←</sup> de nuevo para guardar. De lo contrario, use la tecla **F2/** y **F1/** para cambiar a un nuevo ajuste y luego pulse la tecla **F3/**  para guardar. Los valores disponibles son: 0 hasta 132.

### nt l= **(Ubicación de la Línea de Impresión para el Peso Neto)**

Presione la tecla **F3/** <sup>←</sup> para mostrar los ajustes actuales. Si el valor es aceptable, pulse la tecla **F3/** <sup>←</sup> de nuevo para guardar. De lo contrario, use la tecla **F2/** y **F1/** para cambiar a un nuevo ajuste y luego pulse la tecla **F3/**  para guardar. Los valores disponibles son: 0 hasta 132.

### nt C= **(Ubicación Columna de Impresión para el Peso Neto)**

Presione la tecla **F3/** para mostrar los ajustes actuales. Si el valor es aceptable, pulse la tecla **F3/** ← de nuevo para guardar. De lo contrario, use la tecla **F2/** y **F1/** para cambiar a un nuevo ajuste y luego pulse la tecla **F3/**  para guardar. Los valores disponibles son: 0 hasta 132.

### Cn l= **(Ubicación de la Línea de Impresión para el Numero Consecutivo)**

Presione la tecla **F3/** <sup> $\leftrightarrow$ </sup> para mostrar los ajustes actuales. Si el valor es aceptable, pulse la tecla **F3/** ← de nuevo para quardar. De lo contrario, use la tecla **F2/** y **F1/** para cambiar a un nuevo ajuste y luego pulse la tecla  $F3/$   $\leftrightarrow$  para guardar. Los valores disponibles son: 0 hasta 132.

### Cn C= **(Ubicación de la Columna de Impresión para el Numero Consecutivo)**

Presione la tecla **F3/** ← para mostrar los ajustes actuales. Si el valor que se muestra es aceptable, pulse la tecla **F3/** <sup>←</sup> de nuevo para guardar. De lo contrario, use la tecla **F2/▲** y **F1/** para cambiar a un nuevo ajuste y luego presione la tecla **F3/** ← para guardar. Ajustes entre 0 hasta 132.

### gAc l= **(Ubicación de la Línea de Impresión para el Acumulador Bruto)**

Presione la tecla **F3/** ← para mostrar los ajustes actuales. Si el valor que se muestra es aceptable, pulse la tecla **F3/** <sup>←</sup> de nuevo para quardar. De lo contrario, use la tecla **F2/▲** y **F1/** para cambiar a un nuevo ajuste y luego presione la tecla **F3/** ← para guardar. Ajustes entre 0 hasta 132.

### gAc C= **(Ubicación de la Columna de Impresión para el Acumulador Bruto)**

Presione la tecla **F3/** para mostrar los ajustes actuales. Si el valor que se muestra es aceptable, pulse la tecla **F3/** <sup>←</sup> de nuevo para quardar. De lo contrario, use la tecla **F2/▲** y **F1/** para cambiar a un nuevo ajuste y luego presione la tecla **F3/** ← para guardar. Ajustes entre 0 hasta 132.

### NAc l= **(Ubicación de la Línea de Impresión para el Acumulador Neto)**

Presione la tecla **F3/** <sup> $\leftrightarrow$ </sup> para mostrar los ajustes actuales. Si el valor que se muestra es aceptable, pulse la tecla **F3/** <sup>←</sup> de nuevo para quardar. De lo contrario, use la tecla **F2/▲** y **F1/** para cambiar a un nuevo ajuste y luego presione la tecla **F3/** ← para guardar. Ajustes entre 0 hasta 132.

### NAc C= **(Ubicación de la Columna de Impresión para el Acumulador Neto)**

Presione la tecla **F3/** ← para mostrar los ajustes actuales. Si el valor que se muestra es aceptable, pulse la tecla **F3/** ← de nuevo para guardar. De lo contrario, use la tecla **F2/▲** y **F1/** para cambiar a un nuevo ajuste y luego presione la tecla **F3/** ← para guardar. Ajustes entre 0 hasta 132.

Modelo 201 Tecnica e Instalacion

# **5.17 Prueba o Ensayo**

# tESt

Cuando en la pantalla aparezca *k E 5 k*, presione la tecla **F3/ ←**. La pantalla cambiara a  $d5P_z$ . Proceda con el parámetro  $d5P_z$  (Test de Pantalla).

# dsp= **(Prueba de Pantalla)**

Presione la tecla **F3/** para mostrar los ajustes actuales. Si el valor es aceptable, pulse la tecla **F3/** ← de nuevo para guardar. De lo contrario, utilice **F2/▲** para cambiar un nuevo ajuste y luego pulse la tecla **F3/** ← para guardar. Los ajustes disponibles son:

no Prueba de Pantalla Deshabilitado

Cuando en la pantalla aparezca no, presione **F3/** <sup>→</sup>. La pantalla cambiara a  $H \in \mathbb{R}^5$ . Refiérase a la sección **5.18 Peso de alta resolución en Pantalla (**manual).

- $EESE$  Inicio de la Prueba de Pantalla
	- **1.** Todos los segmentos horizontales se encienden y luego se apagan.
	- **2.** Todos los segmentos verticales y puntos decimales se encenderán y luego se apagaran.
	- **3.** Las flechas de estado se encenderán y luego se apagaran.
	- **4.** Cada indicador del modo de peso (lb, kg, etc.) se encenderán y luego se apagaran.
	- **5.** Se mostrará número 201 del modelo.
	- **6.** La pantalla cambiará a HirES. Consulte la sección **5.18 Peso de alta resolución en Pantalla** de este manual.

- **1.** La versión del software será mostrada en la pantalla.
- **2.** La pantalla cambiara a HirES. Referirse a la sección **5.18 Peso de alta resolución en Pantalla** de este manual.
- n-**Br** Mostrar Dirección MAC
	- **1.** La dirección MAC será mostrada en dos pantallas, tal como "00:50:C2" y luego "88:E0:0E".
	- **2.** La pantalla cambiara a H<sub>15</sub> ES. Refiérase a la sección **5.18 Peso de alta resolución en Pantalla** de este manual**.**

 $rE<sub>u</sub>$  La Pantalla Mostrara su Revisión

Modelo 201 Tecnica e Instalacion
## **5.18 Peso de Alta Resolución en Pantalla.**

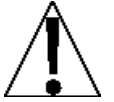

**IMPORTANTE!** El modo  $H \cap E$ <sup>c</sup> requiere de una capacidad de carga de **10% en la báscula.** 

#### $H_L$   $r$  $F$  $S$

Cuando la pantalla muestre H + E 5, presione la tecla **F3/** <sup>←</sup>. La pantalla cambiara a H $\leq$ ES=. Proceda con el parámetro H $\leq$ ES= (Pantalla de Alta Resolución).

#### Hires= **(Pantalla de Alta Resolución).**

- **1.** Cuando la pantalla muestre  $H \cap E5$ : , presione la tecla F3/ $\leftarrow$ .
- **2.** La pantalla cambiara a no.
- **3.** Si desea omitir la indicación de peso de alta resolución y volver al modo de configuración, pulse la tecla **F3/ ←** nuevamente.
- **4.** De lo contrario, coloque una pesa de prueba calibrada sobre la báscula y pulse la tecla **F2/** $\triangle$  para cambiar a 5, y luego pulse la tecla **F3/**  $\triangle$ .
- **5.** La pantalla cambiará para mostrar el total de la pesa de prueba en el modo de "alta resolución" (1/10 división), y una H se muestra a la derecha de la indicación de peso.
- **6.** Pulse la tecla **F3/** ← para salir de la pantalla de alta resolución de peso y volver al modo normal de operación.

# **6. REVISIÓN DE CONFIGURACION DEL TRANSMISOR DE PESO**

El modelo 201 permite que los parámetros metrológicos (Configuración, Bascula y filtros) sean revisados sin romper el sello de calibración. Los mensajes seguirán el mismo orden en que si se hubiera pulsado el interruptor de calibración, pero los valores serán de sólo lectura y no se pueden cambiar

### **6.1 Acceso a la Configuración de la instalación**

#### sEtup

- **1.** Con el transmisor de peso ENCENDIDO ON, presione simultáneamente las teclas **F1/** y **F2/A**.
- **2.** La pantalla cambiara y mostrara dREE (Para ajustar la Fecha y Hora).
- **3.** Presione la tecla  $F2/\triangle$  hasta que la pantalla muestre  $5\epsilon\epsilon U^p$  (y mostrara los parámetros de configuración).
- **4.** Cuando la pantalla muestre  $5E E U P$ , presione la tecla F3/ $\leftarrow$ .
- **5.** Para salir en cualquier momento, presione la tecla **F3/** ← esto omitirá el resto de indicaciones volviendo al ciclo de la fuente de energía.
- **6.** El transmisor de peso volverá a la indicación de peso normal

# **7. TECLADO**

## **7.1 Funciones de las Teclas Estándar**

El Modelo 201 está equipado con un teclado de 6-teclas. El teclado se utiliza para introducir comandos y datos en el transmisor de peso. En esta sección se describe cada tecla junto con su función normal. Al leer esta útil sección, se está refiriendo al transmisor de peso real.

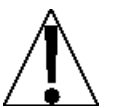

**NO** maneje el teclado con objetos puntiagudos (lápices, bolígrafos, etc.). Daños en el teclado es la resultante de esta práctica, que **NO** está cubierta por la garantía**.**

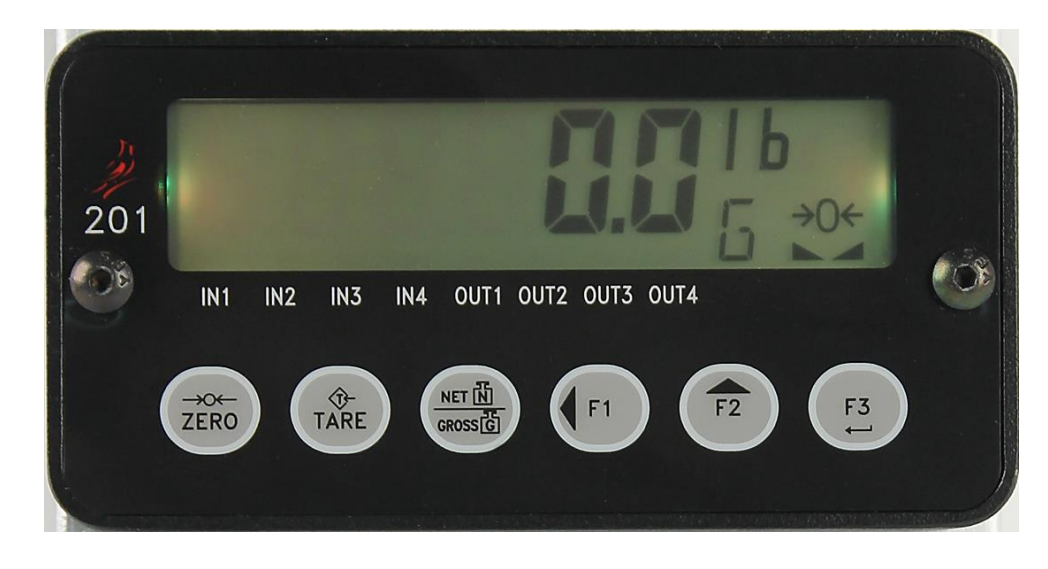

**Figura No. 6**

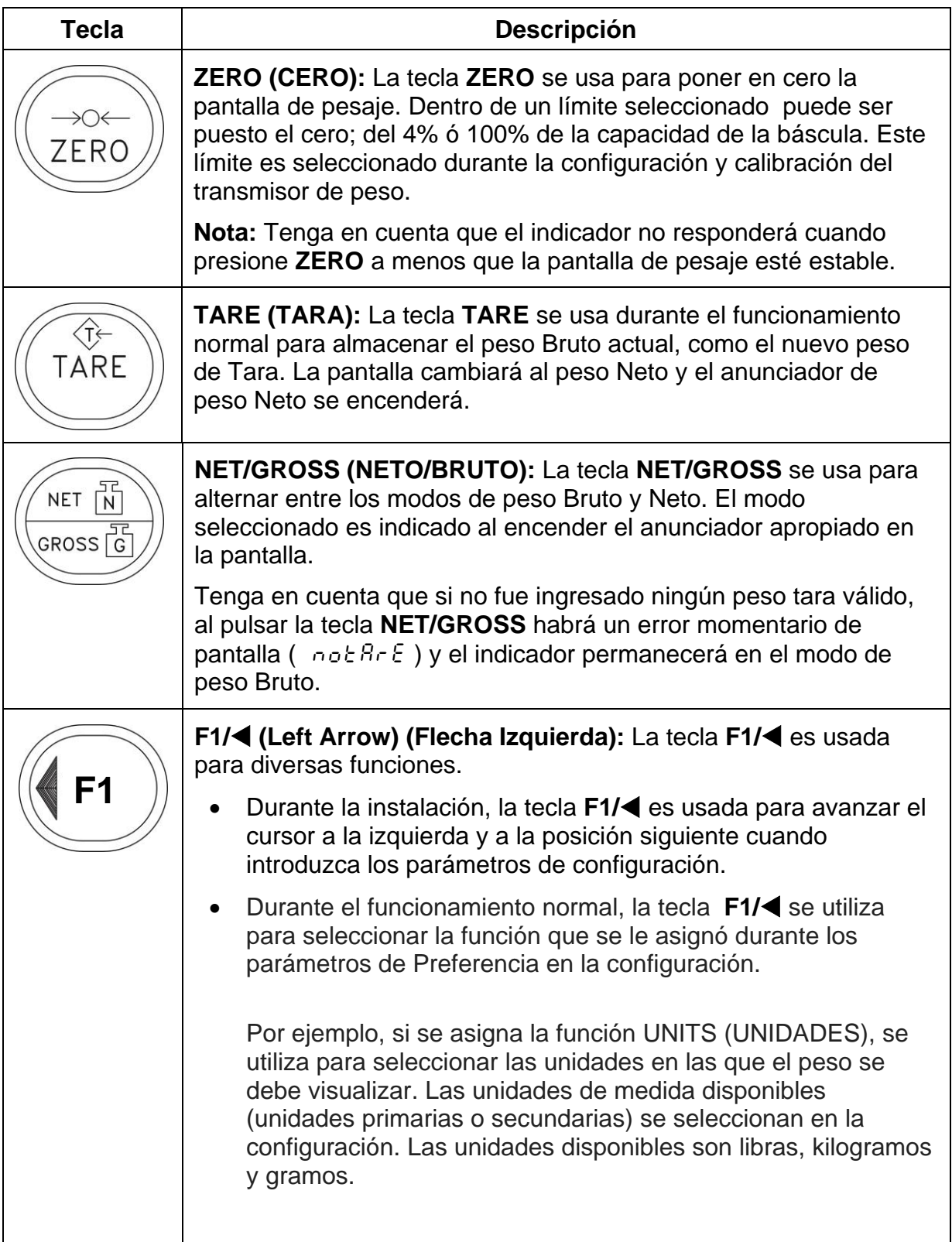

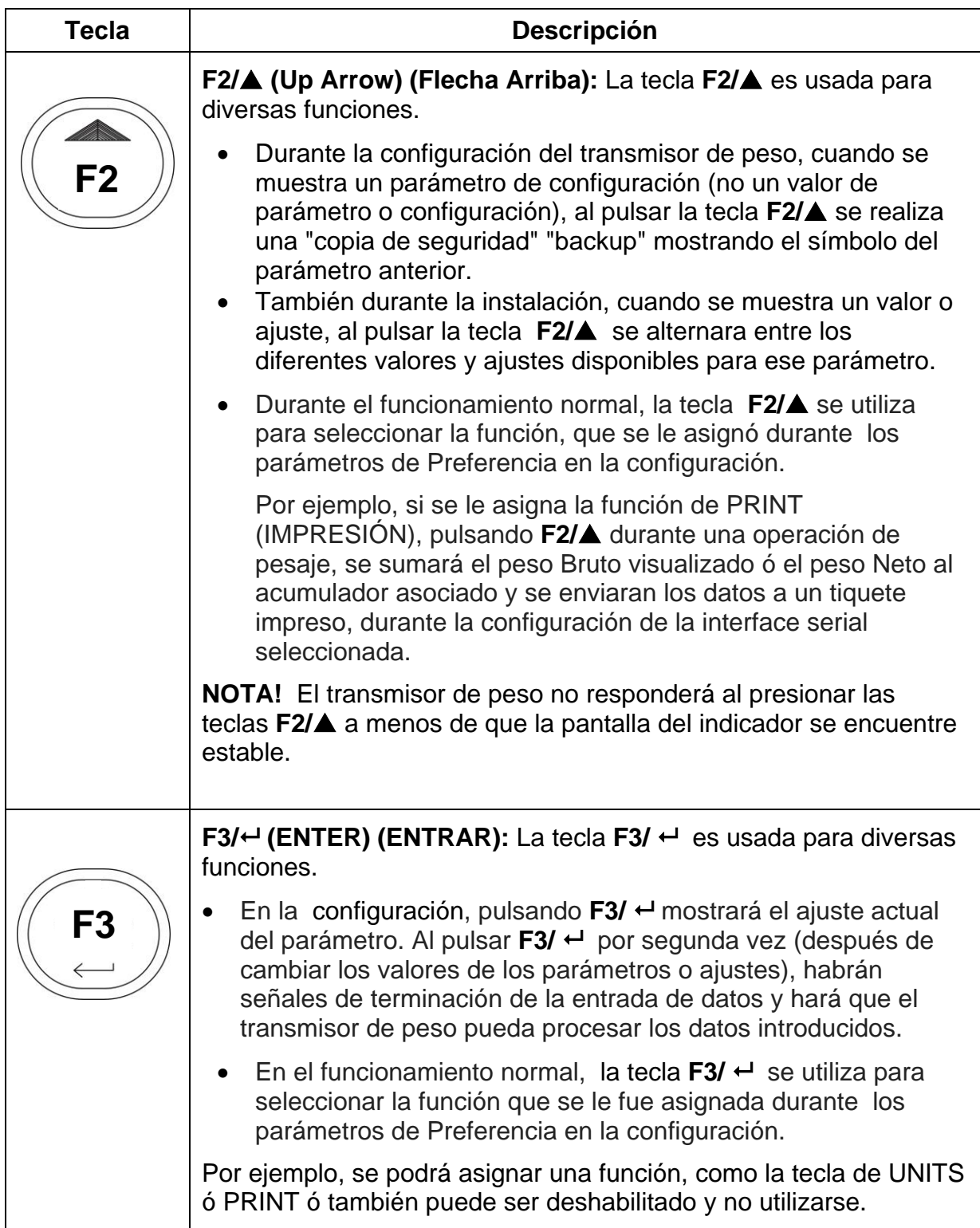

# **8. ANUNCIADORES**

## **8.1 Anunciadores**

El Modelo 201 está equipado con anunciadores que se encienden para indicar que la pantalla está en el modo correspondiente a la etiqueta del anunciador o que la situación indicada por la etiqueta está activa. Esta sección describe cada anunciador. Consulte la Figura No.13 para la ubicación de los anunciadores.

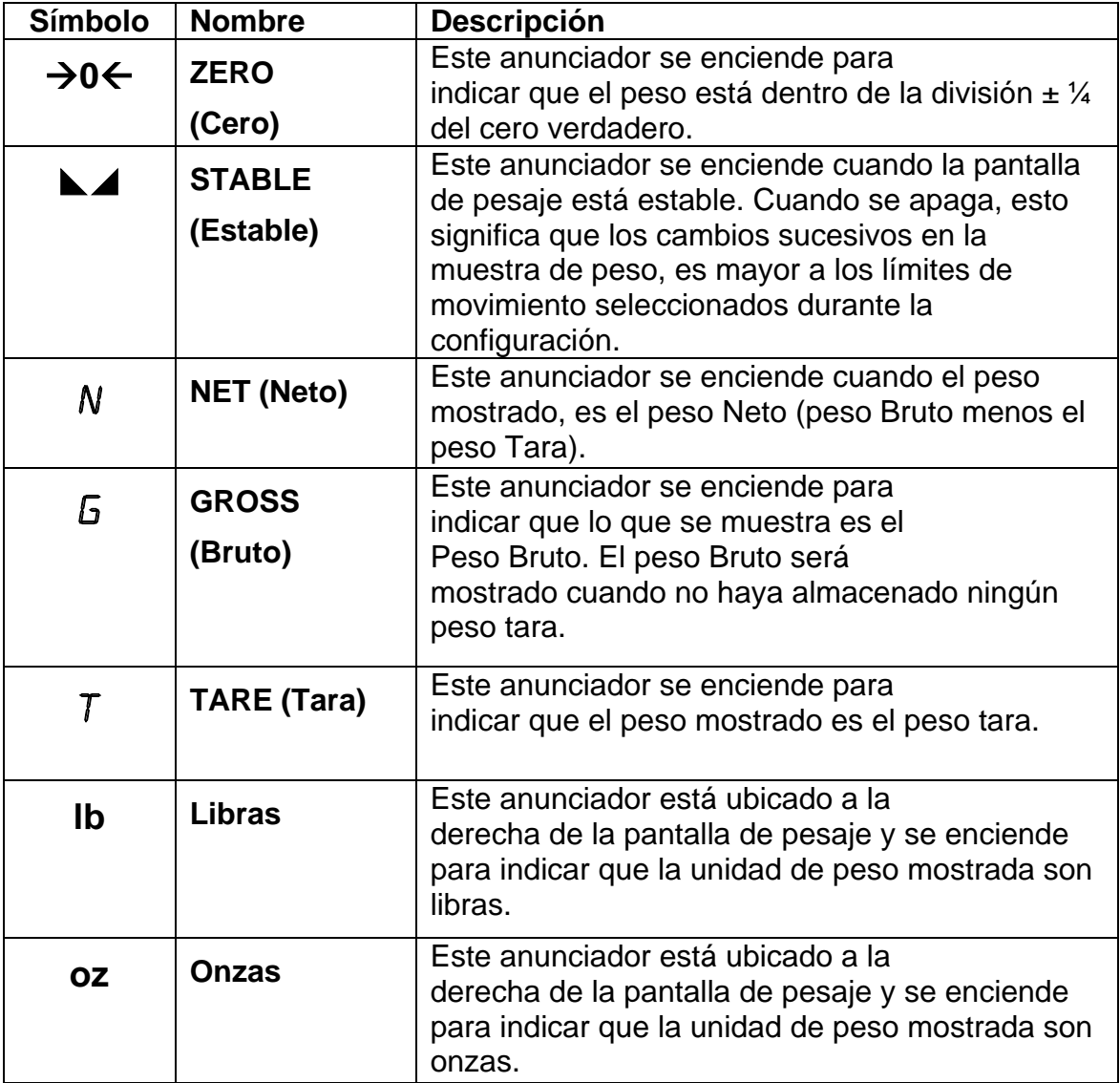

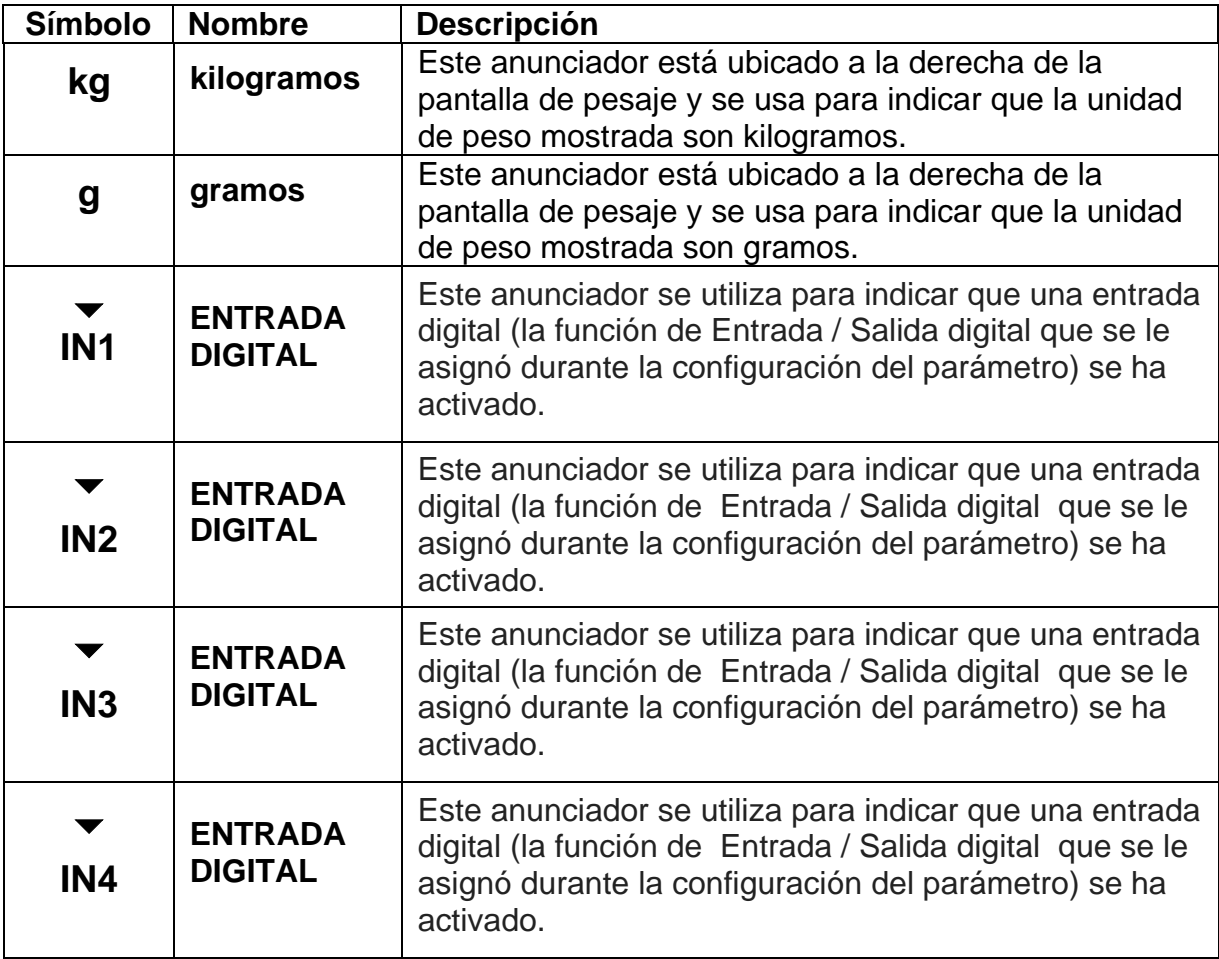

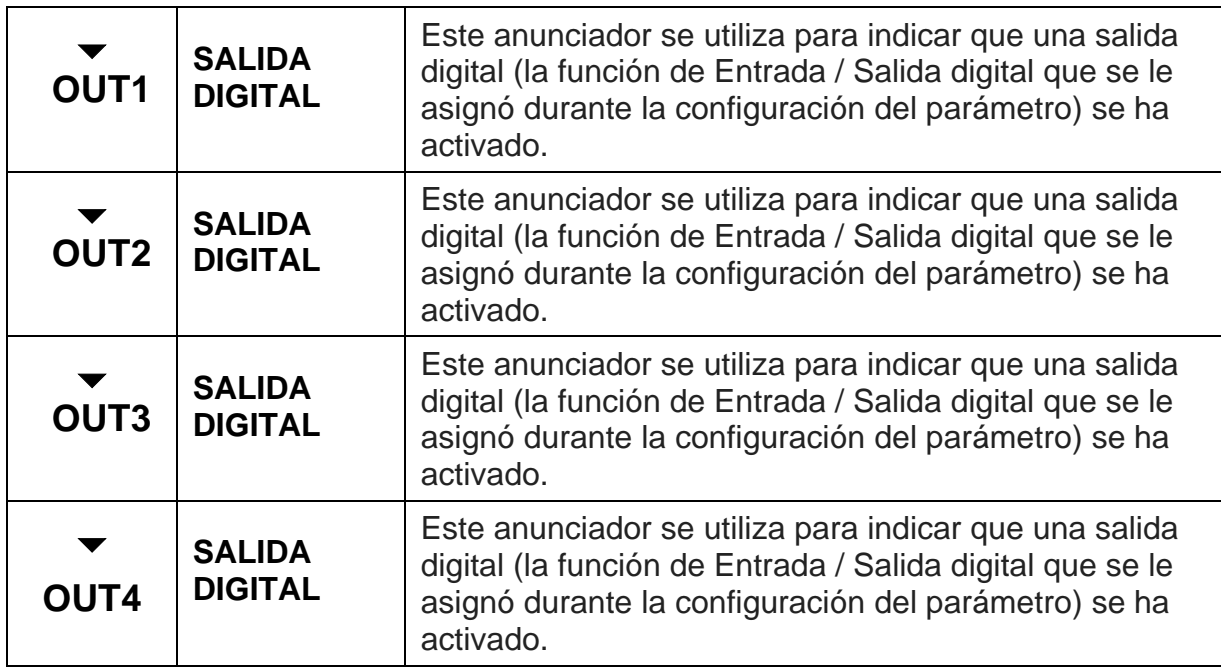

# **9. MENSAJES DE ERROR Y ESTADO**

## **9.1 Antes de Llamar a Servicio Técnico**

El Transmisor Peso Modelo 201, ha sido diseñado para ofrecerle años de funcionamiento sin problemas. Sin embargo, si usted experimenta un problema, por favor consulte la guía de solución de problemas antes de llamar al servicio técnico. A continuación se describen varios tipos de problemas junto con las soluciones sugeridas.

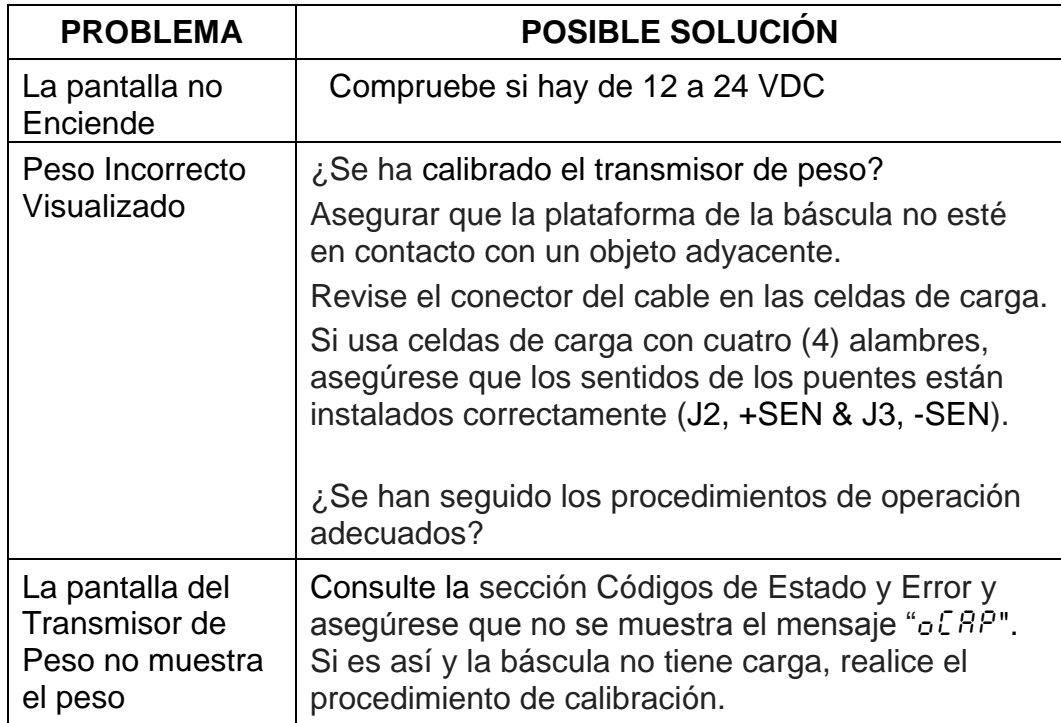

## **9.2 Códigos de Estado y Error**

El Transmisor de Peso 201 está equipado con un software que indica cuando un error en la operación se lleva a cabo. A continuación se enumeran los códigos de estado y error, que muestran en el 201 junto con su significado. Si encuentra un código, por favor consulte esta lista.

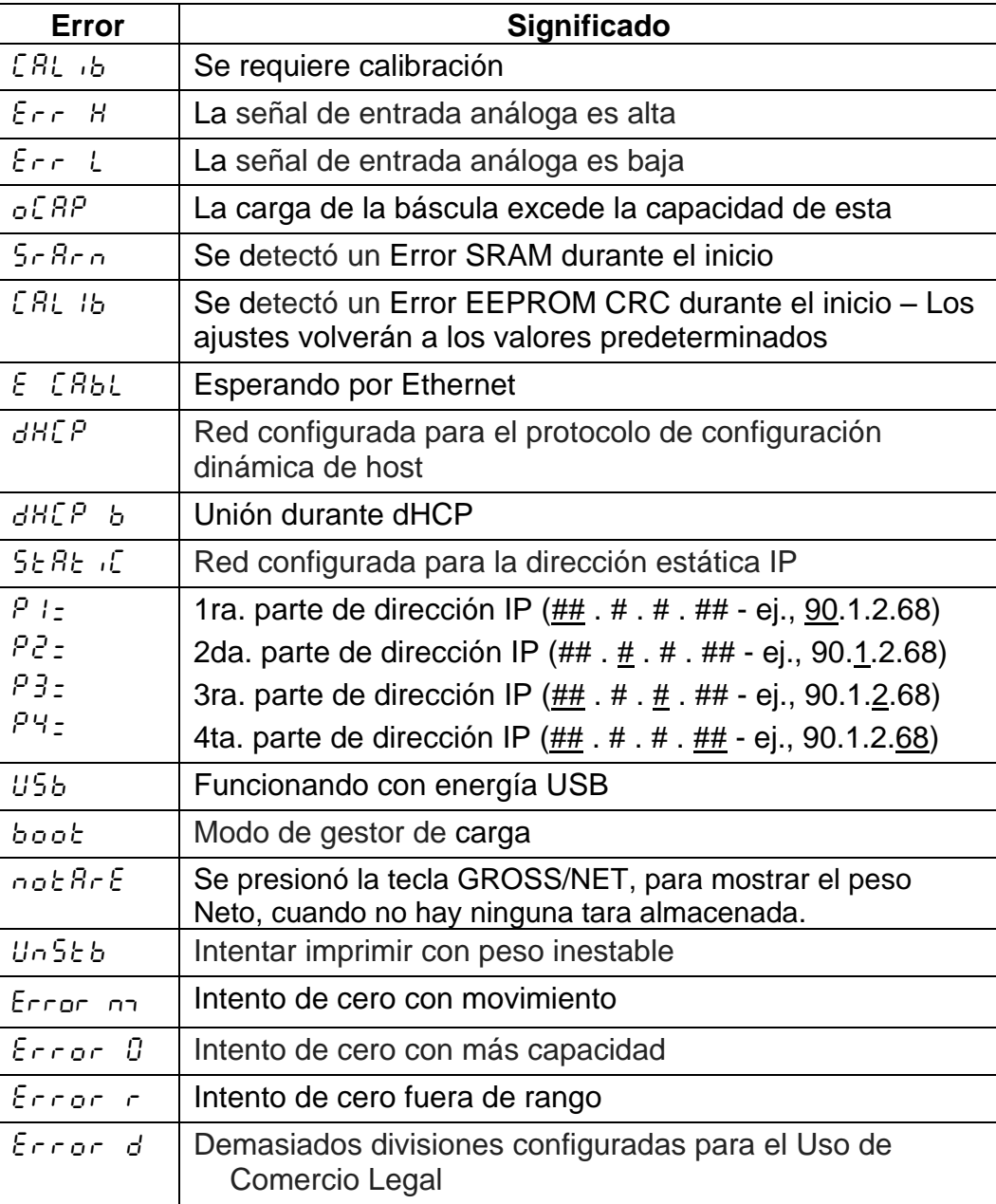

## **10. CONTADOR DE EVENTOS**

Se proporciona un contador de eventos Categoría 1 en el 201, con dos contadores de eventos que se incrementan cuando se realiza un cambio a las características que NTEP u OIML que están selladas. Un contador está destinado a los parámetros de calibración (metrológicos) y otro está destinado a los cambios de configuración (no metrológicos) según lo requerido en la publicación NCWM del 14, 2007. Cada contador tiene una capacidad para registrar 99999 cambios.

Los datos de los contadores se mantienen en la memoria no volátil y puede ser visto por un inspector de pesas y medidas. Cuando se selecciona, la pantalla mostrará el número de cambios en la configuración y los contadores de calibración.

#### CFg= **(Configuración del Contador)**

El contador de configuración se incrementa cuando se cambia un valor en la parte de configuración no metrológico. El contador se incrementa sólo 1 vez, incluso si más de un parámetro se cambia que a través de la configuración. El valor mostrado será entre 0 y 99999.

#### CAL= **(Calibración de Contadores)**

El contador de calibración se incrementa cuando se cambia un valor en la configuración metrológica. El contador se incrementa sólo 1 vez, incluso si más de un parámetro se cambia a través de la configuración. El valor mostrado será entre 0 y 99999.

## **10.1 Accediendo al Contador de Eventos**

Etr

- **1.** Con el transmisor de peso en ON, pulse simultáneamente las teclas **F1/** y **F2/.**
- **2.** La pantalla cambiara y mostrara  $dB \in \mathcal{E}$  (para ajustar la fecha y hora).
- **3.** Presione la tecla  $F2/\triangle$ . La pantalla mostrara  $E E \sim$  (para ver el contador de eventos).
- **4.** Cuando aparezca en la pantalla  $E E \tau$ , presione la tecla F3/ $\cdot$ . La pantalla mostrara  $\sqrt{25}$  (para ver el contador de eventos).
- **5.** Presione la tecla **F3/** ← para mostrar el valor actual de la Configuración del Contador.
- **6.** Presione otra vez la tecla **F3/** ← La pantalla cambiara a CRL = (para ver la Calibración del Contador).
- **7.** Presione la tecla **F3/ ←**, para ver el valor actual de la Calibración del Contador.
- **8.** Para salir presione la tecla **F3/ ←** para pasar a través de las indicaciones restantes o apagar y encender.
- **9.** El transmisor de peso volverá a la indicación de peso normal.

# **11. CONTROL DE LLENADO DIGITAL**

## **11.1 Operación y Manejo**

#### **Inicio**

Una vez que todos los ajustes se han introducido para el 201 DFC, el proceso de llenado se puede iniciar pulsando la tecla **F** asociada a "Inicio / Pausa" o mediante la activación de la entrada asociada con "Start/Pause" "Inicio / Pausa", o mediante el uso de los comandos del puerto de comunicación (ver sección **11.3 Control del Puerto de Comunicación**).

#### **Pausa**

Mientras este llenando o descargando, el sistema puede ser pausado mediante la activación de la tecla **F** "Start/Pause" "Inicio / Pausa" o entrar en cualquier momento. Durante la pausa, se desactivarán todas las salidas activas del indicador y debe esperar el reinicio ó la cancelación por parte del operador ó del sistema de control.

#### **Reanudar**

Durante la pausa, el indicador puede reanudarse, desde donde se interrumpió mediante la activación o entrada de la tecla **F** "Start/Pause" "Inicio / Pausa".

### **Cancelar**

Durante la pausa, el bache actual puede ser cancelado mediante la activación o entrada de la tecla **F** "descarga" "Discharge". Tenga en cuenta que esto llevará a cabo un ciclo de descarga antes de restablecer el 201 DFC al estado de reposo.

#### **Descarga**

Después que la acción de llenado es completada, si la función "Auto Dump" está activada, el sistema del 201 DFC, se debería descargar automáticamente. Si Auto Dump" está desactivado, la activación ó entrada de la tecla **F** de la "descarga" "Discharge" hará que se produzca un ciclo de descarga.

### **11.2 Asignación de salida**

Con el fin de hacer que el DFC sea tan flexible como sea posible, las asignaciones de salida utilizan un esquema binario de 4 bits con el fin de definir las salidas utilizadas para el llenado y descarga. El bit menos significativo se asocia con la salida 1 y el bit más significativo está asociado con la salida 4. Consulte la siguiente tabla para determinar los ajustes adecuados para conducir a los resultados deseados:

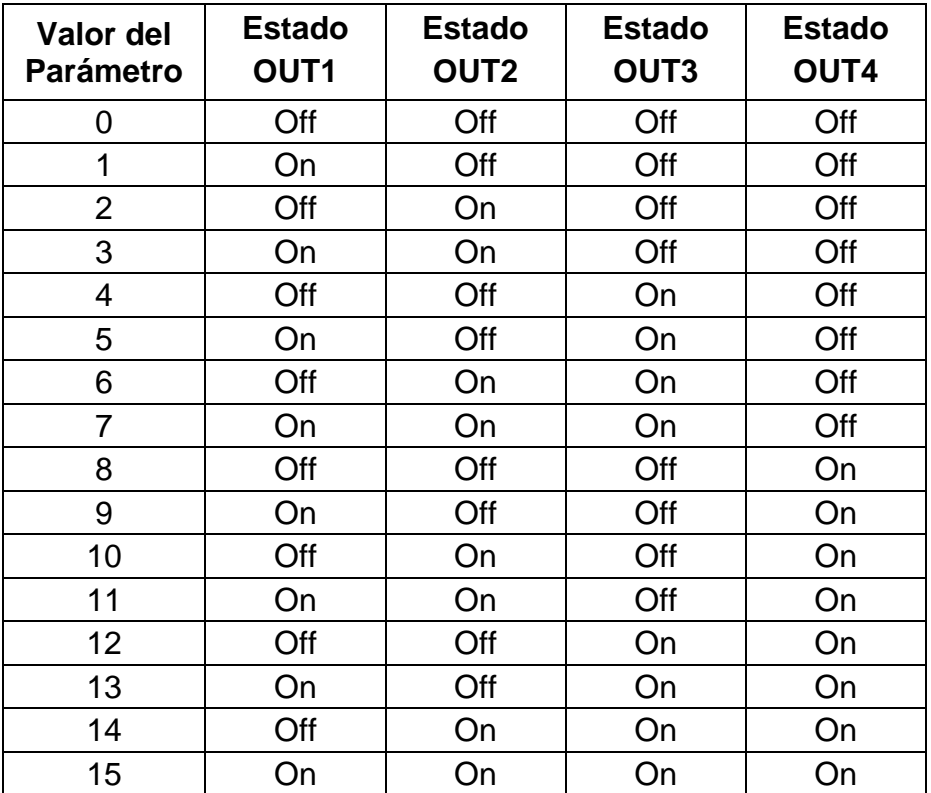

### **Ejemplo 1:**

Para establecer un sistema de doble velocidad para la operación Tipo AB->B, las siguientes asignaciones de salida podrían utilizarse.

Salida Rápida = 3 (Salidas 1 y 2 activadas, para Llenado Rápido)

Salida Lenta = 2 (solo la salida 2 activada, para el llenado lento)

## **Ejemplo 2:**

Para establecer un sistema de doble velocidad para la operación Tipo A->B, las siguientes asignaciones de salida podrían utilizarse.

Salida Rápida = 1 (Solo activa la salida 1, durante el Llenado Rápido)

Salida Lenta = 2 (Solo activa la salida 2, durante el Llenado Lento)

#### **11.3 Comunicación del Puerto de Control**

La operación y ajustes del 201 DFC, se pueden controlar a través del puerto Ethernet, USB o puerto serial del indicador cuando esos puertos se establecen para el tipo "On Demand" (sobre demanda) de operación. Todos los comandos utilizan el estilo de formato SMA y se iniciará con un carácter de salto de línea (hex 0A) y al final con un carácter de retorno del carro (0D hex).

Símbolos clave usados:

<LF> = carácter de salto de línea (hex 0A)

<CR> = carácter de retorno del carro (hex 0D)

A continuación se presenta una lista de comandos permitidos con las descripciones de los comandos y sus formatos:

**Establezca el Estado de Salida:** Establecer el estado de la salida

Formato del Comando: <LF>XOUTn=s<CR>

Donde:

n = número de salida de control (1-4)

 $s =$  manejo y estado de la salida (0 = apagado Off, 1 = encendido ON)

Respuesta: N/A

**Obtener el Estado de Salida:** Obtiene el estado actual de todas las salidas

Formato del Comando: <LF>XOUT<CR>

Respuesta: <LF>XOUT (1-4)=abcd<CR>

Donde:

 $a =$ estado de la salida 1 (0 ó 1)

 $b =$  estado de la salida 2 (0 ó 1)

 $c =$  estado de la salida 3 (0 ó 1)

 $d =$ estado de la salida 4 (0 ó 1)

**Obtener el Estado de Entrada:** Obtiene el estado actual de todas las entradas

Formato del Comando: <LF>XINn<CR>

Donde:

 $n = N$ úmero de entrada para solicitar estado (1 – 4)

Respuesta: <LF>XINn=s<CR>

Donde:

 $n = N$ úmero de entrada solicitada (1 – 4)

 $s =$  Estado de la entrada (0 = apagado Off, 1 = encendido ON)

**Establecer Objetivo Rápido:** Establece el objetivo de peso rápido de llenar a:

Formato de Comando: <LF>XTARGETFAST=n<CR>

Donde:

n = Peso Objetivo (0 a la capacidad)

Respuesta: N/A

**Establecer el Objetivo Lento:** Establece el objetivo de peso lento para llenar a: Formato de Comando: <LF>XTARGETSLOW=n<CR> Donde:

n = Peso Objetivo (0 hasta el peso Objetivo)

Respuesta: N/A

**Establecer la Salida Rápida:** Define la(s) salida(s) para usar el llenado rápido Formato de Comando: <LF>XOUTFAST=n<CR> Donde:

n = 0 – 15 (Ver arriba Asignación de la Salida)

Respuesta: N/A

**Establecer la Salida Lenta:** Define la(s) salida(s) para usar el llenado lento

Formato de Comando: <LF>XOUTSLOW=n<CR>

Donde:

n = 0 – 15 (Ver arriba Asignación de la Salida)

Respuesta: N/A

```
Establecer la Salida de Descarga: Define la(s) salida(s) para usar la descarga
```
Formato de Comando: <LF>XOUTDISCHARGE=n<CR>

Donde:

 $n = 0 - 15$  (Ver arriba Asignación de la salida)

Respuesta: N/A

**Establecer el Valor de Ajuste**: Establece el valor de la corrección actual

Formato de Comando: <LF>XTRIM=n<CR>

Donde:

n = Corrección del peso (0 hasta el peso Objetivo)

Respuesta: N/A

**Start/Pause/Resume Filling:** Inicio/Pausa/Reanudar el ciclo de llenado Formato de Comando: <LF>XSTART<CR> Respuesta: N/A

**Descarga:** Inicio del ciclo de descarga Formato de Comando: <LF>XDISCHARGE<CR> Respuesta: N/A

## **12. SISTEMA ADITIVO "ADMIX" DEL 201**

## **12.1 Introducción**

En esta sección se describen las características y configuración del Sistema Aditivo "ADMIX" para el 201. Se incluye la programación y configuraciones adicionales, así como una descripción de operación del sistema Aditivo 201.

## **12.2 Programación y Configuración**

La aplicación "ADMIX" del 201, tiene la siguiente programación y configuración adicional, adicional a la programación y configuración estándar del 201. A estos parámetros de configuración se puede acceder, ya sea a través de la configuración web ó usando la pantalla del 201 a través del grupo de programación del control de llenado digital.

 $dFT$ 

Cuando aparezca en la pantalla d<sup>F</sup> E, presione la tecla **F3/** ←. La pantalla cambia a  $dF\mathcal{L}$ : Proceda con el parámetro  $dF\mathcal{L}$ : (Control de Llenado Digital).

#### dFC= **(Selección del Modo de Control para Llenado Digital)**

Este ajuste determina el uso de las salidas, para Sistema Admix del 201.

Presione la tecla **F3/** para mostrar los ajustes actuales. Si el valor es aceptable, pulse la tecla **F3/** ← de nuevo para guardar. De lo contrario, utilice **F2/▲** para cambiar un nuevo ajuste y luego pulse la tecla **F3/** ← para quardar. Los ajustes disponibles son:

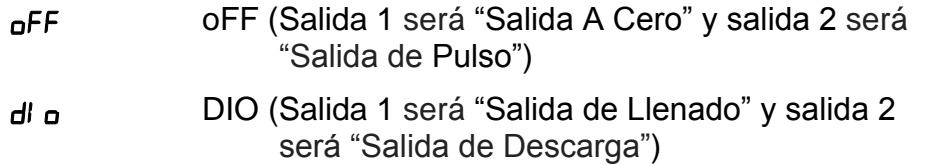

#### fast= **(Objetivo ó Meta Rápida)**

Esta es la configuración de llenado que tiene el 201 Admix para llenar.

**NOTA:** Si el modo de DFC está ajustado en "Off" este mensaje se reemplaza con el At Zero Delay (retraso del punto cero) ( $\theta$ -d del en la pantalla). El At Zero Delay es el número de segundos que el 201 va a esperar para ir por debajo del borde del cero, antes de ajustar la Salida Activa del At Zero.

Presione la tecla **F3/** para mostrar los ajustes actuales. Si el valor que se muestra es aceptable, pulse la tecla **F3/** ← de nuevo para guardar. De lo contrario, use la tecla **F2/** y **F1/** para cambiar a un nuevo ajuste y luego presione la tecla **F3/** ← para guardar. Los ajustes disponibles para el Objetivo Rápido son: 0 hasta la capacidad de la báscula.

#### ptgt= **(Objetivo ó Meta de Pulso)**

Esta es la cantidad de peso en que el sistema Admix 201, dará salida a un impulso en la salida 2 de cada cambio en el peso de esta cantidad.

Por ejemplo, si el objetivo de pulso se establece en 1.0 (lb), entonces el controlador Admix 201, pulsara la salida 2 cada vez que cambia el peso de 1 lb (arriba o abajo).

**NOTA:** Si el modo DFC se establece en funcionamiento DIO, este ajuste se ignora (como si ningún pulso se hiciera en el modo DIO)

Presione la tecla **F3/** ← para mostrar los ajustes actuales. Si el valor que se muestra es aceptable, pulse la tecla **F3/**  $\leftrightarrow$  de nuevo para guardar. De lo contrario, use la tecla **F2/** y **F1/** para cambiar a un nuevo ajuste y luego presione la tecla **F3/** ← para guardar. Los ajustes disponibles para Objetivo de Pulso van desde 0 (cero = apagado, no genera ningún pulso) a la capacidad de la báscula.

#### pULS= **(Ancho de Pulso)**

Esta configuración establece el ancho del pulso generado (ver Meta del Pulso arriba) en milisegundos. Para generar un pulso de 1 milisegundo, un valor de "1" debe ser entrado durante un pulso de 10 milisegundos, un valor de "10" se debe ingresar, etc

**NOTA:** Si en el modo DFC, se establece un funcionamiento DIO, este ajuste se ignora (como si ningún pulso se hiciera en el modo DIO)

Presione la tecla **F3/** para mostrar los ajustes actuales. Si el valor que se muestra es aceptable, pulse la tecla **F3/** <sup>←</sup> de nuevo para guardar. De lo contrario, use la tecla **F2/** y **F1/** para cambiar a un nuevo ajuste y luego presione la tecla **F3/** ← para guardar. Los valores disponibles para este parámetro, van desde 1 a 100.

#### **(Ajuste)**

Esta configuración controla el valor de ajuste del proceso de llenado. Esta es la cantidad de peso por debajo del valor objetivo real, en la que la salida se desactiva con el fin de llegar con precisión en el peso objetivo.

**NOTA:** Si el modo DFC está "Apagado", entonces este ajuste no es aplicable.

Presione la tecla **F3/** para mostrar los ajustes actuales. Si el valor que se muestra es aceptable, pulse la tecla **F3/**  de nuevo para guardar. De lo contrario, use la tecla **F2/** y **F1/** para cambiar a un nuevo ajuste y luego presione la tecla **F3/** <sup>←</sup> para guardar. Los ajustes disponibles van desde 0 hasta el Objetivo Rápido.

#### **(Tolerancia Cero)**

Si RUL od FLES la operación de llenado se completa y se descargará de inmediato. La descarga continuará hasta que el peso de la báscula, vuelva a cero en el valor  $O-To\Lambda = (Tolerancia Cero)$ .

Presione la tecla **F3/** para mostrar los ajustes actuales. Si el valor que se muestra es aceptable, pulse la tecla **F3/** <sup>←</sup> de nuevo para guardar. De lo contrario, use la tecla **F2/** y **F1/** para cambiar a un nuevo ajuste y luego presione la tecla **F3/** ← para quardar.

#### dYtr= **(Ajuste Dinámico)**

Esta opción controla la aplicación del Sistema Admix 201 para ajustar dinámicamente el valor de ajuste basado en el Exceso/Escasez de cada llenado. Esto puede usarse para "aprender" el valor de ajuste apropiado. Una vez que el valor de ajuste se ha "aprendido", que suele durar entre 3 y 10 ciclos de llenado, se recomienda desactivar el ajuste dinámico

**NOTA:** Si el modo DFC está "Off", entonces este ajuste no es aplicable

Presione la tecla **F3/** ← para mostrar los ajustes actuales. Si el valor que se muestra es aceptable, pulse la tecla **F3/** ← de nuevo para guardar. De lo contrario, use la tecla **F2/** y **F1/** para cambiar a un nuevo ajuste y luego presione la tecla **F3/** ← para guardar.

#### AUtod= **(Descarga Automática)**

Esta opción controla la aplicación del Sistema Admix 201 para descargar automáticamente después del llenado o esperar para la entrada del operador u otro sistema de control

**NOTA:** Si el modo DFC está "Apagado", entonces este ajuste no es aplicable.

Presione la tecla **F3/** para mostrar los ajustes actuales. Si el valor que se muestra es aceptable, pulse la tecla **F3/** ← de nuevo para guardar. De lo contrario, use la tecla **F2/** y **F1/** para cambiar a un nuevo ajuste y luego presione la tecla **F3/** ← para guardar. Los valores disponibles son:

no no (Descarga Manual) YES si (Descarga Automática)

#### AUtoP= **(Impresión Automática)**

Esta opción controla la aplicación del Sistema Admix 201 para para imprimir automáticamente en todos los puertos establecidos, para la salida de impresora hasta llegar a un objetivo de peso estable.

**NOTE:** Si el modo DFC está "Apagado", entonces este ajuste no es aplicable.

Presione la tecla **F3/** <sup> $\leftrightarrow$ </sup> para mostrar los ajustes actuales. Si el valor que se muestra es aceptable, pulse la tecla **F3/**  de nuevo para guardar. De lo contrario, use la tecla **F2/▲** y **F1/** para cambiar a un nuevo ajuste y luego presione la tecla  $F3/ \leftarrow$  para guardar. Los valores disponibles son:

no no (Impresión No-Automática) YES si (Impresión Automática luego de un peso estable)

#### **Información y Recomendaciones para Operación de Pulsos de Salida**

La operación de Pulsos de Salida, se activa cuando el modo DFC está desactivado y la configuración del pulso de destino es mayor que cero. Un SOLO pulso será generado para cada incremento positivo del Pulso Objetivo. Luego de energizar el sistema 201 Admix, este calculará una compensación si la báscula no se inicia en peso cero. Este desplazamiento se utiliza para calcular incrementos del Pulso Objetivo, hasta que se coloque en cero la báscula. Una vez puesto el cero, la báscula restablecerá los incrementos para que empiecen desde cero en lugar de la compensación inicial. Por esta razón, se recomienda que la báscula este en cero antes de cada operación de llenado; cuando la salida de impulsos es utilizada por un controlador que está impulsando la I / O para garantizar el conteo más preciso de impulsos en un ciclo de llenado en particular.

#### **Operación de Salida Cero (At Zero)**

La salida "a cero" "at-zero" se activará cuando la báscula está por debajo de la cantidad de tolerancia cero y permanecerá activa. Si At Zero Delay  $(0 - dE)$  se muestra en pantalla) está programado algo distinto de cero, el indicador se detendrá durante el tiempo asignado antes de activar la salida. Consulte el parámetro FBSE: (Objetivo ó Meta Rápida).

## **12.3 Configuración de Página Web**

Abajo se muestra la captura de pantalla con los ajustes del 201 Admix, como se encuentra en la configuración web con el sistema DFC "Off" (Modo de Salida de Pulso "Apagado").

# **Cardinal Scale Manufacturing Company**

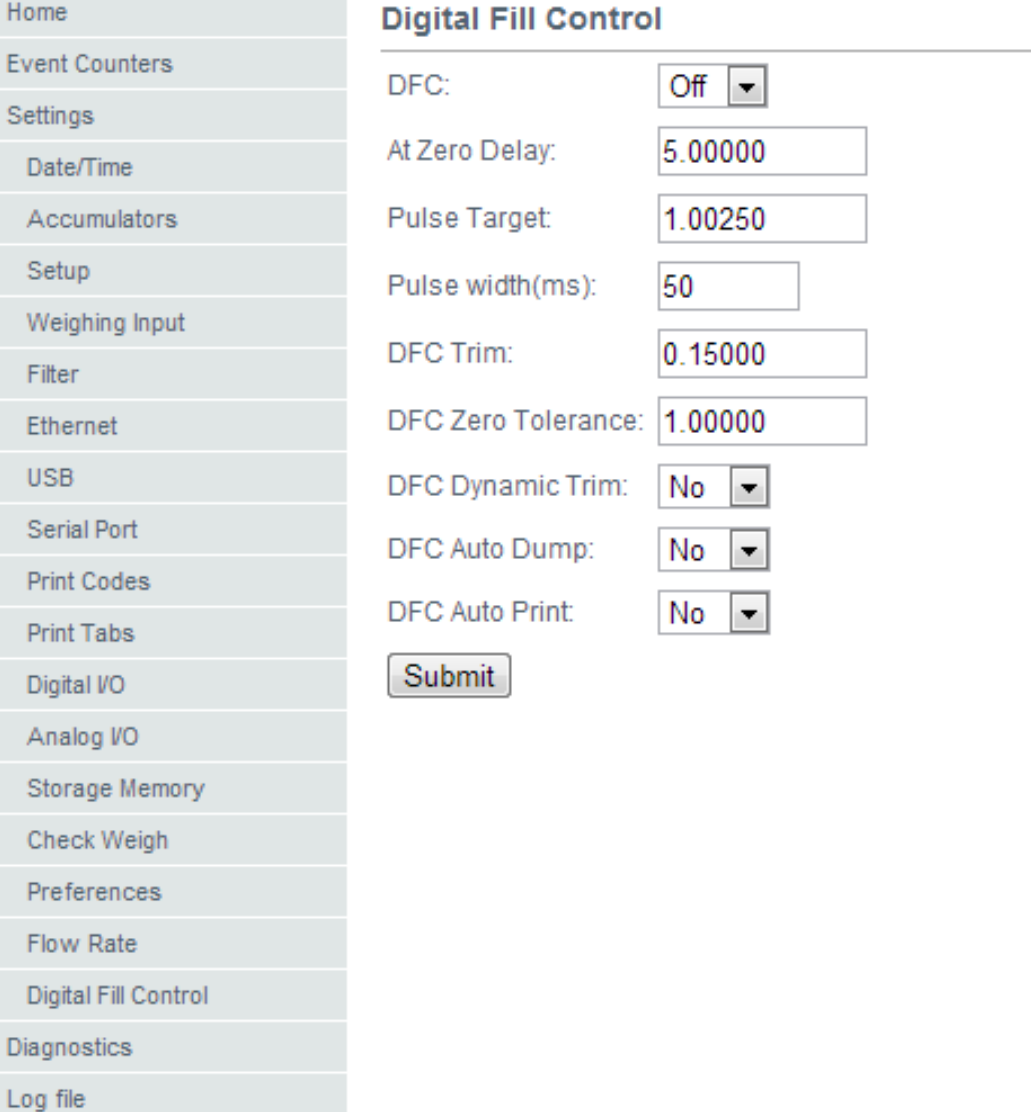

Abajo se muestra la captura de pantalla con los ajustes del 201 Admix, como se encuentra en la configuración web con el sistema DFC programado como "DIO" (Modo de Control de Llenado).

# **Cardinal Scale Manufacturing Company**

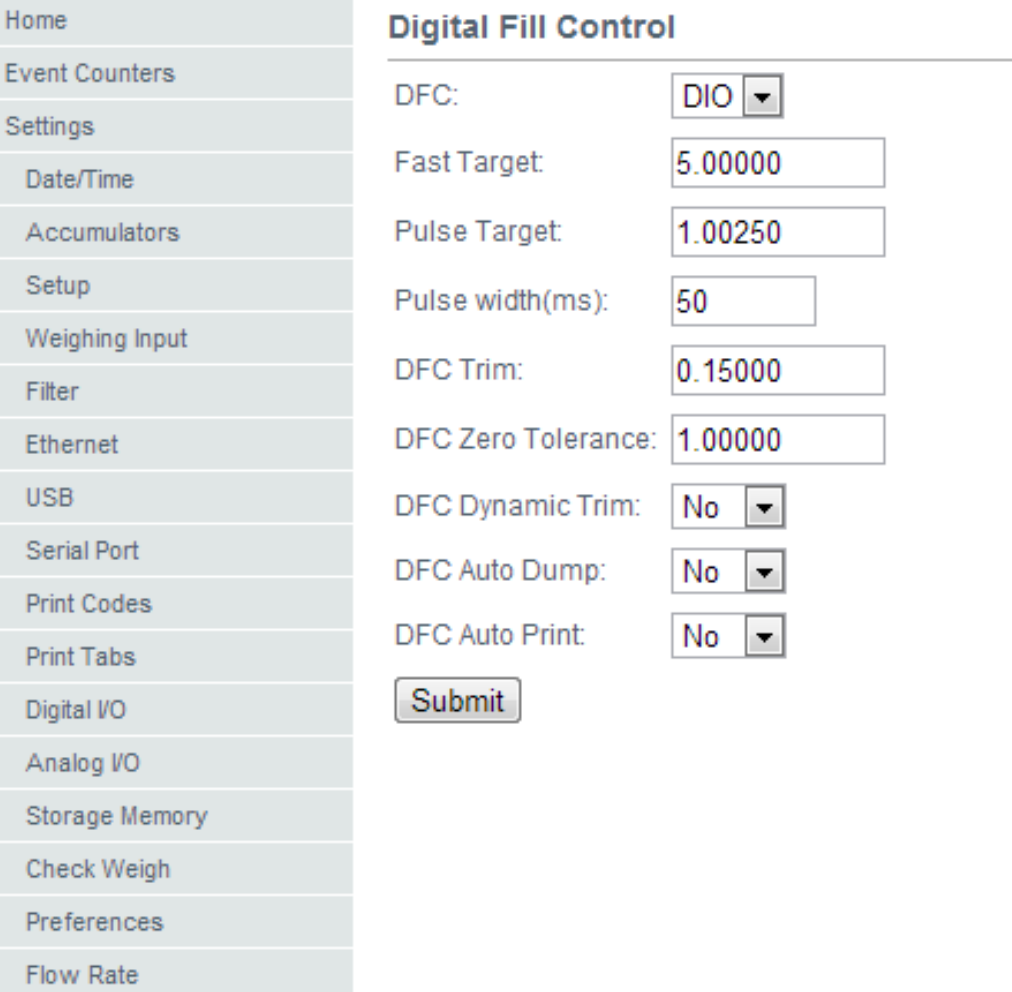

Digital Fill Control

Diagnostics

Log file

Los otros ajustes se han añadido con el fin de facilitar el uso de la aplicación del Sistema Admix del 201. Se han añadido teclas como **F**-Key de "Configuración", "Inicio / Pausa" y "descarga" / "Settings", "Start/Pause", and "Discharge".

# **Cardinal Scale Manufacturing Company**

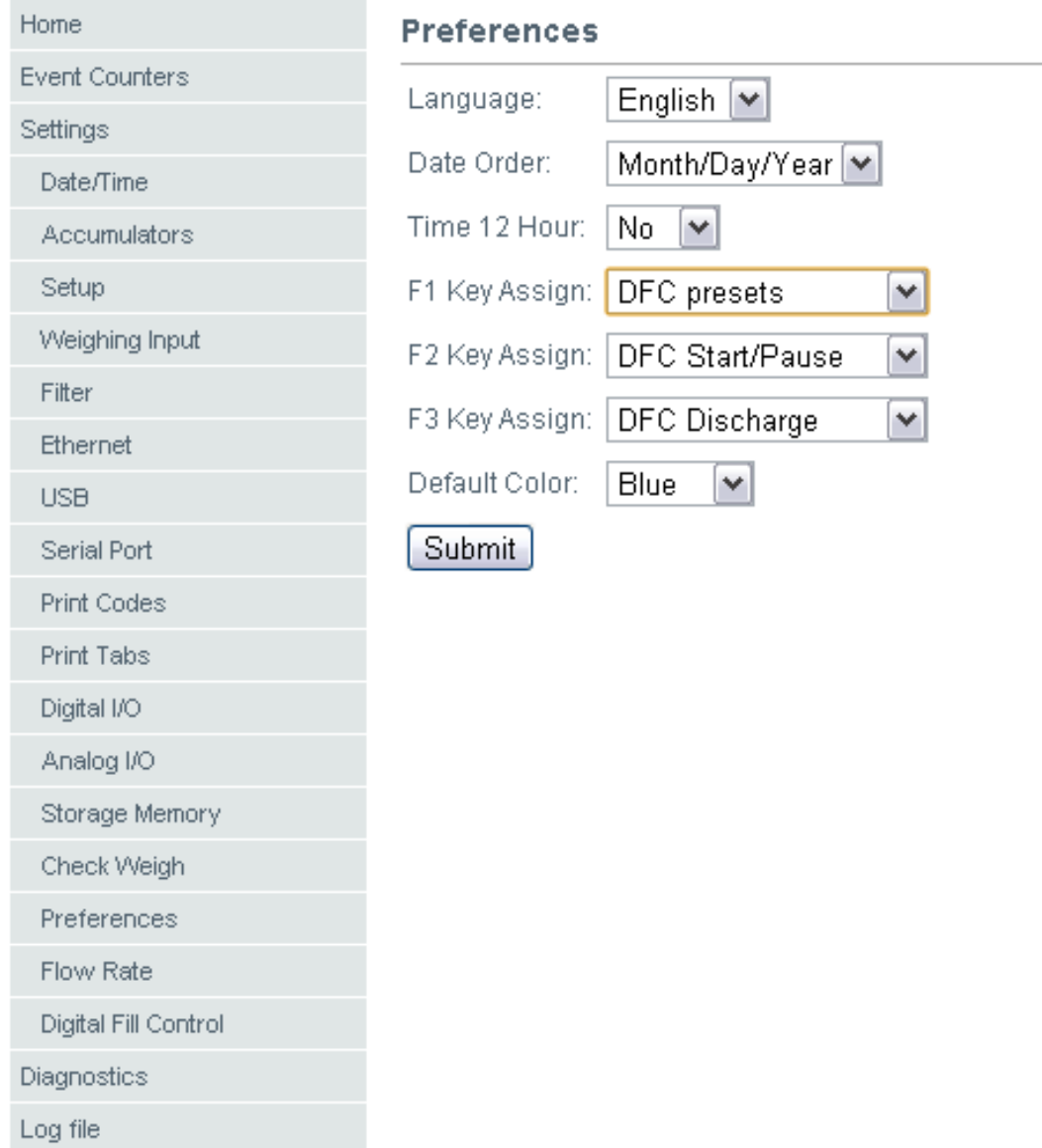

Para permitir la operación remota de la botonera, otros ajustes similares se han añadido para las asignaciones de entradas del 201.

# **Cardinal Scale Manufacturing Company**

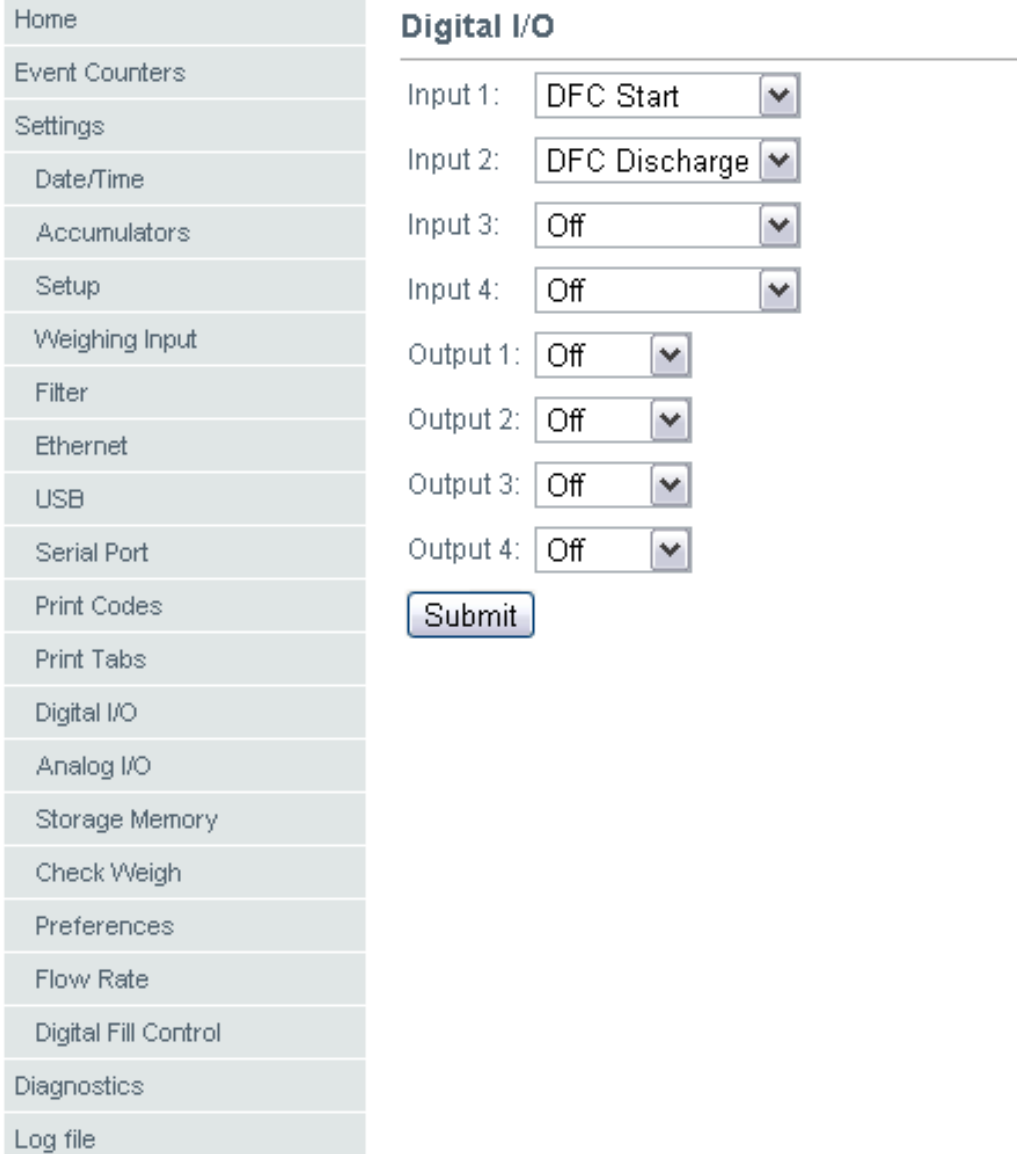

## **12.4 Manejo**

#### **Inicio**

Una vez que todos los ajustes se han introducido para el 201 DFC, el proceso de llenado se puede iniciar pulsando la tecla **F** asociada a "Inicio / Pausa" o mediante la activación de la entrada asociada con "Start/Pause" "Inicio / Pausa", o mediante el uso de los comandos del puerto de comunicación (ver sección **11.3 Control del Puerto de Comunicación**).

#### **Pausa**

Mientras este llenando o descargando, el sistema puede ser pausado mediante la activación de la tecla **F** "Start/Pause" "Inicio / Pausa" o entrar en cualquier momento. Durante la pausa, se desactivarán todas las salidas activas del indicador y debe esperar el reinicio ó la cancelación por parte del operador ó del sistema de control.

#### **Reanudar**

Durante la pausa, el indicador puede reanudarse, desde donde se interrumpió mediante la activación o entrada de la tecla **F** "Start/Pause" "Inicio / Pausa".

#### **Cancelar**

Durante la pausa, el bache actual puede ser cancelado mediante la activación o entrada de la tecla **F** "descarga" "Discharge". Tenga en cuenta que esto llevará a cabo un ciclo de descarga antes de restablecer el 201 DFC al estado de reposo.

#### **Descarga**

Después que la acción de llenado es completada, si la función "Auto Dump" está activada, el sistema del 201 DFC, se debería descargar automáticamente. Si Auto Dump" está desactivado, la activación ó entrada de la tecla **F** de la "descarga" "Discharge" hará que se produzca un ciclo de descarga.

#### **12.5 Comunicación en el Puerto de Control**

La operación y ajustes del 201 DFC, se pueden controlar a través del puerto Ethernet, USB o puerto serial del indicador cuando esos puertos se establecen para el tipo "On Demand" (sobre demanda) de operación. Todos los comandos utilizan el estilo de formato SMA y se iniciará con un carácter de salto de línea (hex 0A) y al final con un carácter de retorno del carro (0D hex).

Símbolos clave usados:

<LF> = carácter de salto de línea (hex 0A)

<CR> = carácter de retorno del carro (hex 0D)

A continuación se presenta una lista de comandos permitidos con las descripciones de los comandos y sus formatos:

**Establezca el Estado de Salida:** Establecer el estado de la salida

Formato del Comando: <LF>XOUTn=s<CR>

Donde:

n = número de salida de control (1-4)

 $s =$  manejo y estado de la salida (0 = apagado Off, 1 = encendido ON)

Respuesta: N/A

**Obtener el Estado de Salida:** Obtiene el estado actual de todas las salidas

Formato del Comando: <LF>XOUT<CR>

Respuesta: <LF>XOUT (1-4)=abcd<CR>

Donde:

 $a =$ estado de la salida 1 (0 ó 1)

 $b =$  estado de la salida 2 (0 ó 1)

 $c =$  estado de la salida 3 (0 ó 1)

 $d =$ estado de la salida 4 (0 ó 1)

**Obtener el Estado de Entrada:** Obtiene el estado actual de todas las entradas

Formato del Comando: <LF>XINn<CR>

Donde:

 $n = N$ úmero de entrada para solicitar estado  $(1 - 4)$ 

Respuesta: <LF>XINn=s<CR>

Donde:

 $n = N$ úmero de entrada solicitada  $(1 – 4)$ 

 $s =$  Estado de la entrada (0 = apagado Off, 1 = encendido ON)

**Establecer el Valor de Ajuste**: Establece el valor de la corrección actual Formato de Comando: <LF>XTRIM=n<CR> Donde: n = Corrección del peso (0 hasta el peso Objetivo) Respuesta: N/A **Start/Pause/Resume Filling:** Inicio/Pausa/Reanudar el ciclo de llenado Formato de Comando: <LF>XSTART<CR> Respuesta: N/A **Descarga:** Inicio del ciclo de descarga Formato de Comando: <LF>XDISCHARGE<CR> Respuesta: N/A
# **13. INSTALACION DEL SELLO DE SEGURIDAD DE PLOMO**

Si su transmisor de Peso Modelo 201 se utiliza comercialmente, este debe ser aprobado y sellado por la oficina de pesos y medidas de su región. El 201 está diseñado para aceptar un sello de seguridad de plomo y alambre para evitar el acceso no autorizado a los parámetros metrológicos. Consulte la Figura N ° 7 para obtener más información sobre la instalación de las partes.

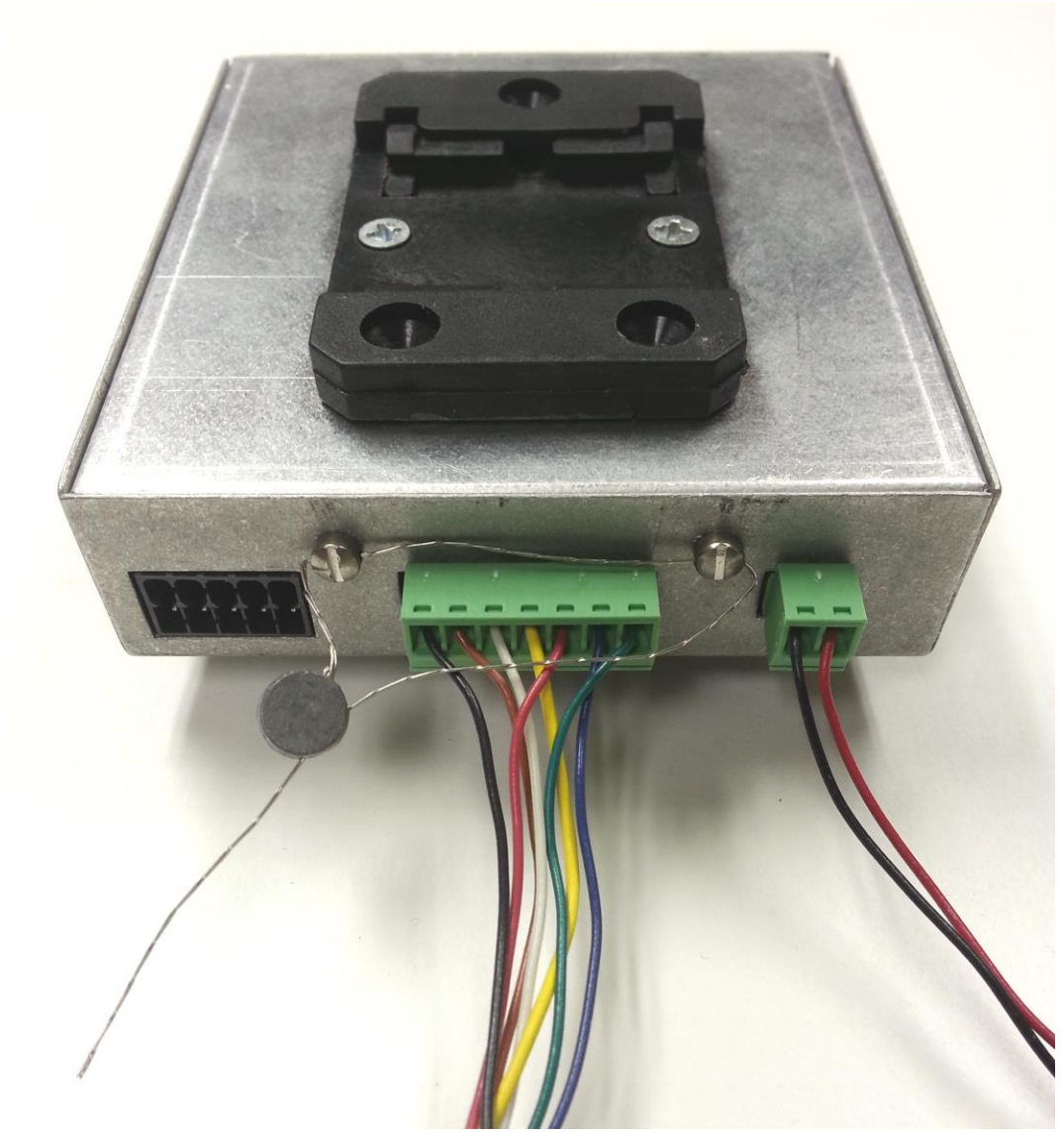

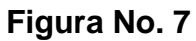

Modelo 201 Tecnica e Instalacion

# **14. IDENTIFICACION DE LAS PARTES**

### **14.1 Lista de las Partes (Todos los Lados o vistas)**

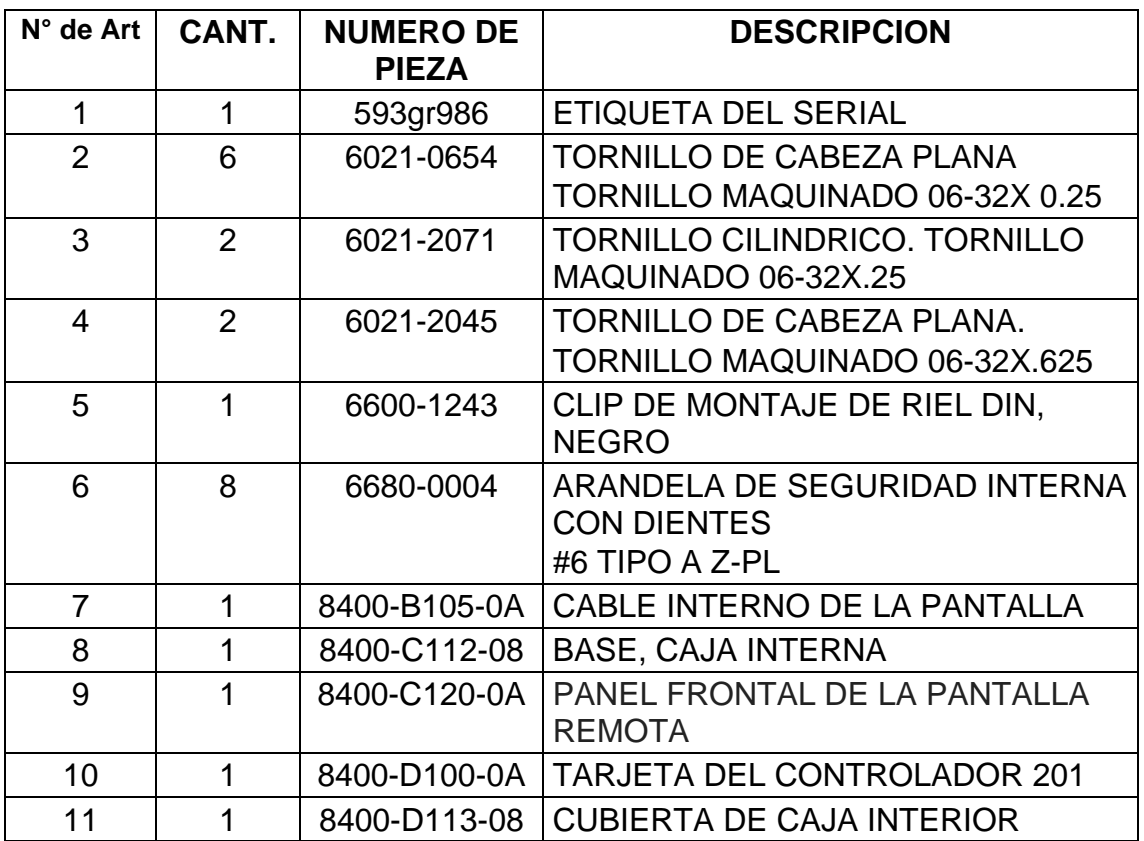

#### **14.1.1 201 Conectores con Terminal de Bloque**

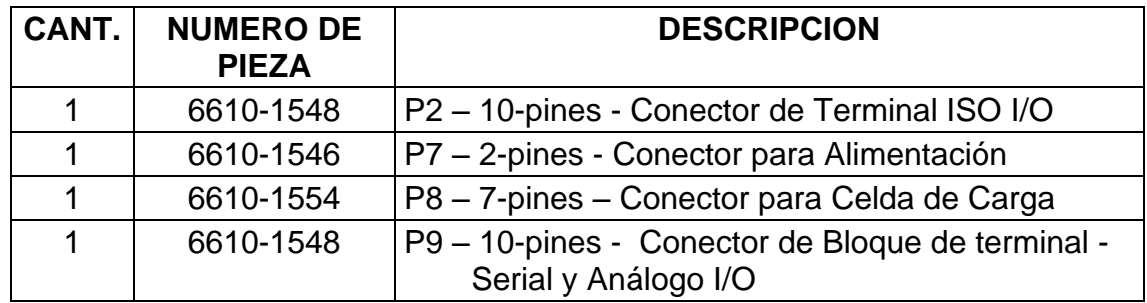

No mostrado.

## **14.2 Vistas Fronteras y Traseras**

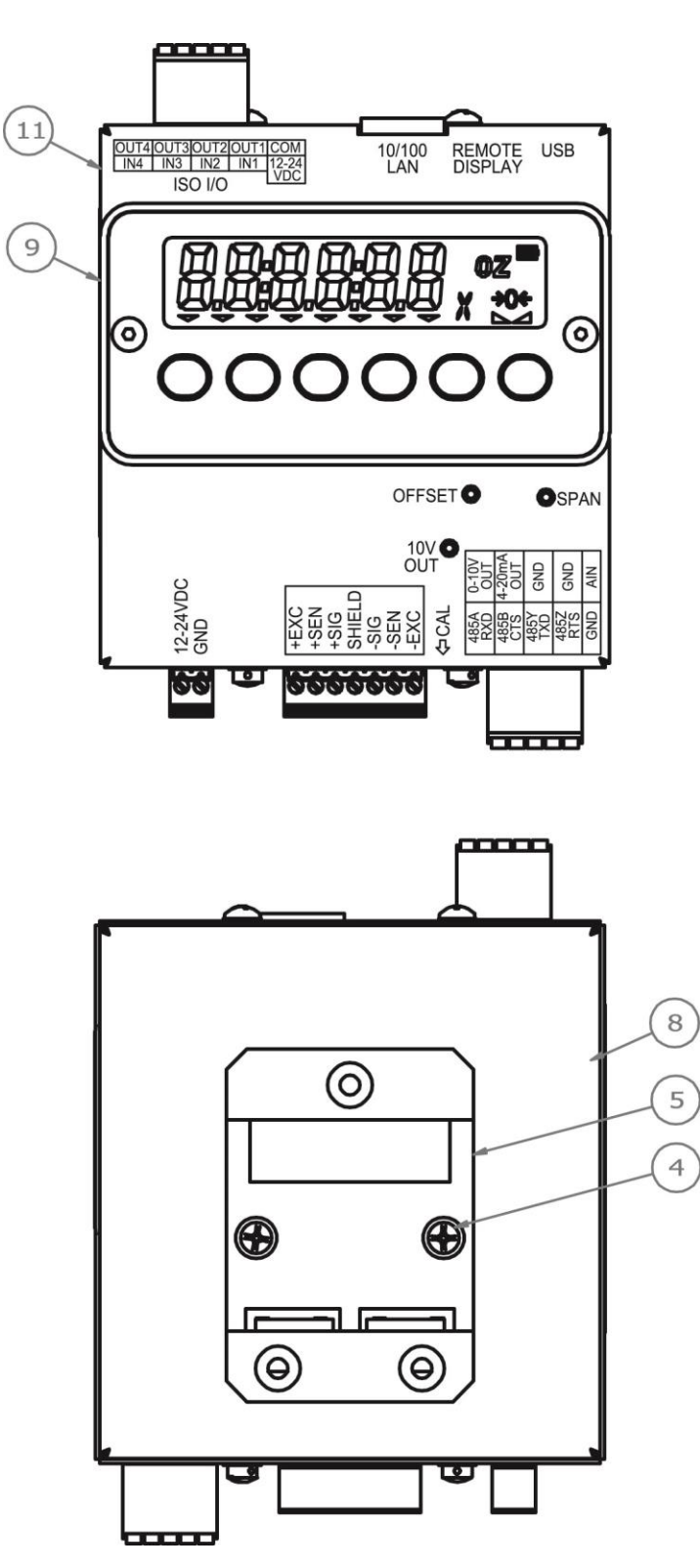

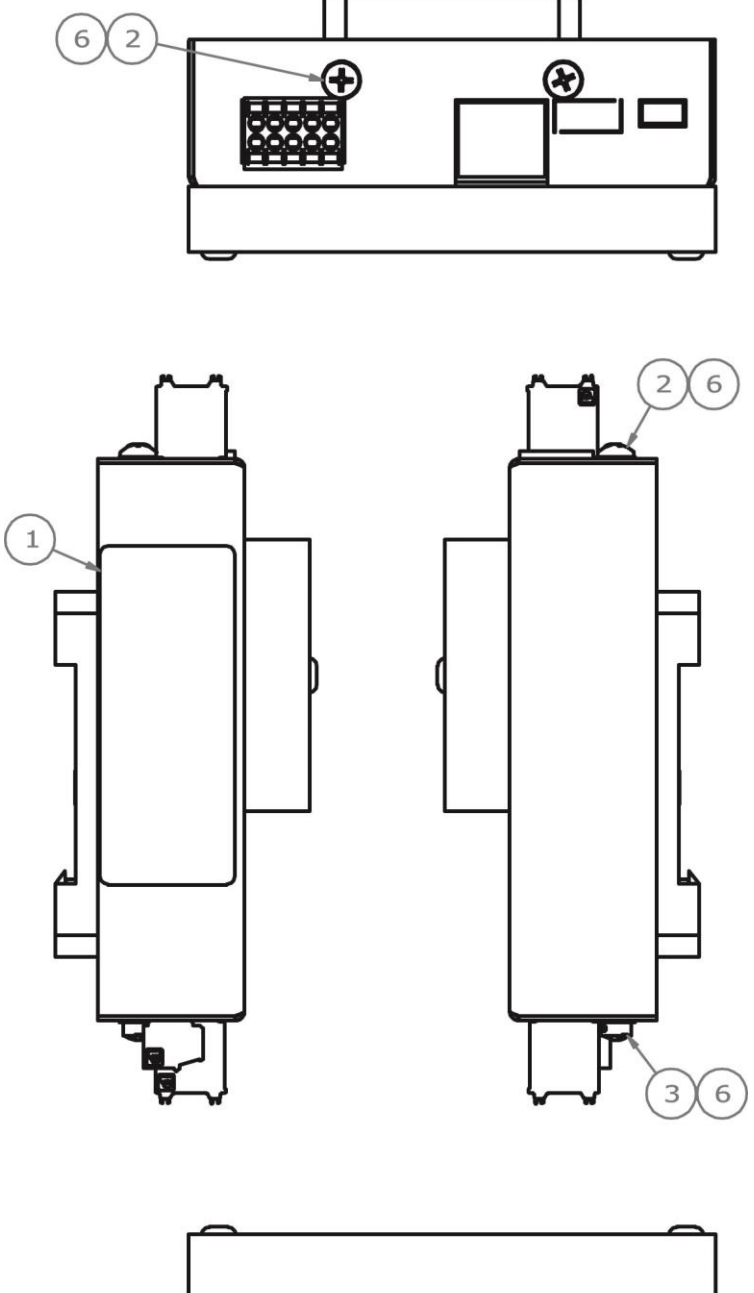

# **14.3 Vistas de Extremos y Laterales**

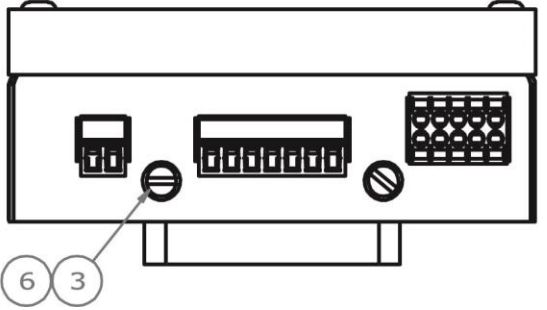

#### **14.4 Vistas Internas**

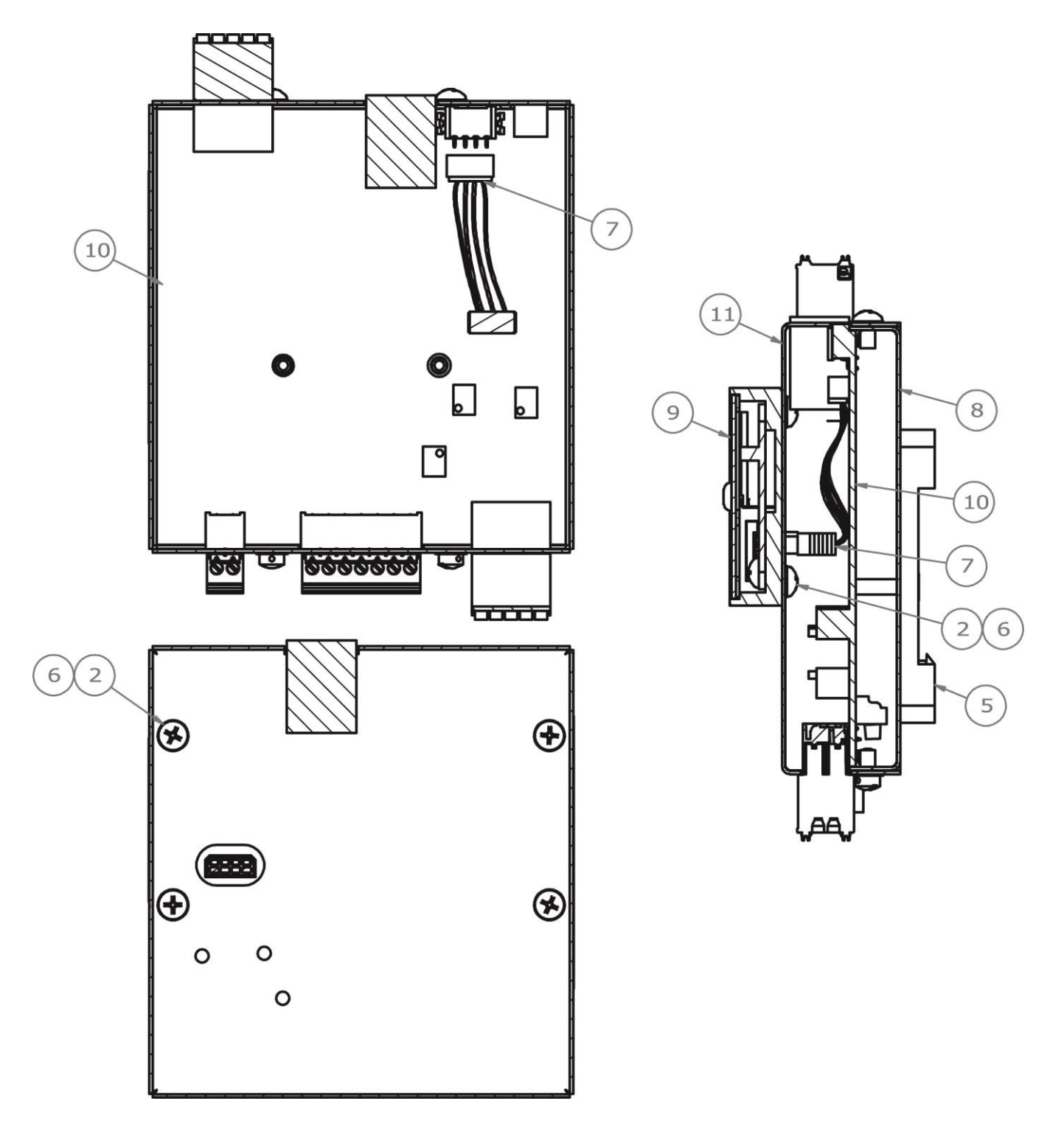

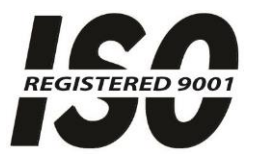

### **Cardinal Scale Mfg. Co.**

PO Box 151, Webb City, MO 64870 Teléfono: 417 -673 -4631 FAX: 417 -673 -5001 www.cardinalscale.com

Soporte Técnico: 866 -254 -8261 E -mail: techsupport@cardet.com

Impreso en USA